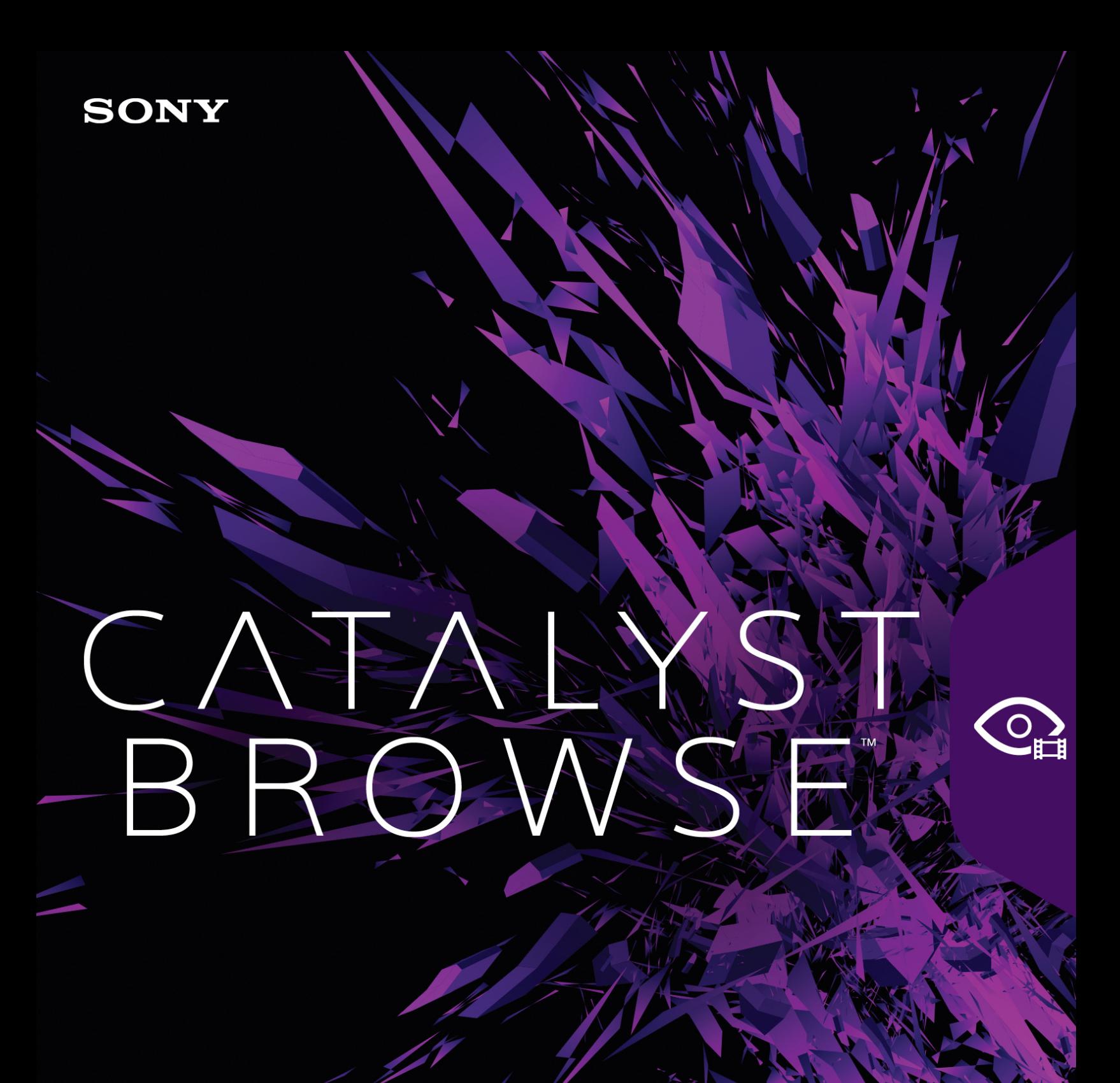

用户手册

修订日期:2018年9月6日

XDCAM、XDCAM EX、XAVC、XAVC S、NXCAM、SxS 和 Professional Disc 是 Sony Corporation 的商标。

Avid 和 DNxHD 是 Avid Technology, Inc. 或其子公司在美国和/或其他国家/地区的商标或注 册商标。

所有其他商标或注册商标是其在美国和其他国家/地区的各自所有者的财产。有关详细信 息, 请参阅<https://www.sonycreativesoftware.com/licensenotices>

本文件中, Sony Corporation 可能拥有专利、专利申请、商标、版权或其他知识产权, 涵 盖不同的主题。除在 Sony Corporation 的书面许可协议中明确提供,提供本文件并不能作 为对这些专利、专利申请、商标、版权或其他知识产权的许可授权。

Sony Creative Software Inc. 8215 Greenway Blvd. Suite 400 Middleton, WI 53562 USA

本手册中所含信息如有变更, 恕不另行通知, 并且它不代表任何形式的 Sony Creative Software Inc. 的保证或承诺。所有与本手册内容相关的更新或其他信息将发布在 Sony Creative Software Inc. 网站上,网址为 [https://www.sonycreativesoftware.com](https://www.sonycreativesoftware.com/)。本软件是根据 最终用户许可协议和软件隐私政策提供给您使用的,并且使用和/或复制必须遵守以上协 议。除非在最终用户许可协议中明确描述,否则严格禁止复制或分发本软件。除非获得 Sony Creative Software Inc. 的明确书面同意,本手册中的任何部分都不得被再生产或者以 任何形式或目的的传播。

版权所有 © 2018。Sony Creative Software Inc.

程序版本所有 © 2018。Sony Creative Software Inc. 保留所有权利。

用户需知

#### 免责声明

经过本产品的图像转换处理后原图像外观会改变。因此,为阻止侵害受版权保护材料的 版权,请务必在转换之前获得原始图像版权方的适当授权。在任何情况下,SONY CORPORATION 都不应对任何附带的、重要的或特殊的损害负责,无论是基于侵权、合 同,还是由于本手册或使用本手册所包含的软件或其他信息而产生的。本软件不能用作 指定之外的其他用途。Sony Corporation 保留在不做通知的情况下随时变更本手册或者本 手册中包含的信息。

#### 软件版权所有

未经 Sony Creative Software Inc. © 2018 事先书面批准, 不得对本手册或其所述软件进行全 部或部分复制、翻译或简化为任何机器可读形式。

Sony Creative Software Inc.

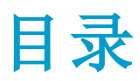

<span id="page-4-0"></span>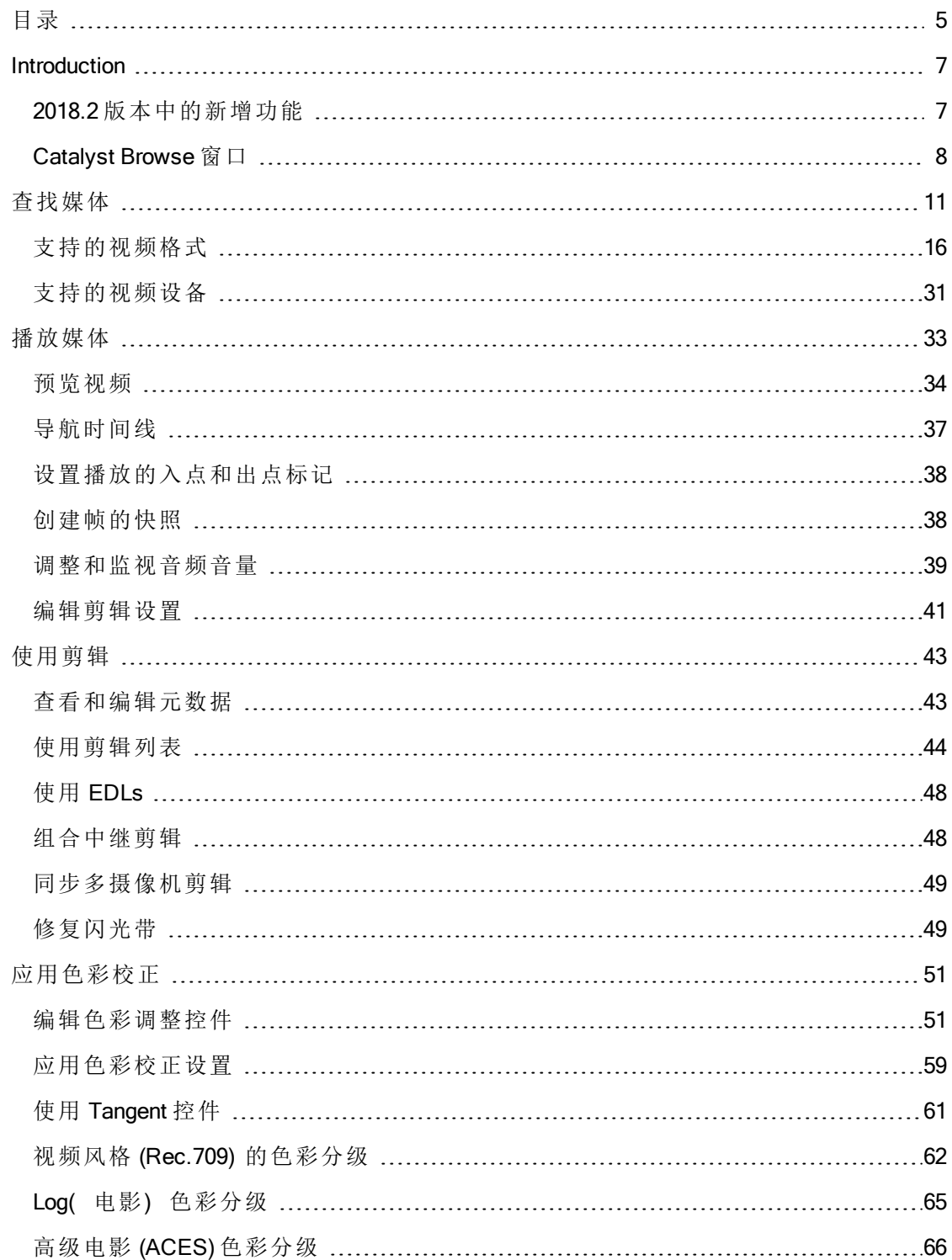

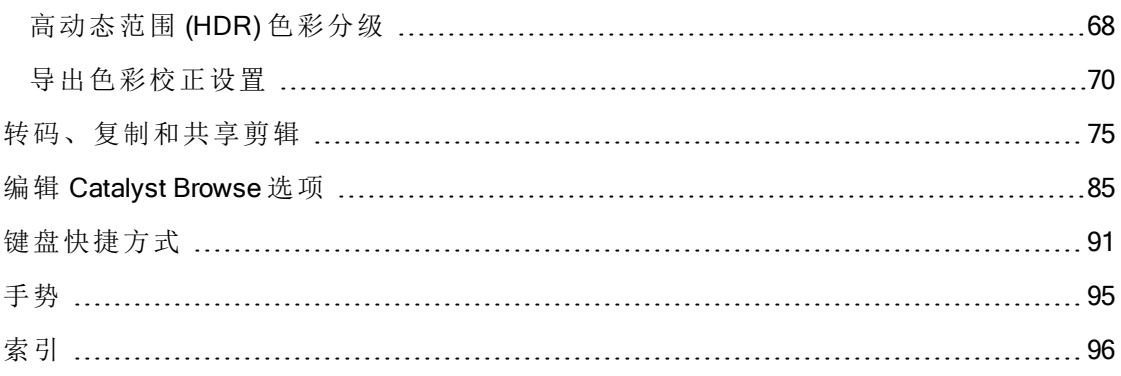

第 1 章

# <span id="page-6-0"></span>Introduction

Catalyst Browse 是功能强大的剪辑管理工具,适用于最新的 Sony 摄像机和驱动器。

- "媒体浏览器"窗格用于浏览与计算机连接的驱动器和设备上的媒体文件。
- <sup>n</sup> "视频"窗格用于预览媒体文件。
- <sup>n</sup> "调析器"窗格用于查看媒体文件中保存的元数据。
- [调整色彩工作区用](#page-50-0)于调整剪辑的色彩含量。
- [剪辑列表](#page-43-0)用于在使用 XD 根文件夹 <sup>XAVC</sup> 中的 XDCAM 媒体、XD 根文件夹 <sup>XAVC</sup> 中 的 XAVC 媒体和 AxS 文件夹 Axs 中的 RAW 媒体时组装剪辑。

### <span id="page-6-1"></span>2018.2 版本中的新增功能

- 波形和直方图监视器现在显示全范围( -7.3% 至 109.1%) , 而不是以 0% 和 100% 限幅。0-100% 之外的区域在直方图监视器呈现阴影。使用 HDR 到 Rec.709/Rec.2020 的外部监视器预览和渲染也支持全范围色彩。
- 在"复制"窗格中添加了创建 Sony Professional Disc 分区复选框, 以支持复制带有分 段的正文分区的 XDCAM 文件。
- <sup>n</sup> 在"复制"窗格中添加了创建分段的正文分区复选框,以支持复制带有分段的正文分 区的 XAVC Intra 和 XAVC Long 文件。
	- 使用分段的正文分区创建的文件可能无法被某些 Sony 摄像机、驱动器或服务 器正确地识别。
- 添加了对在"[调析器](#page-42-1)"窗格( "调析器">"元数据">"文件">"媒体") 中显示 MXF 分区样式 ( 单体分区或分段的正文分区) 的支持。
- 在"添加远程服务器"对话框中添加了协议下拉列表, 以允许您选择 FTPS( 显式) 或 FTP。
- 添加了对在利用 DXVA2 解码的 NVIDIA GPU 上对 AVC/H.264 剪辑讲行 DXVA2 解码 的支持。支持的计算机将看到解码 AVC/H.264 视频文件的处理性能得到了改善。
- 改进了将播放设置设为速度/实时时 XAVC Long 422 剪辑( 分辨率为 QFHD 或更高, 帧速率为 50p 或更高) 的播放性能。在此模式中, 如果需要保留帧速率, 则将跳 过帧。

**<sup>△</sup> Catalyst Browse** 旨在支持 Sony 照相机和设备中的剪辑。对于扩展的设备支 持,请考虑 Catalyst Prepare。

- 使用 MainConcept 编码器渲染的 XAVC 剪辑现在正确地在视频流中保留了 HLG 和 PQ 元数据。
- 添加了对在捕获 gamma 等式元数据字段中显示 Cinematone 1 或 Cinematone 2 的支 持。
- <sup>n</sup> 移除了转码工具中的保存设置。

## <span id="page-7-0"></span>Catalyst Browse 窗口

Catalyst Browse 窗口可在两种模式下显示:

- 在媒体浏览器模式下,您可以使用媒体浏览器浏览计算机上的媒体文件、处理剪 辑列表和将文件转码。
- <sup>n</sup> 在查看模式下,您可以预览媒体、记录入点和出点标记,以及调整色彩。

单击 Catalyst Browse 窗口顶部的媒体浏览器或查看按钮可切换模式。

媒体浏览器模式

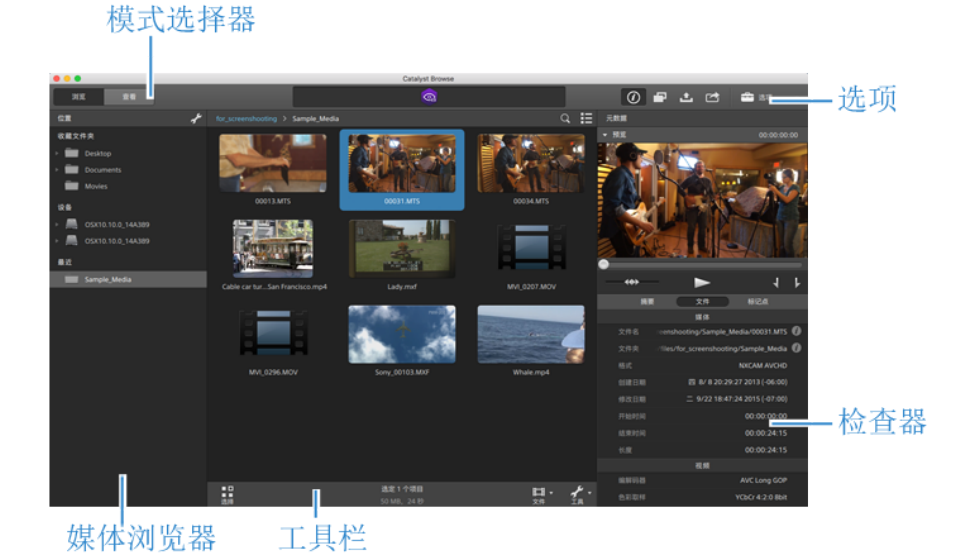

# 查看模式

模式选择器

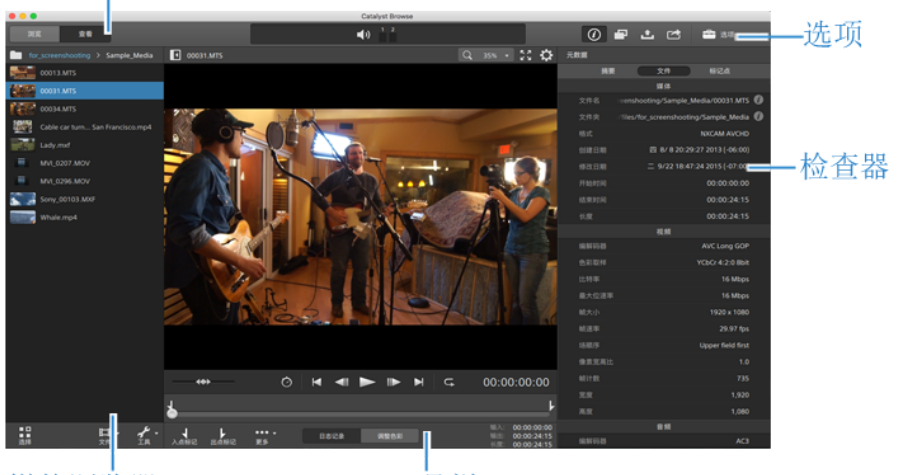

媒体浏览器

工具栏

第 2 章

<span id="page-10-0"></span>查找媒体

媒体浏览器模式用于浏览驱动器或计算机连接设备上的媒体文件。

在媒体浏览器视图中双击某个文件时,将在查看模式下加载该文件,您可以在该模式下 预览或编辑该文件。

有关详细信息,请参阅"[播放媒体](#page-32-0)"(位于第33,"[设置播放的入点和出点标记](#page-37-0)"(位于第 [38,"](#page-37-0)[应用色彩校正](#page-50-0)" ( 位于第 51,或"[查看和编辑元数据](#page-42-1)" ( 位于第 43.

**△ Catalyst Browse** 旨在支持 Sony 照相机和设备中的剪辑。对于扩展的设备支持, 请考 虑 Catalyst Prepare。

在仅查看模式下启动 Catalyst Browse 时,媒体浏览器不适用。

 $\overline{\mathscr{A}}$ 缩略图上的 → 指示检测到剪辑中有错误。

**指示来自光盘存储卷的剪辑。** 

缩略图上的 ◎ 指示剪辑跨光盘存储卷上的多个光盘。当您播放跨光盘的剪辑时, 时间线中将显示一个指示符来标识剪辑切换光盘的位置:

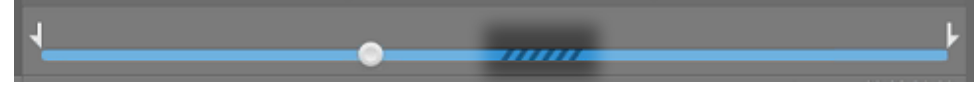

缩略图上的 → 指示没有全分辨率剪辑可用的代理剪辑。

选择文件夹

单击 Catalyst Browse 窗口顶部的 媒体浏览器 按钮以查看媒体浏览器。

使用媒体浏览器浏览计算机上的视频文件。

媒体浏览器顶部将显示当前文件夹及其父文件夹。您可以单击父文件夹的链接以向上 导航一层。

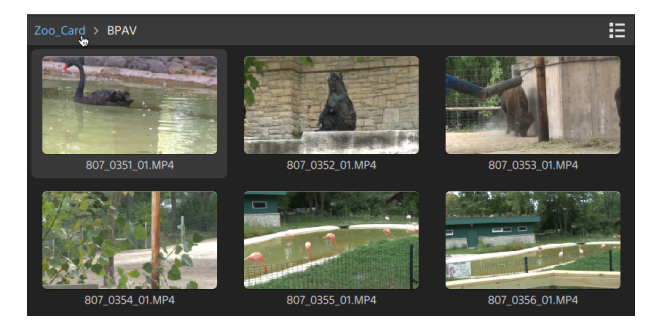

■ 要快速导航, 请单击媒体浏览器底部的文件 按钮 二 并选择转到位置。

要将当前文件夹添加到"位置"窗格中的"收藏夹文件夹"列表,请单击媒体浏览器底 部的文件按钮 丰 并选择添加到收藏夹。

要从"收藏文件夹"列表中删除一个文件夹,请在"位置"窗格中选择该文件夹,然后 单击 X 按钮:

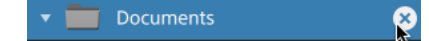

通过 FTP 连接到设备

单击"位置"窗格中的工具按钮 并选择添加远程服务器以指定服务器的连接设置。

要断开与服务器的连接,请在"位置"窗格中选择服务器并单击 →按钮。

要重新连接到服务器,请单击远程设备列表中的服务器。

要将远程服务器从远程设备列表中删除,请选中要删除的服务器并单击"位置"窗格中 的工具按钮,然后选择删除远程服务器。

列表或者缩略图显示文件

单击该按钮可在缩略图 ... 和列表 ... 模式之间切换。

在缩略图模式 ( ......) 下, 媒体浏览器显示缩略图图像和文件名。

在列表模式 ( = ) 下, 您可在媒体浏览器中单击标题, 以便按各种属性对文件列表进行 排序。再次单击标题可按升序或降序顺序排序。系统会显示一个箭头,以便指示当前 排序方法:

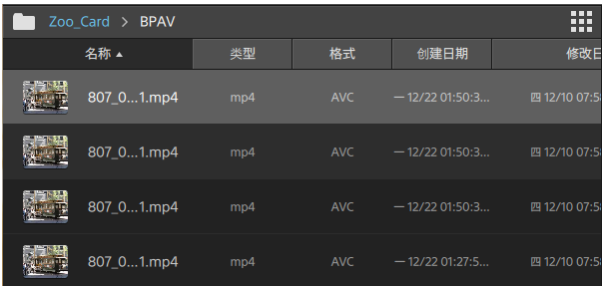

#### 搜索剪辑

- 1. 选择要搜索的文件夹。子文件夹将包含在您的搜索中。
- 2. 单击搜索按钮 Q 以在媒体浏览器顶部显示搜索栏。
- 3. 在搜索栏中键入您的搜索词。媒体浏览器将显示选定文件夹中的其文件名或摘要 元数据中包含您的搜索词的所有剪辑。

第一次接一个剪辑并单击转到文件夹 2000 以导航到剪辑的文件夹。

单击关闭按钮 × 以关闭搜索栏并清除媒体浏览器中的搜索结果。 选择其他文件夹以清除您的搜索词并在选定文件夹中开始新的搜索。

选择文件

- <sup>n</sup> 单击并选择文件。
- 按住 Shift 键并单击要选择的第一个和最后一个文件可选择一系列文件。
- 按住 Ctrl (Windows) 或 Command (macOS) 以选择多个文件。
	- x 想要不使用键盘选择多个文件时,单击选择按钮 。

#### 复制文件

复制媒体用于将剪辑从相机或驱动器导入到您的计算机、导入到其他相机或驱动器、 或导入到集中式存储设备。有关详细信息,请参阅" [复制剪辑](#page-77-0)" ( 位于第 78。

#### 重命名文件

- 1. 选择文件。
- 2. 单击媒体浏览器底部的文件按钮 | | | , 选择重命名, 并在编辑框中键入新名称。
- 图 您还可以按 F2 重命名所选文件。

重命名不可用于作为 AVCHD 文件夹结构的一部分的代理剪辑或剪辑。

当 Catalyst Browse 在只读模式下开启后,不能重命名。

删除文件

- 1. 选择文件。
- 2. 单击媒体浏览器底部的 File 按钮 | | 并选择 Delete。
	- 不支持删除 AVCHD 文件夹结构中的文件。
	- 当 Catalyst Browse 在只读模式下开启后,不能删除。

显示源剪辑

- 1. 选择文件。
- 2. 单击媒体浏览器底部的文件按钮 并选择在 Finder 中显示 (macOS) 或在资源管理 器中显示 (Windows) 以在包含源剪辑的文件夹中查看它。

管理 SxS 和专业光盘卷

如果需要格式化 SxS 卡,请使用[内存媒体实用工具。](https://www.sonycreativesoftware.com/memorymediautility)

如果需要格式化或终结 XDCAM 专业光盘卷,请使用 XDCAM [驱动软件。](https://www.sonycreativesoftware.com/xdcamdrive)

# <span id="page-15-0"></span>支持的视频格式

Catalyst Browse 支持从卷或者独立剪辑读取下列的视频格式:

## XDCAM

#### SD 格式

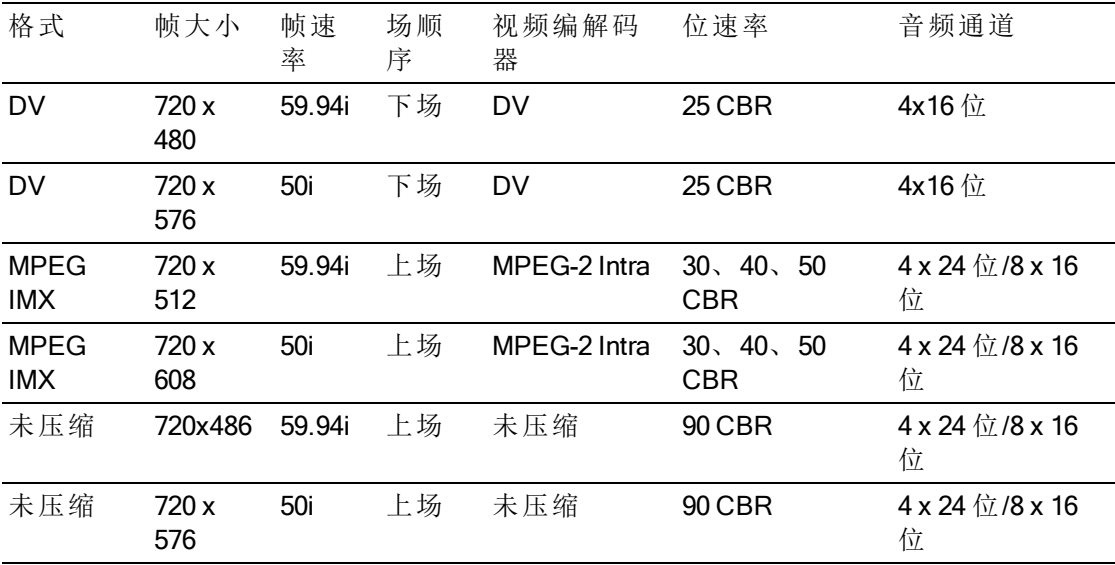

HD 格式

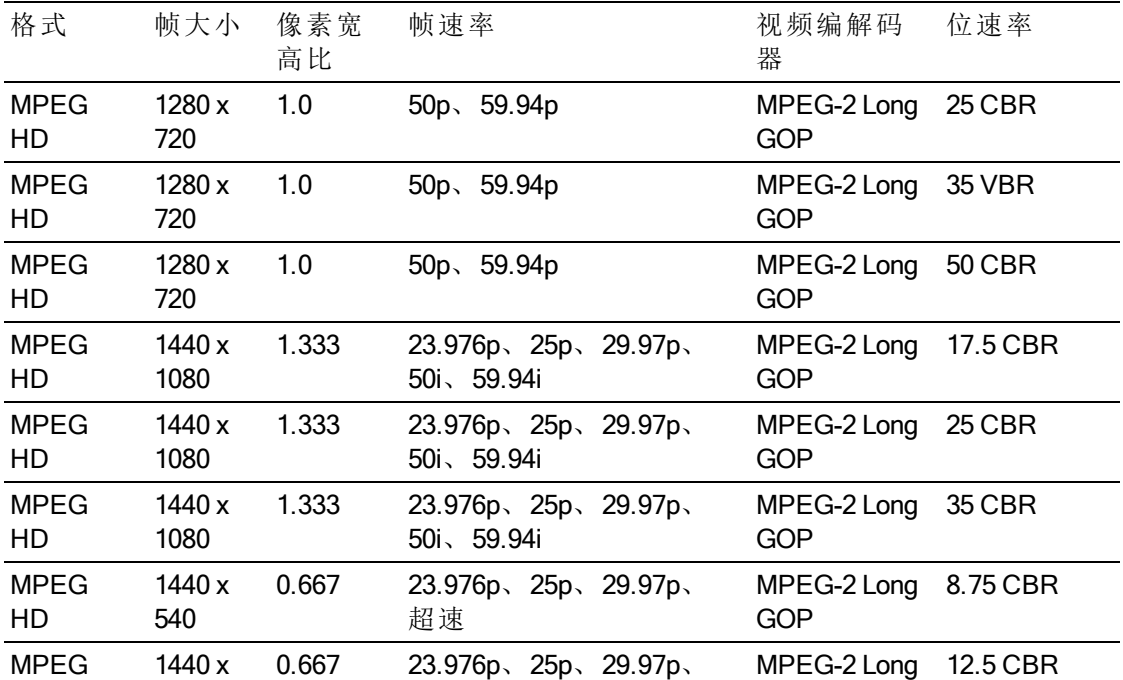

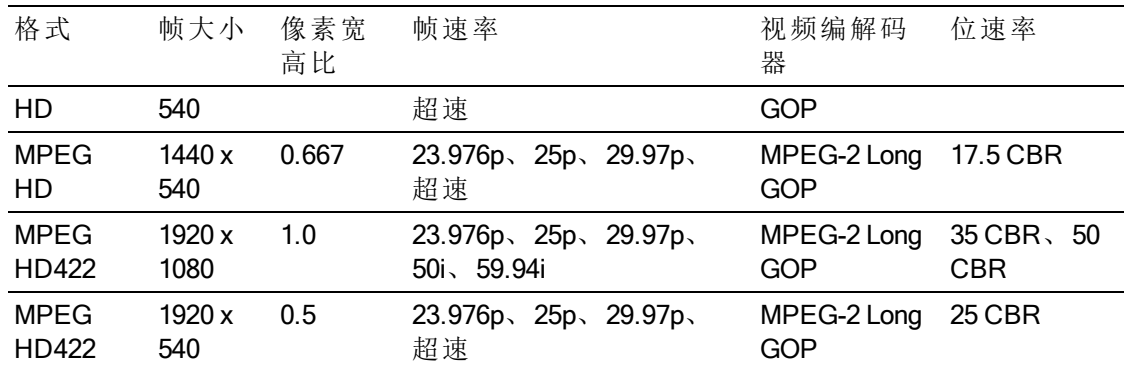

### XDCAM EX

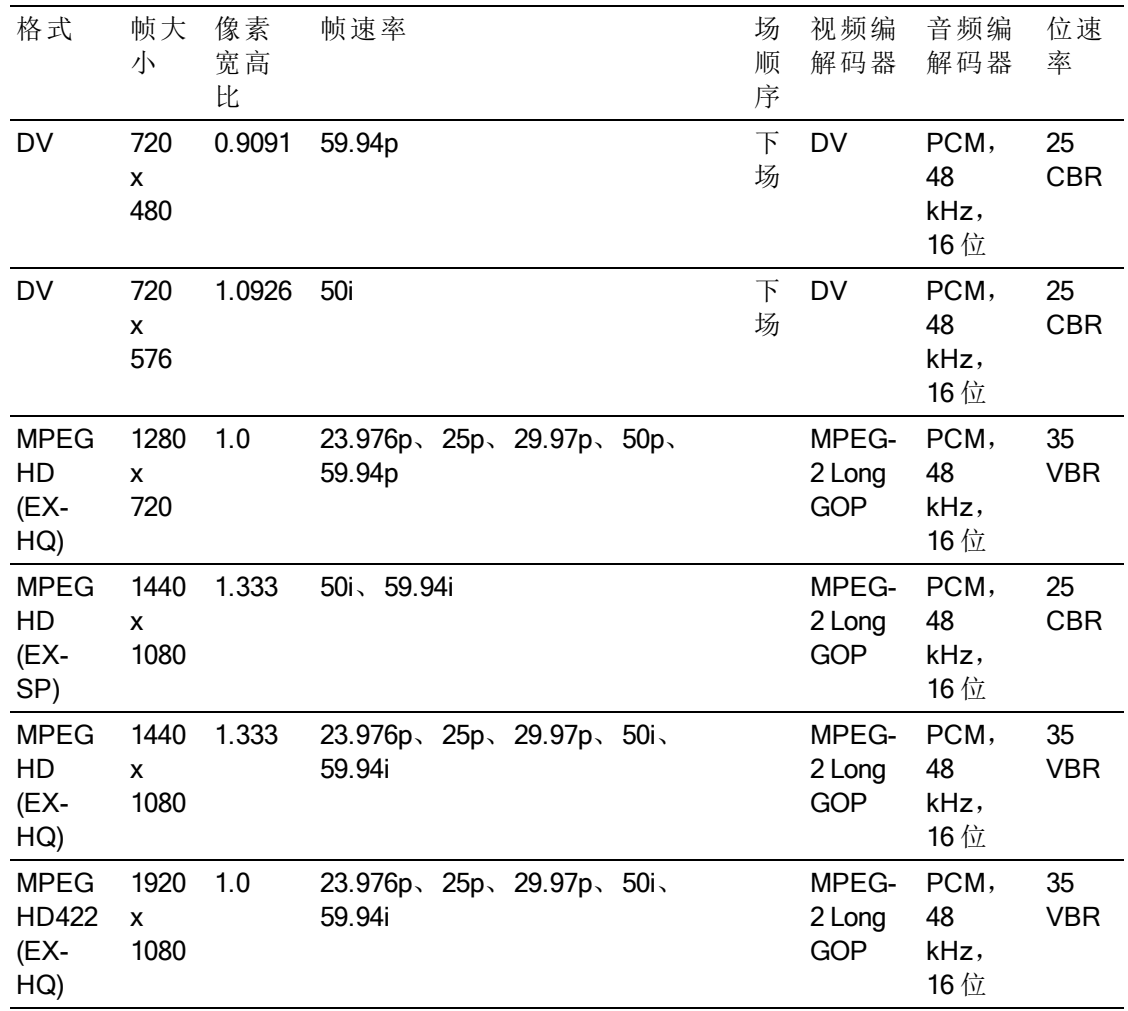

## XAVC Intra

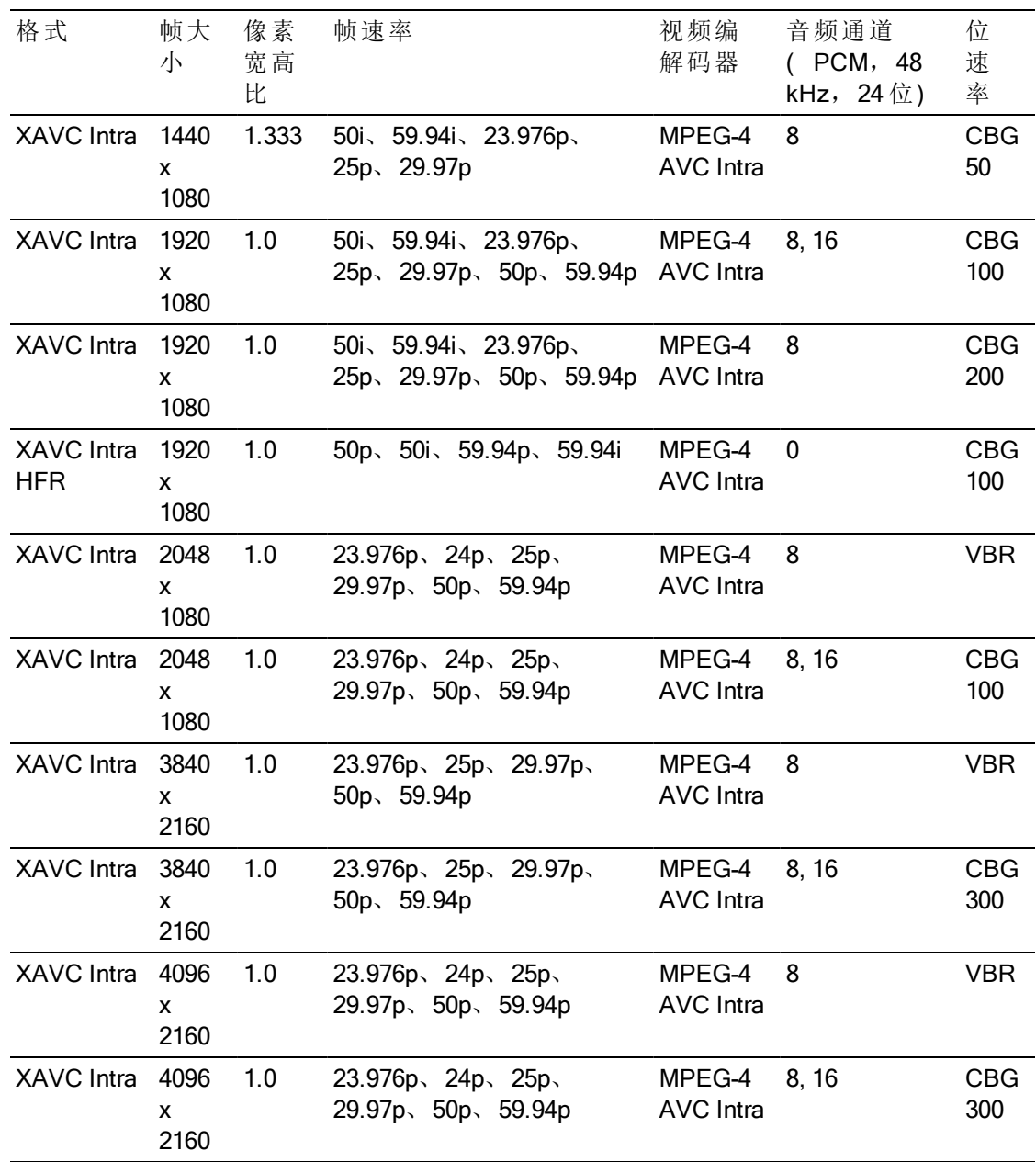

## XAVC Long-GOP

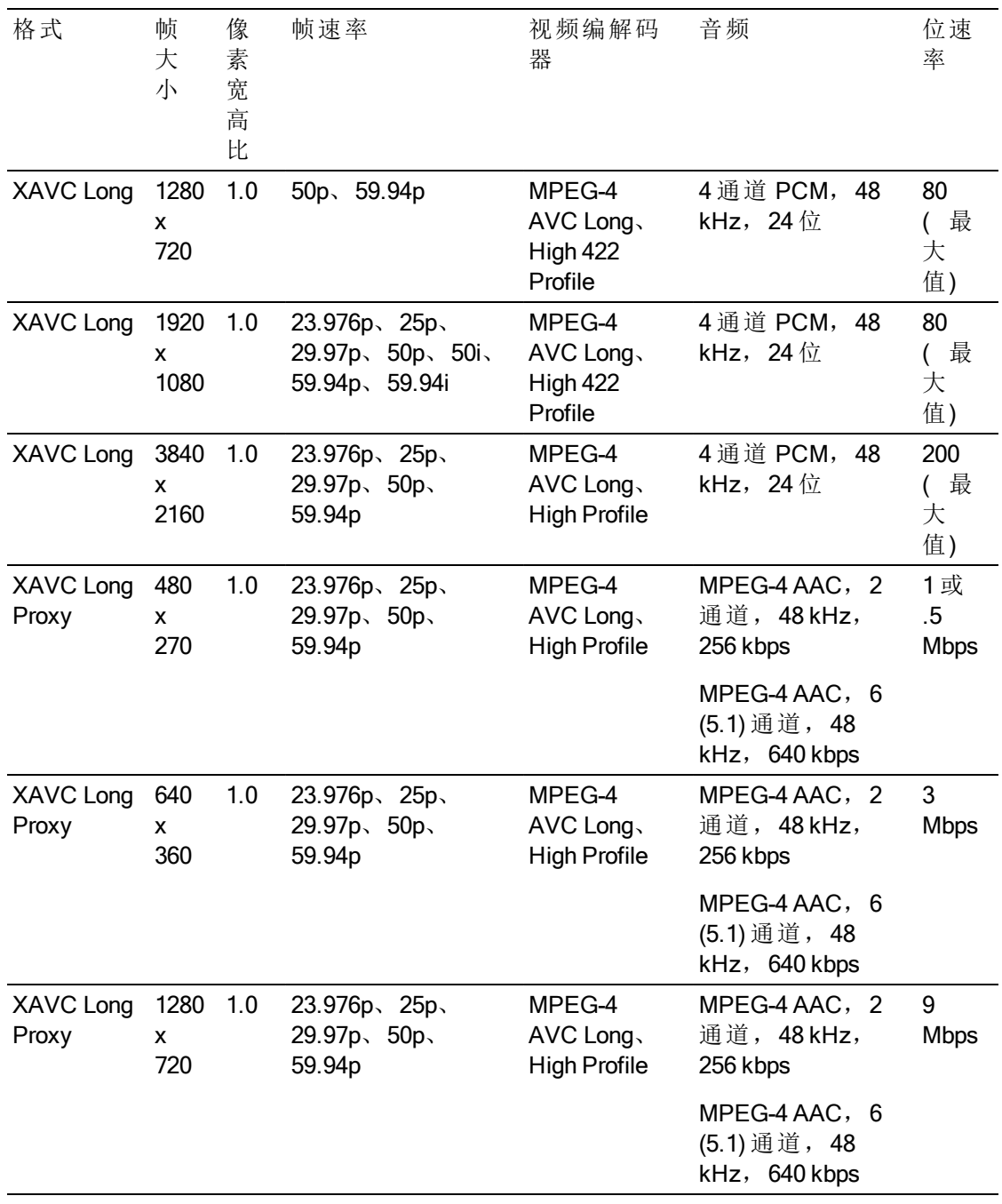

### XAVC S

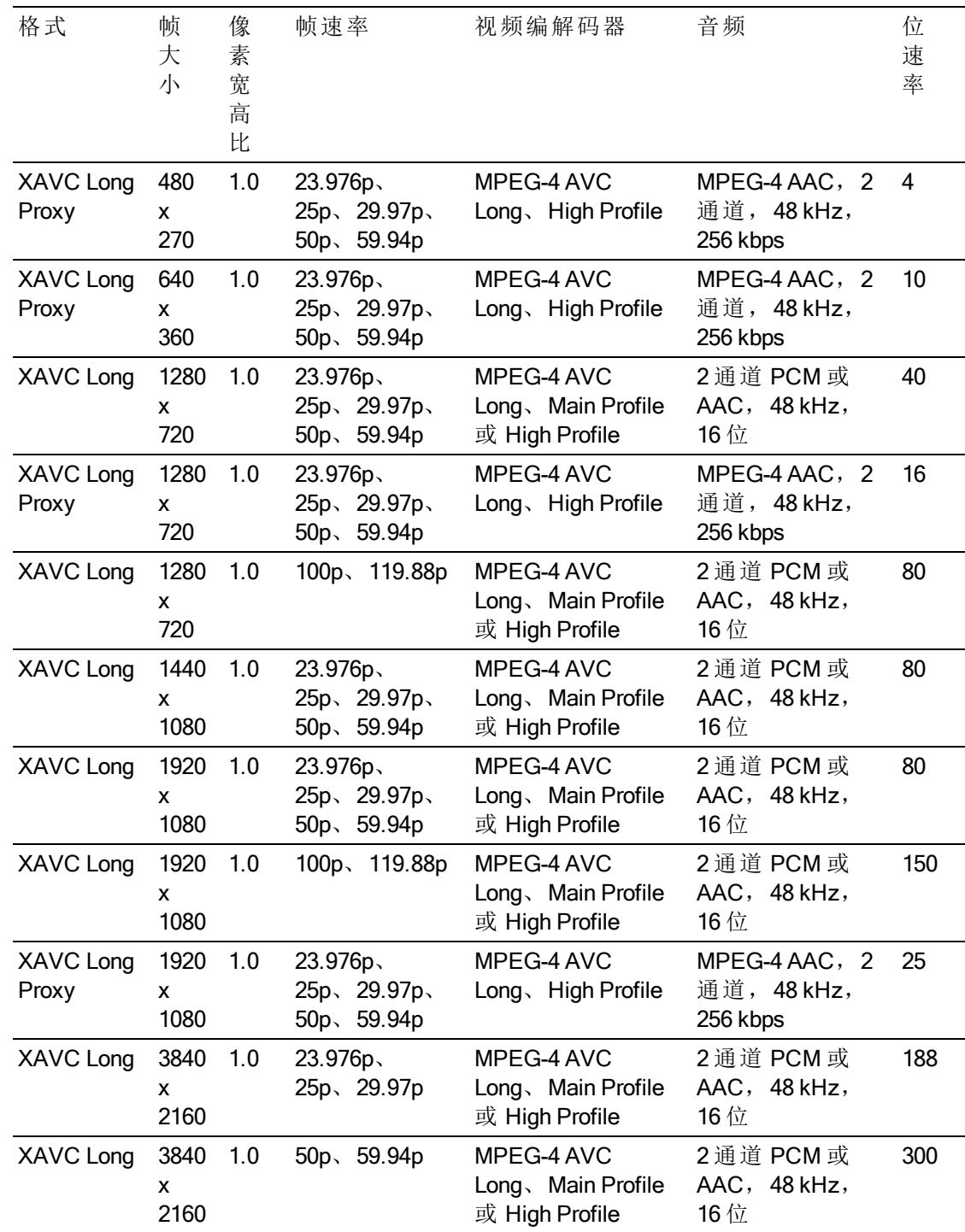

## XAVC Proxy

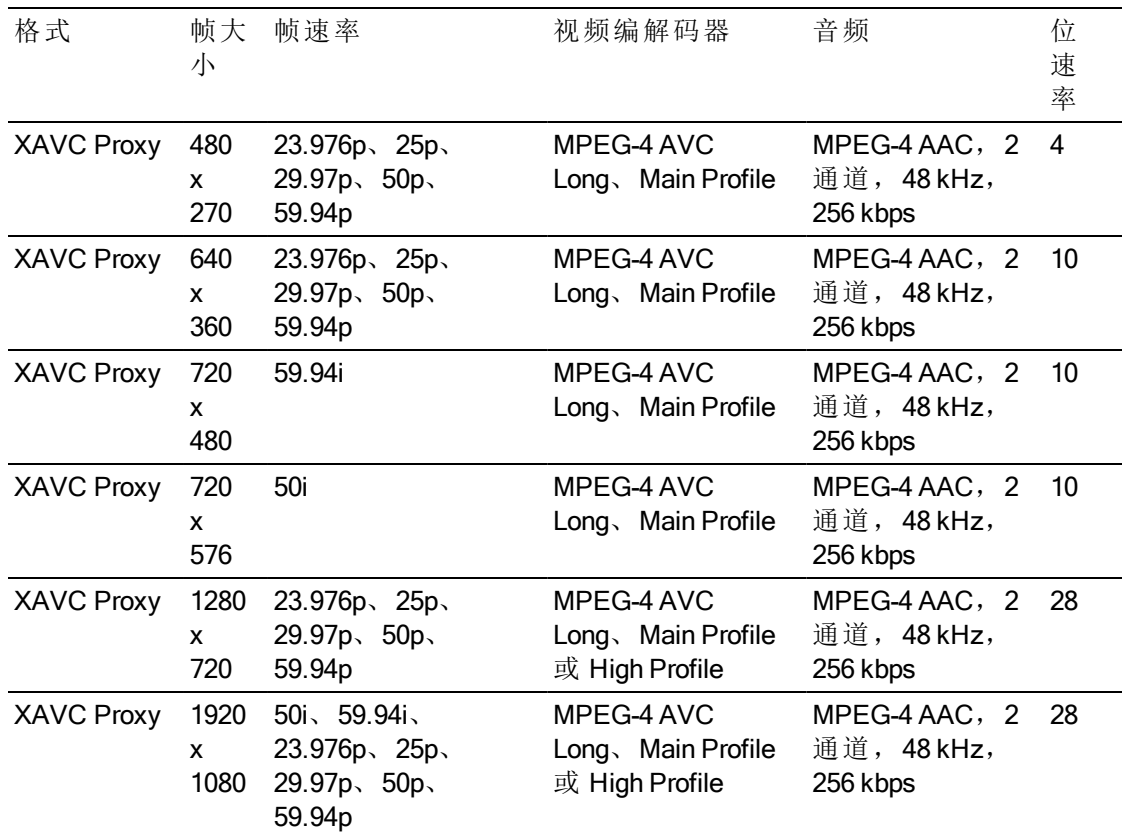

### X-OCN

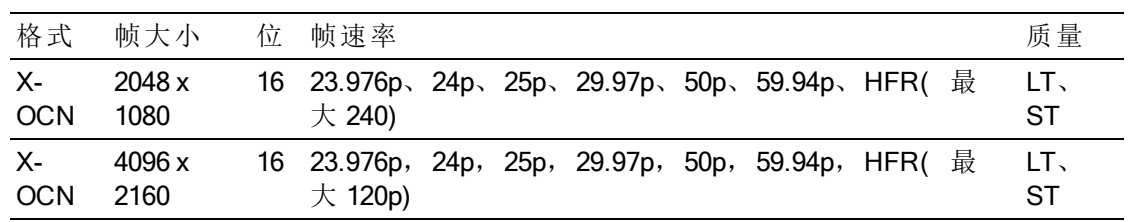

#### RAW

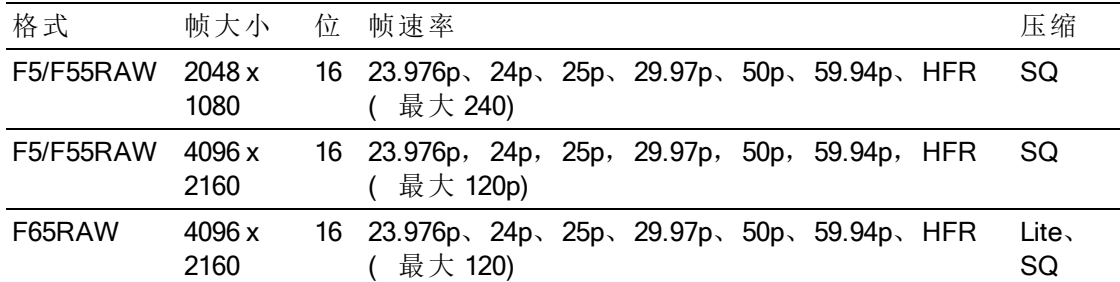

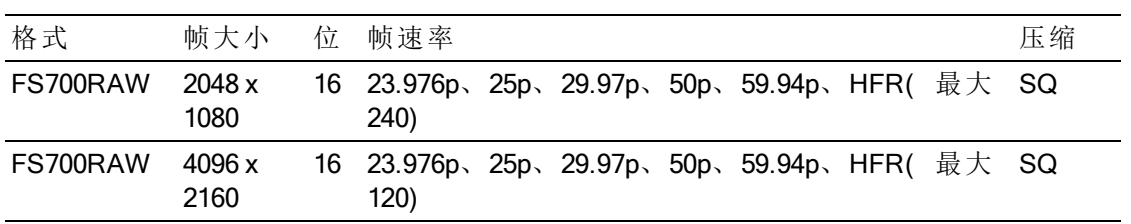

# HDCAM SR (SStP)

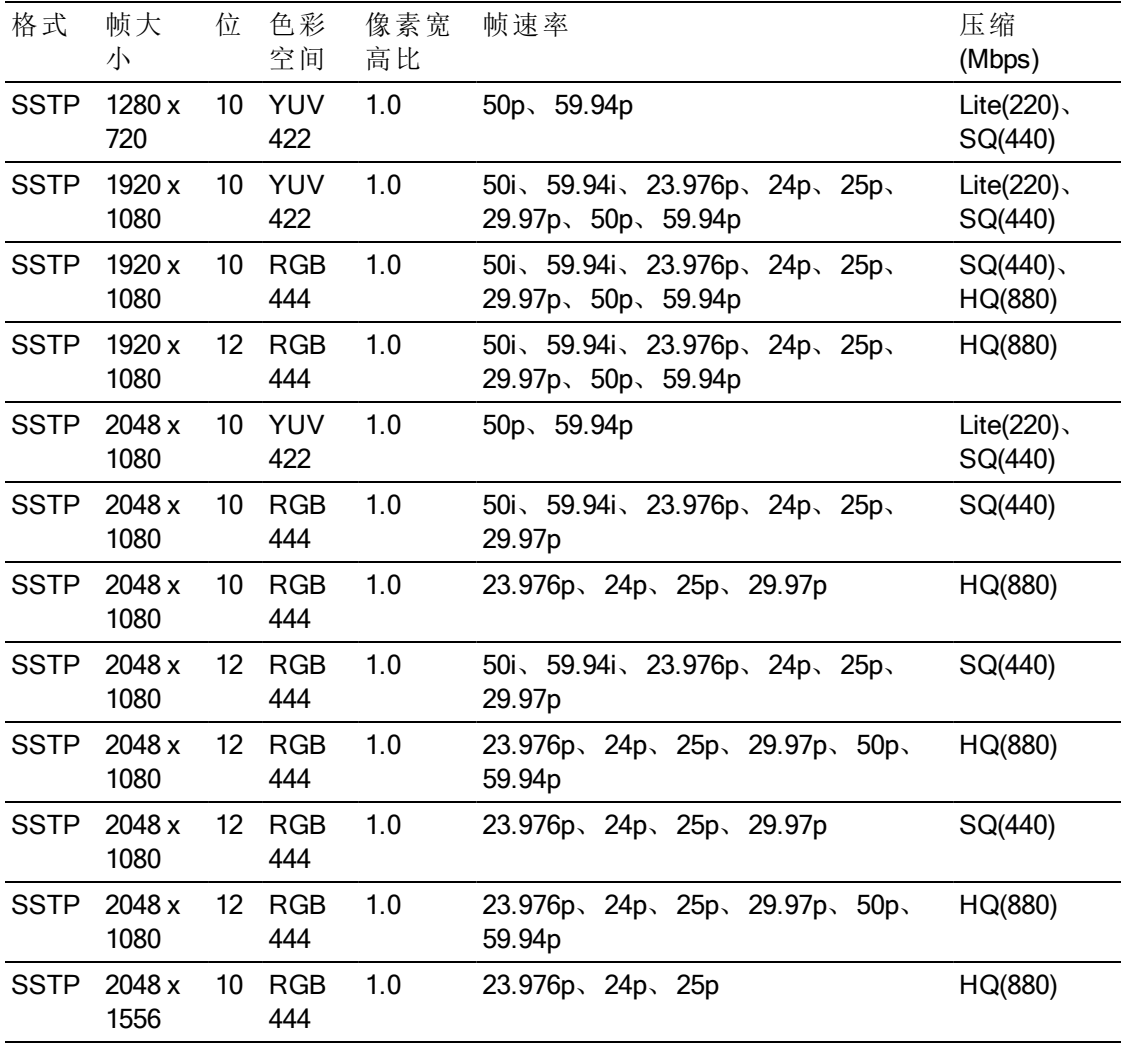

### NXCAM

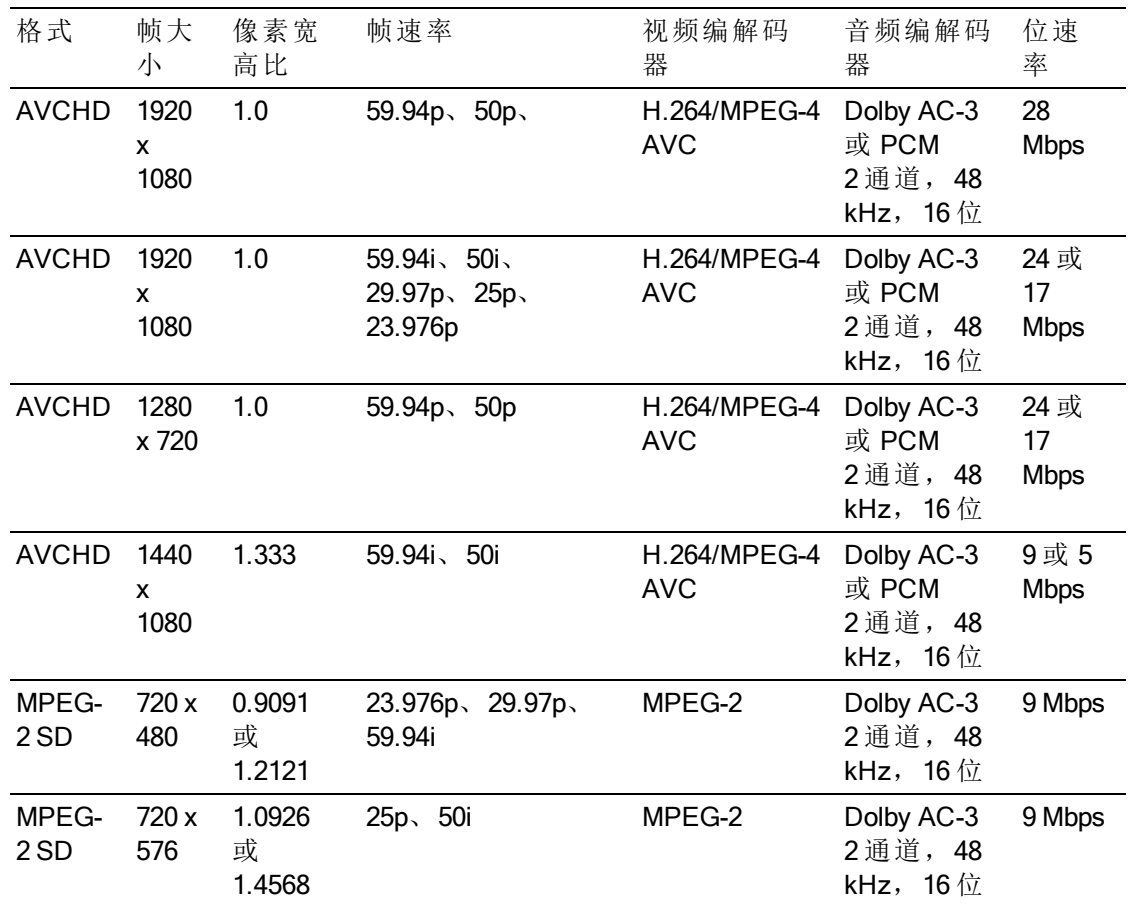

### AVC H.264/MPEG-4

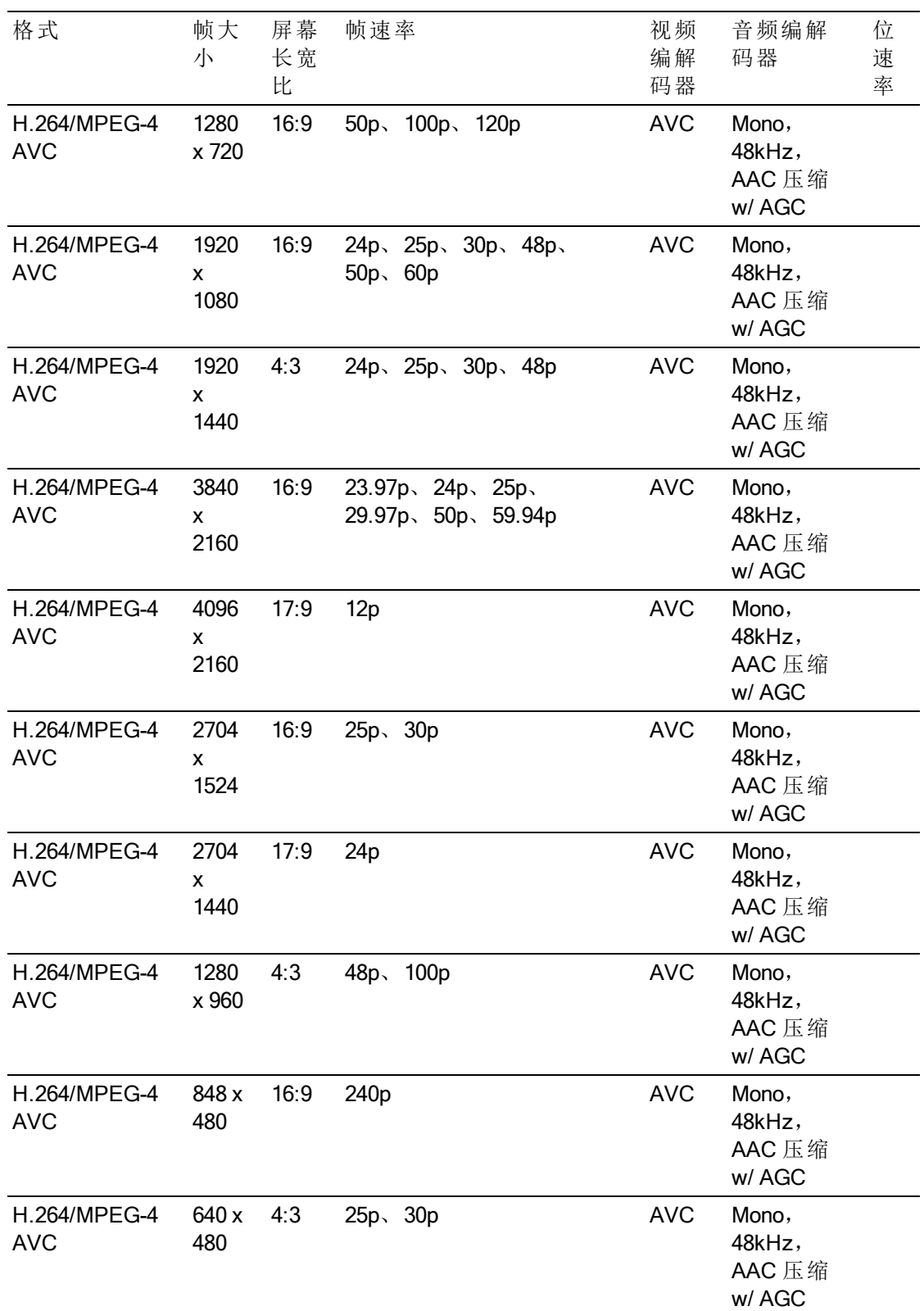

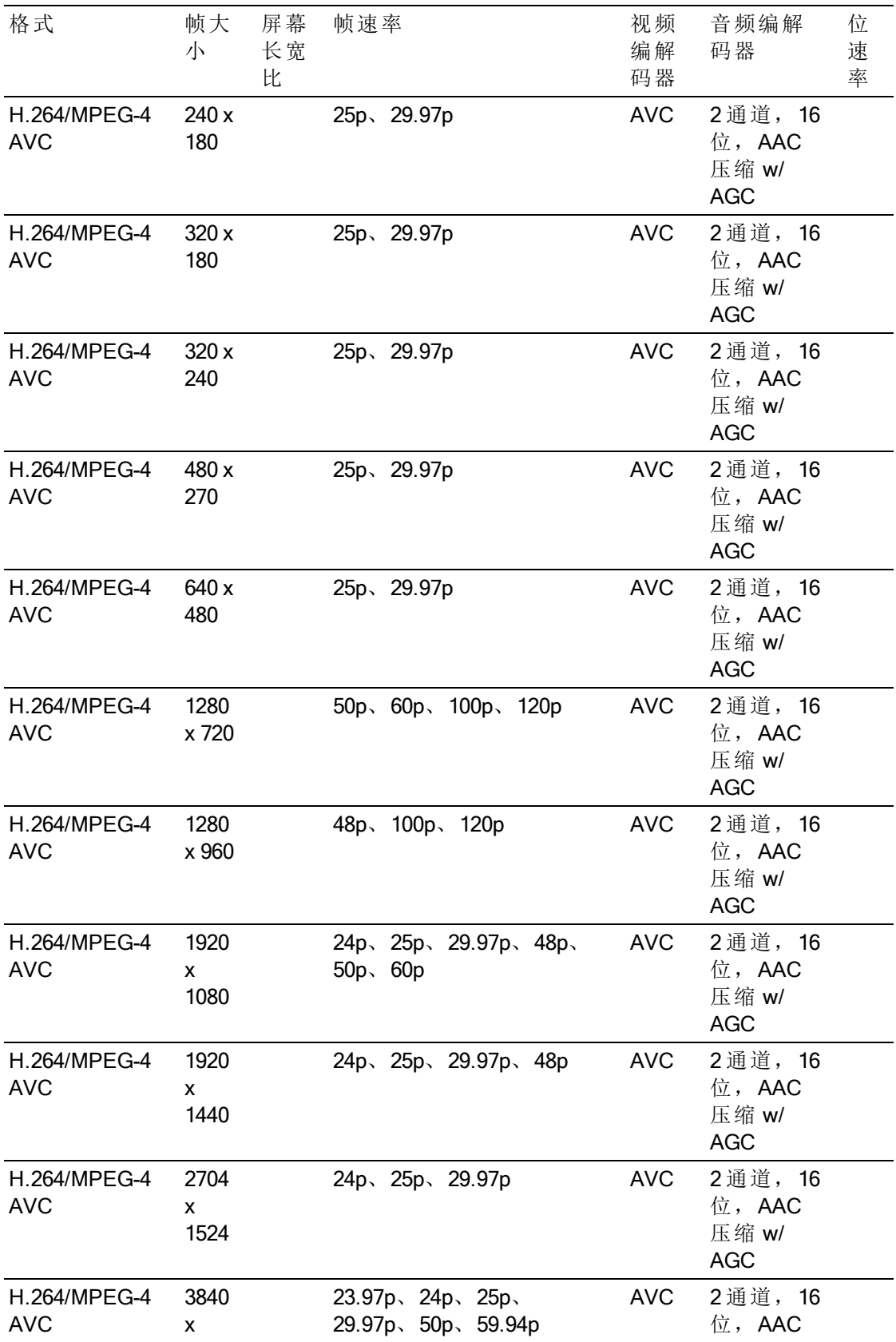

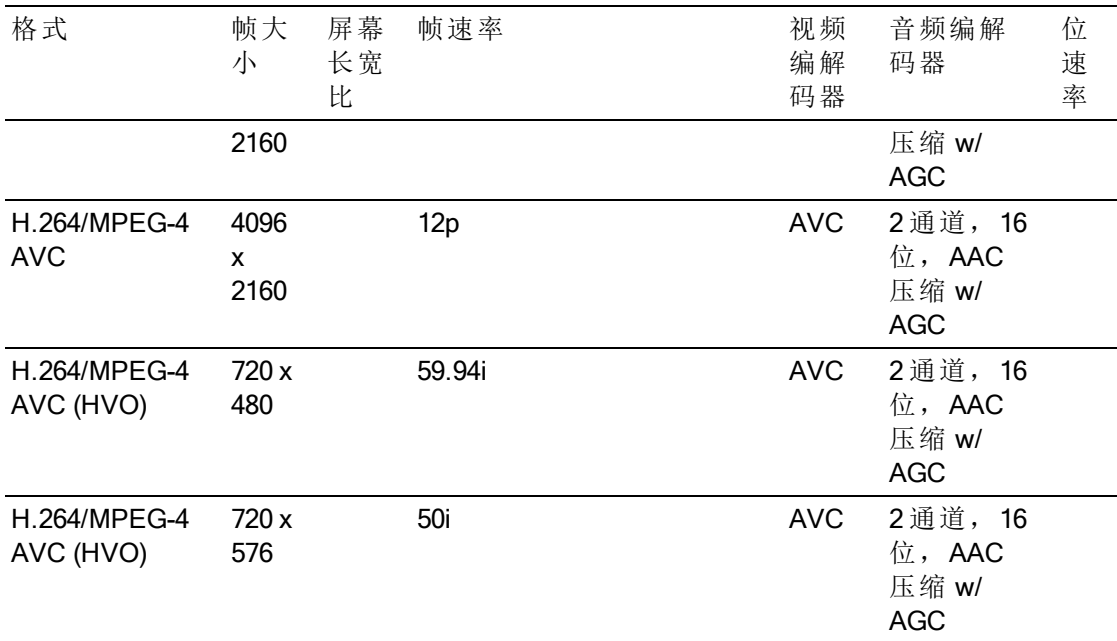

### AS-11 DPP MXF

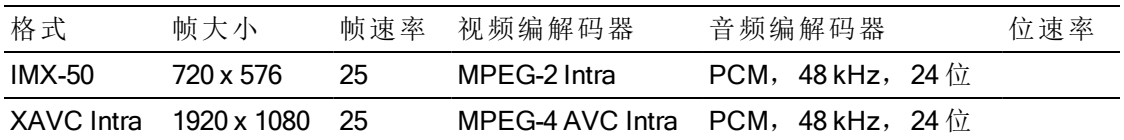

### Avid DNxHD®

容器:MXF

音频编解码器: PCM 44.1 kHz 或 48 kHz, 16 位或 24 位

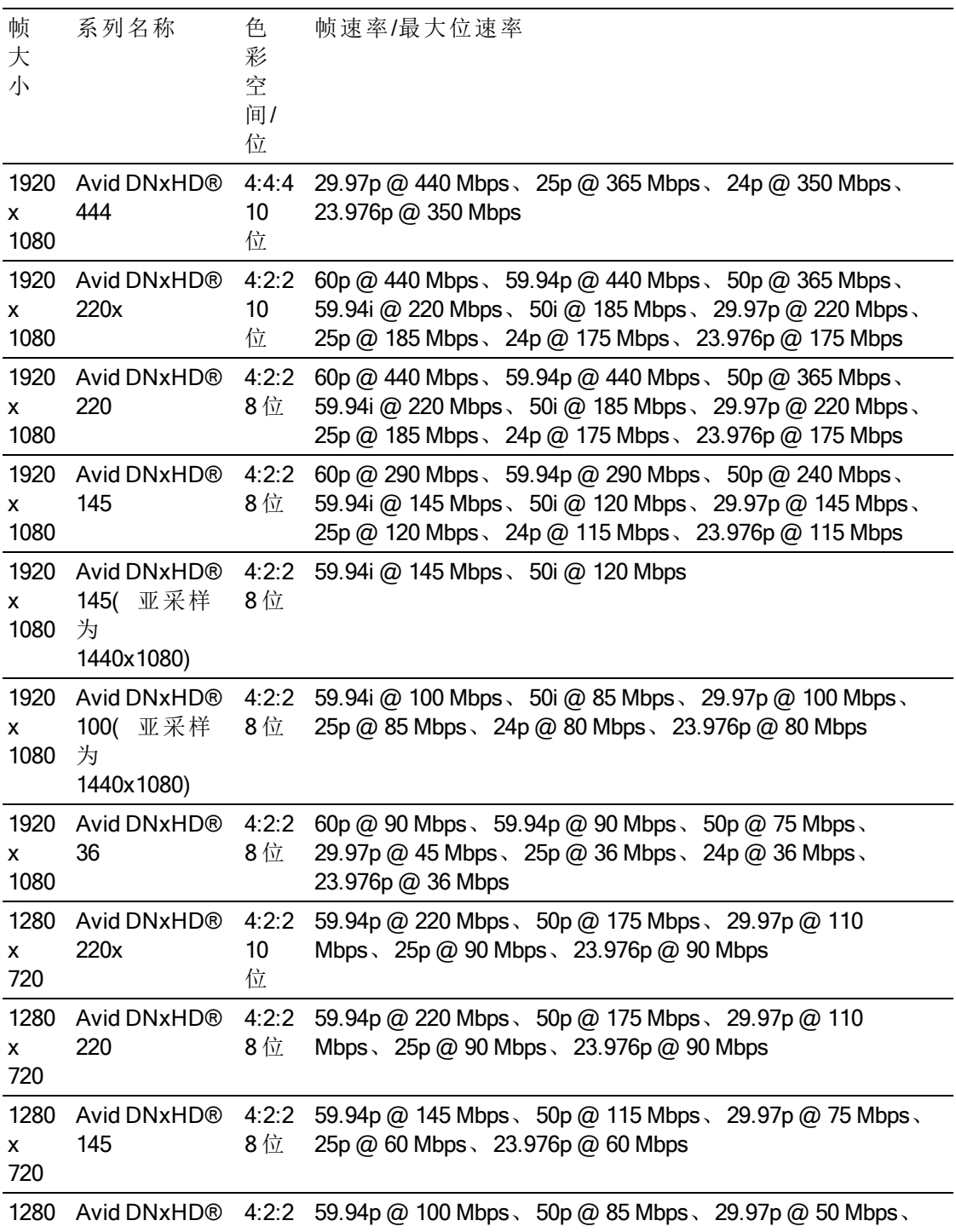

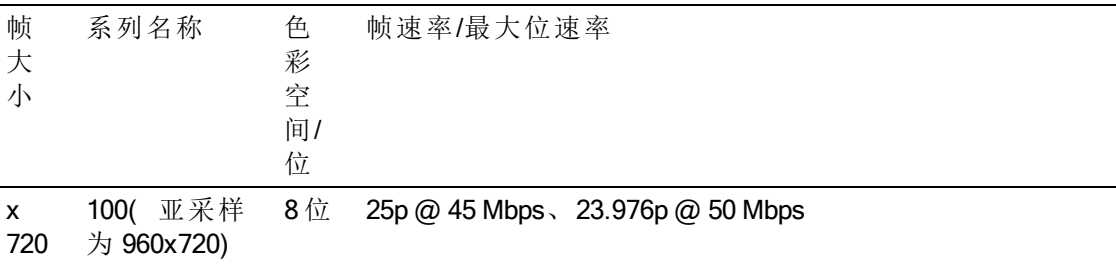

## Apple ProRes

容器: MOV

音频编解码器:PCM

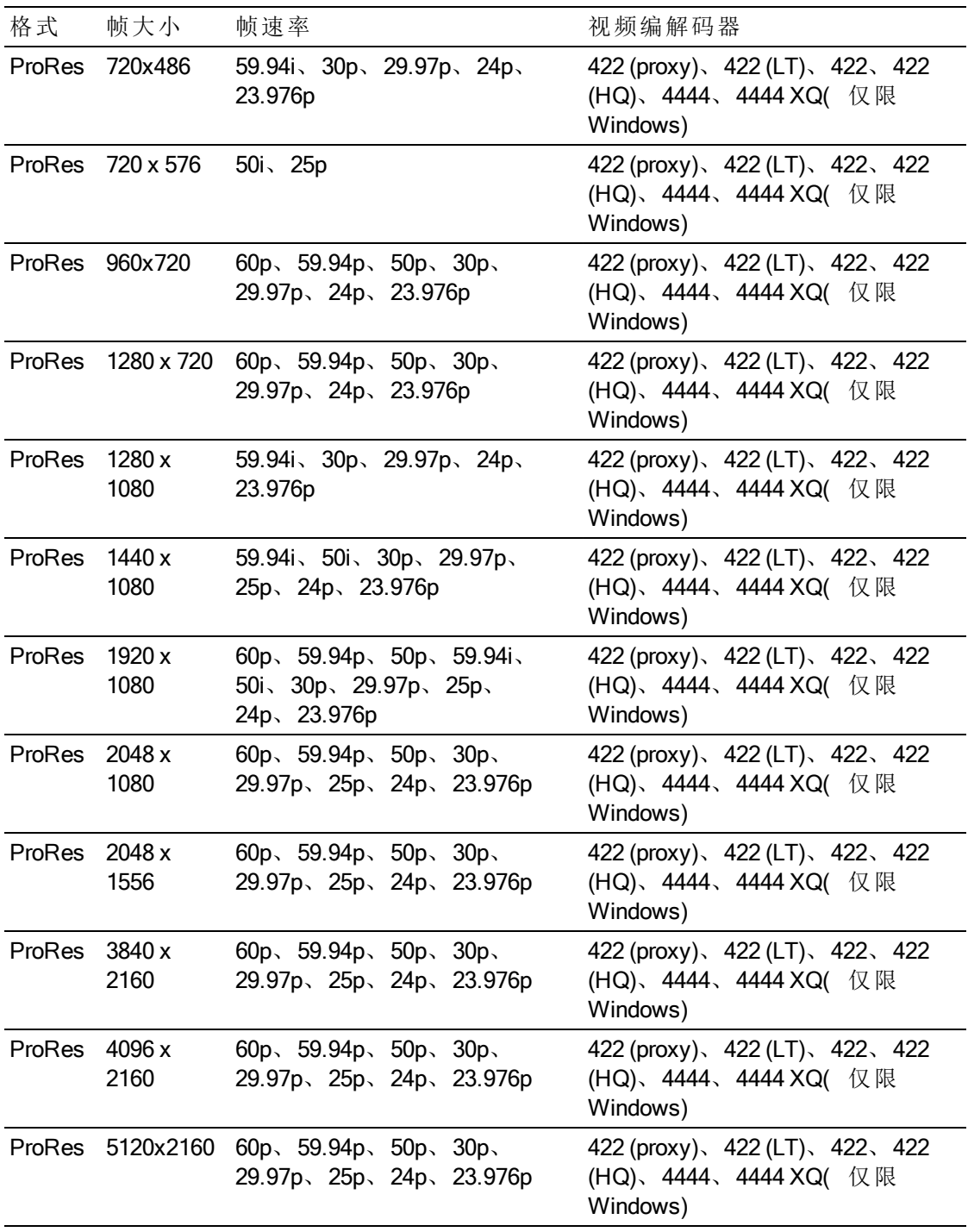

#### HDV

容器: MPEG-2 Transport Stream (Windows)、MOV (macOS)

音频编解码器: MPEG-1 Audio Layer-2 (Windows)。2 通道, 48 kHz, 16 位

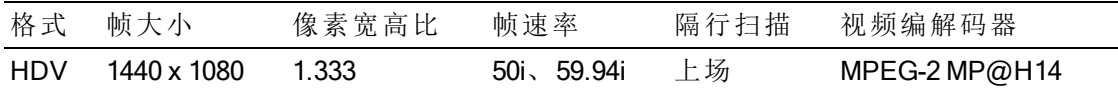

### DV

容器: AVI (Windows)、MOV (macOS)

音频编解码器: PCM, 2 通道, 32 kHz, 16 位

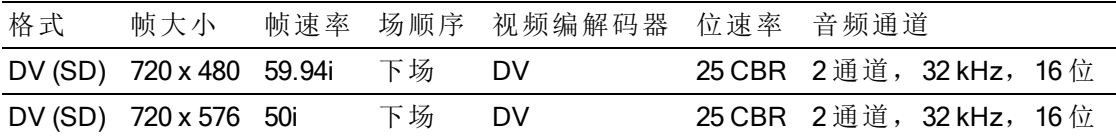

# <span id="page-30-0"></span>支持的视频设备

Catalyst Browse 支持以下视频卷和设备:

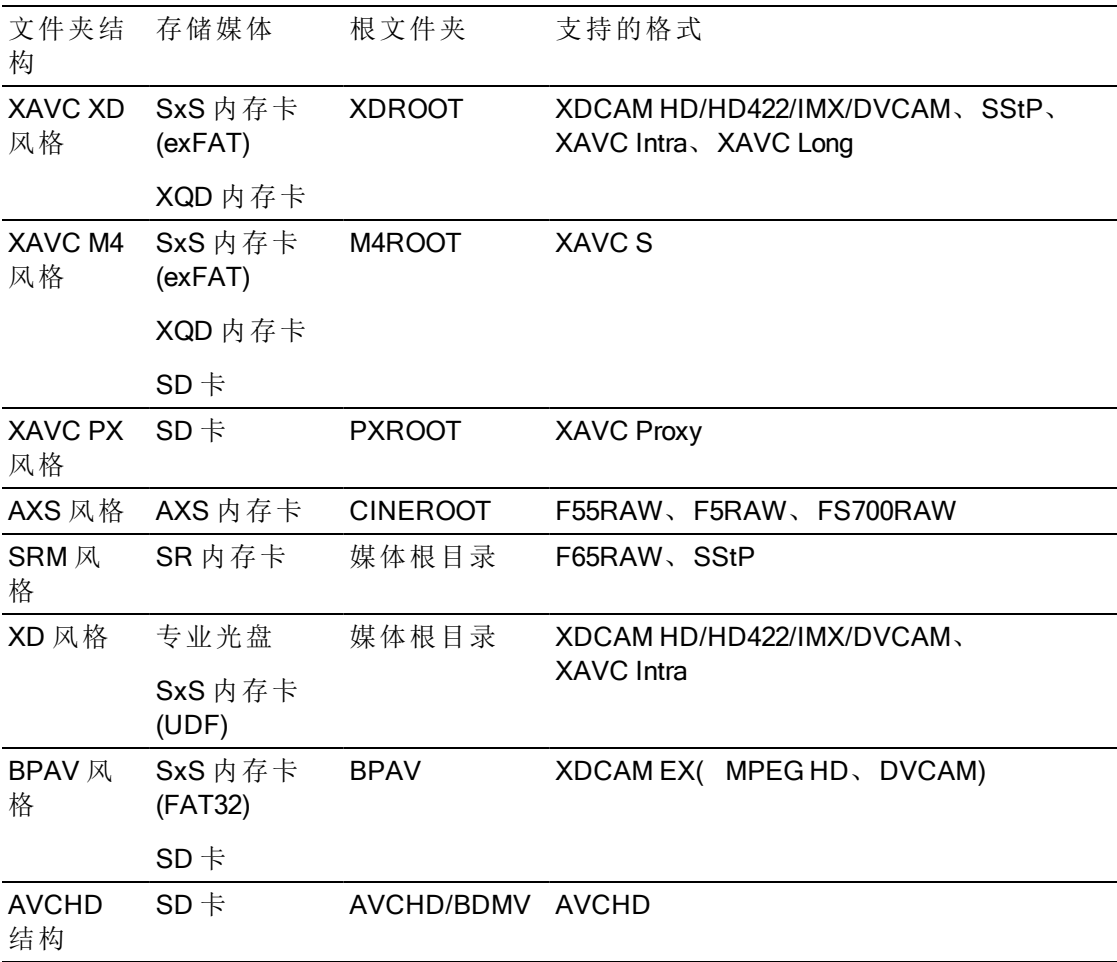

第 3 章

# <span id="page-32-0"></span>播放媒体

在媒体浏览器模式下双击某个文件时,将在查看模式下加载该文件,您可以在该模式下 预览文件、记录入点和出点标记以及应用色彩校正。有关使用 媒体浏览器 模式的详细信 息,请参阅"[查找媒体](#page-10-0)" (位于第11.

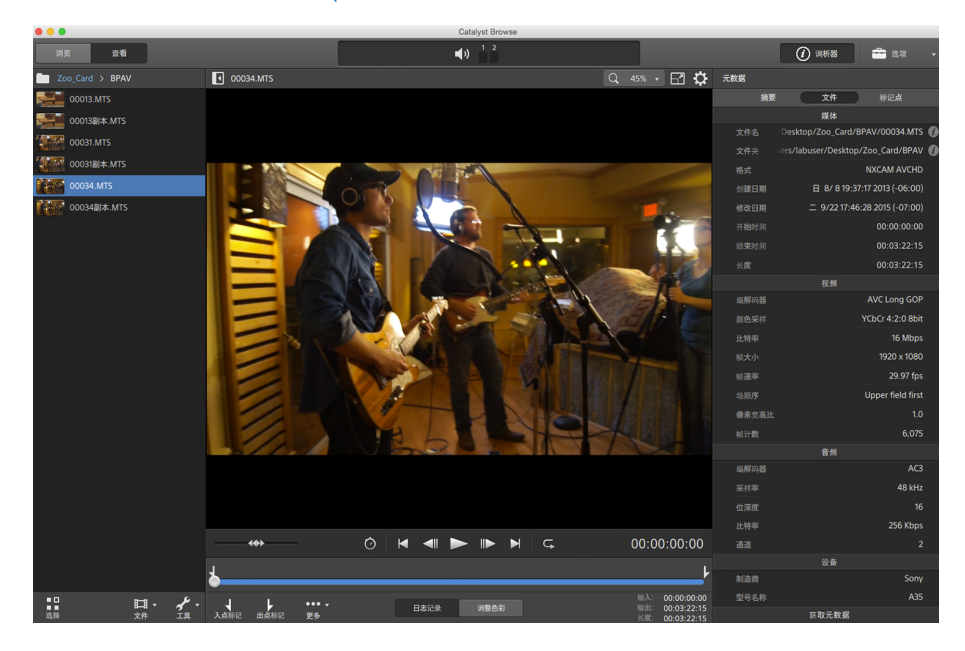

使用窗格顶部的工具栏可以调整和监视音频音量、选择用于预览的音频通道、缩放视频 预览、查看元数据和调整剪辑设置。

使用视频下方的传输工具栏可以选择播放模式、拖拽视频和控制播放。

<span id="page-33-0"></span>预览视频

在媒体浏览器模式下双击某个文件时,将在查看模式下加载该文件,您可以在该模式下 预览文件、记录入点和出点标记以及应用色彩校正。有关使用媒体浏览器模式的详细信 息,请参阅"[查找媒体](#page-10-0)" ( 位于第 11.

您还可选择在辅助窗口中显示视频预览,您可将辅助窗口放置在屏幕上或辅助显示屏上 的任意位置。有关详细信息,请参阅 "编辑 [Catalyst](#page-84-0) Browse 选项" (位于第85.

和果在窗口左侧的媒体浏览器中选择了多个剪辑,则所选剪辑将按显示的顺序依次 播放。当前文件的文件名将显示在视频预览上方,时间线中的竖线表示每个选定的 剪辑的起始处:

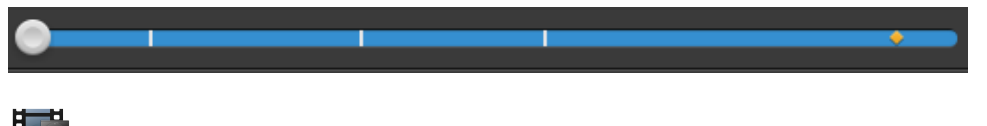

·<br>· 指示来自光盘存储卷的剪辑。

缩略图上的 ◎ 指示剪辑跨光盘存储卷上的多个光盘。当您播放跨光盘的剪辑时, 时间线中将显示一个指示符来标识剪辑切换光盘的位置:

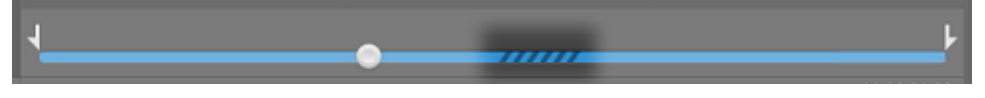

如果要使用代理剪辑(如果可用)进行播放,则启用"选项"中的使用代理剪辑预览开 关。播放过程中,视频预览上方将显示一个代理指示符。有关详细信息,请参阅"[编](#page-84-0) 辑 [Catalyst](#page-84-0) Browse 选项" ( 位于第 85.

单击播放 按钮可开始播放当前视频。播放将从播放位置指示符处开始,并在出点标记 位置或文件末尾结束。

单击传输控件下方的跟踪条可设置播放位置指示符:

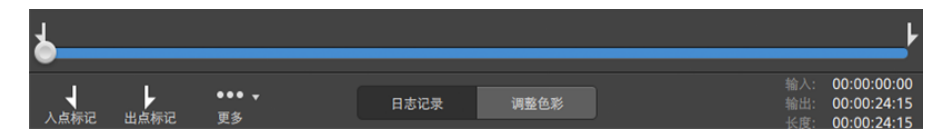

有关翻转视频、启用失真解压以及显示安全区域和蒙板参考线的信息,请参阅"[编辑](#page-40-0) [剪辑设置](#page-40-0)" ( 位于第 41.

缩放视频预览

单击放大镜可调整视频预览的大小。

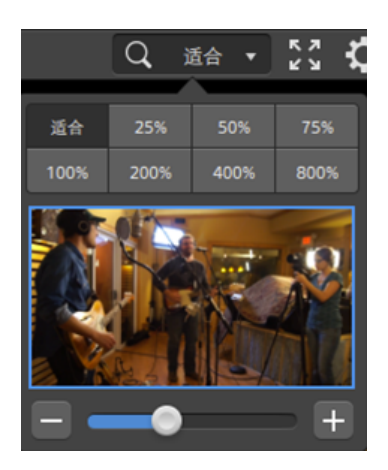

- 单击合适大小可缩放视频以填充"视频"窗格。
- <sup>n</sup> 单击预设可将视频缩放为预定义的放大级别。 当级别低于100%时,您可拖动蓝色矩形以平移和调整帧的可见部分。
- 拖动滑块或单击 和 + 按钮可选择自定义缩放级别。
- <sup>n</sup> 单击缩略图并滚动鼠标滑轮可放大或缩小。

切换全屏播放

尺元 单击 ■ ■ 可在全屏模式下显示"视频"窗格。按 Esc 键或单击关闭按钮可退出全屏模 式。

#### 调整播放设置

单击传输控件左侧的播放设置按钮可显示"播放设置"控件。

速度/质量

如果要对解码进行优化以保持帧速率,请选择速度。

如果要对解码进行优化以保持视频质量,请选择质量。

实时/所有帧

如果要使用剪辑的源帧速率播放剪辑,请选择实时。音频按记录的速率播放,并 会根据需要跳过视频帧以保持播放速率。

如果要确保播放所有视频帧,请选择所有帧。根据需要可降低帧速率以确保播放 所有帧。音频在此模式下不可用。

- 实时/速度: ◎
- 实时/质量: ◎
- 所有帧/速度: ■
- 所有帧/质量: ■ $^*$

使用传输控件

视频预览下面的传输控件用于控制播放:

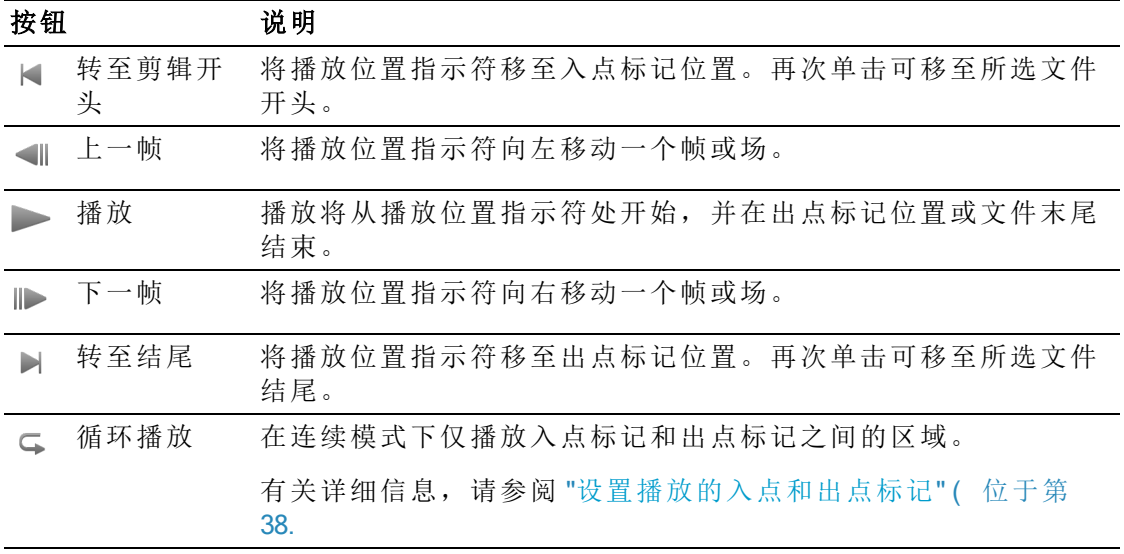
# 导航时间线

在查看模式下打开文件后,移动控件在播放位置指示符两侧前后搜寻,以找到一个编辑 点。在朝移动控件末端拖动时,播放速度提高。释放移动控件可停止播放:

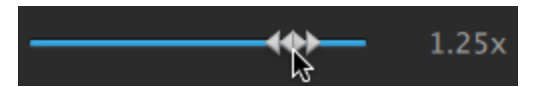

您还可以按 J 键、K 键或 L 键以便将键盘用作移动控件。

 $\bullet$  在按住 K 键的同时按 J 键或 L 键可模拟移动旋钮模式。按住 K+J 可向左拖拽, 或按 住 K+L 可向右拖拽。

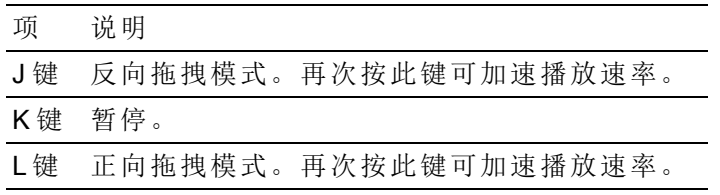

## <span id="page-37-0"></span>设置播放的入点和出点标记

如果您只想播放视频的一部分,则可选择要播放的视频部分。

- 1. 单击 Catalyst Browse 窗口顶部的媒体浏览器按钮以查看媒体浏览器。
- 2. 在媒体浏览器模式下双击某个文件可在 查看 模式下加载该文件。

● 您还可在媒体浏览器模式下使用"预览"窗格调整标记点。

- 3. 单击 Catalyst Browse 窗口底部的日志记录按钮。
- 4. 单击传输控件下方的跟踪条可设置播放位置指示符:

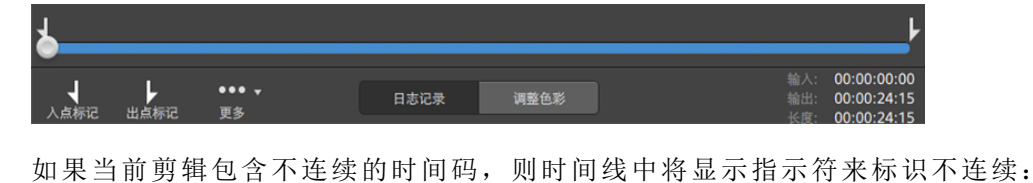

- 5. 单击入点标记按钮。
- 6. 单击传输控件下方的跟踪条可设置播放位置指示符。
- 7. 单击出点标记按钮。

单击播放 核钮后,播放将从播放位置指示符处开始,并在出点标记位置或文件 末尾结束。

如果您希望连续循环播放入点标记/出点标记区域,请选择循环播放按钮

通过单击 Catalyst Browse 窗口底部的入点、出点和长度框, 并键入新的时间码 ¥. 值,可以快速记录入点/出点标记。( 不适用于嵌入时间码的 MXF 代理视频)

在检查器的"摘要"选项卡上的入点标记和出点标记框中键入新值以编辑剪辑的 入点标记和出点标记。( 不适用于嵌入时间码的 MXF 代理视频) 有关详细信 息,请参阅"[查看和编辑元数据](#page-42-0)" (位于第43.

您可通过拖动跟踪条上方的指示符调整入点/出点标记。

若要重置入点/出点标记,请单击更多按钮并选择重置入点/出点标记。

如果当前文件包含基本标记,这些基本标记将在时间线中显示为菱形 。在元 数据模式下,可以在"Mark Points"选项卡中显示基本标记。有关详细信息,请 参阅"[查看和编辑元数据](#page-42-0)" ( 位于第43.

# 创建帧的快照

如果要为当前帧创建快照,请单击更多按钮并选择将快照复制到剪贴板或保存快照。

将帧复制到剪贴板

- 1. 单击 Catalyst Browse 窗口顶部的媒体浏览器按钮以查看媒体浏览器。
- 2. 在媒体浏览器模式下双击某个文件可在 查看 模式下加载该文件。
- 3. 单击 Catalyst Browse 窗口底部的日志记录按钮。

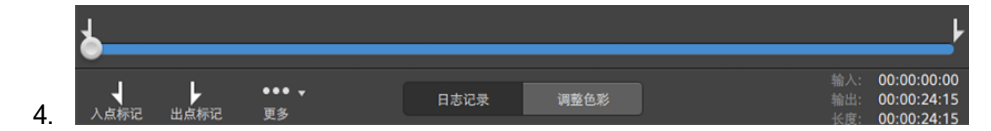

5. 单击更多按钮并选择 将快照复制到剪贴板。

按 Ctrl+C (Windows) 或 H-C (macOS)。

当前帧将按照其当前的分辨率复制到剪贴板。例如,如果要复制全分辨率的帧, 则将缩放级别设置为 100%。您可以使用视频预览上方的放大镜按钮更改图像的大 小。有关详细信息,请参阅"[预览视频](#page-33-0)" (位于第34.

将帧保存到文件

- 1. 单击 Catalyst Browse 窗口顶部的媒体浏览器按钮以查看媒体浏览器。
- 2. 在媒体浏览器模式下双击某个文件可在 查看 模式下加载该文件。
- 3. 单击传输控件下方的跟踪条以设置播放位置指示符:

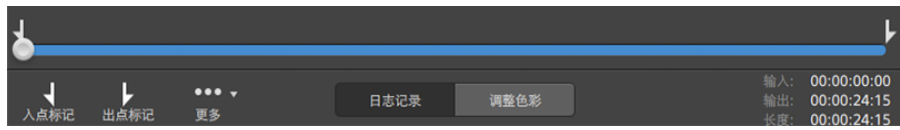

4. 单击更多按钮并选择 保存快照。

● 按 Shift+S。

当前帧按当前的分辨率保存。例如,如果要保存全分辨率的帧,则将缩放级别设 置为 100%。

您可以使用视频预览上方的放大镜按钮更改图像的大小。有关详细信息,请参阅["](#page-33-0) [预览视频](#page-33-0)" ( 位于第 34.

您可在"选项"中保存用于保存文件的位置和格式。有关详细信息,请参阅"[编辑](#page-84-0) [Catalyst](#page-84-0) Browse 选项" ( 位于第 85.

## 调整和监视音频音量

单击 Catalyst Browse 窗口顶部活动窗格中的扬声器可显示音频控件。

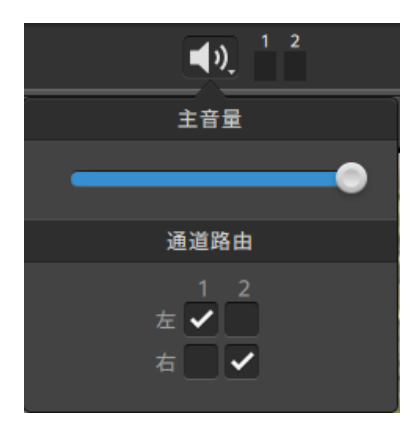

拖动主音量控制器可增大或减小音频音量。预览时,可使用音频表监视各音频通道的音 量。

如果要选择将播放的音频通道,可使用通道路由复选框。在上例中,将通过左扬声器播 放第 1、3、5 个通道,并通过右扬声器播放第 2、4、6 个通道。

**A** Catalyst Browse 仅支持立体输出设备。

# 编辑剪辑设置

单击 章 按钮以编辑剪辑播放设置。

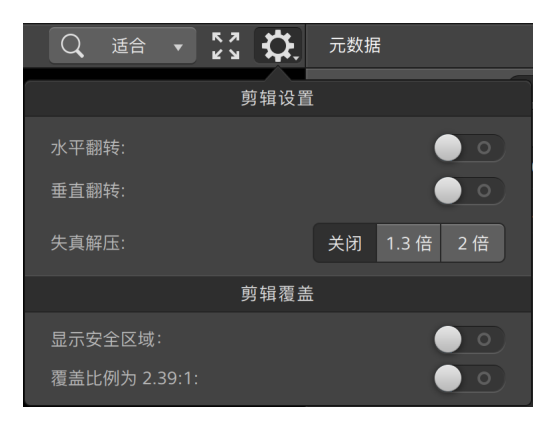

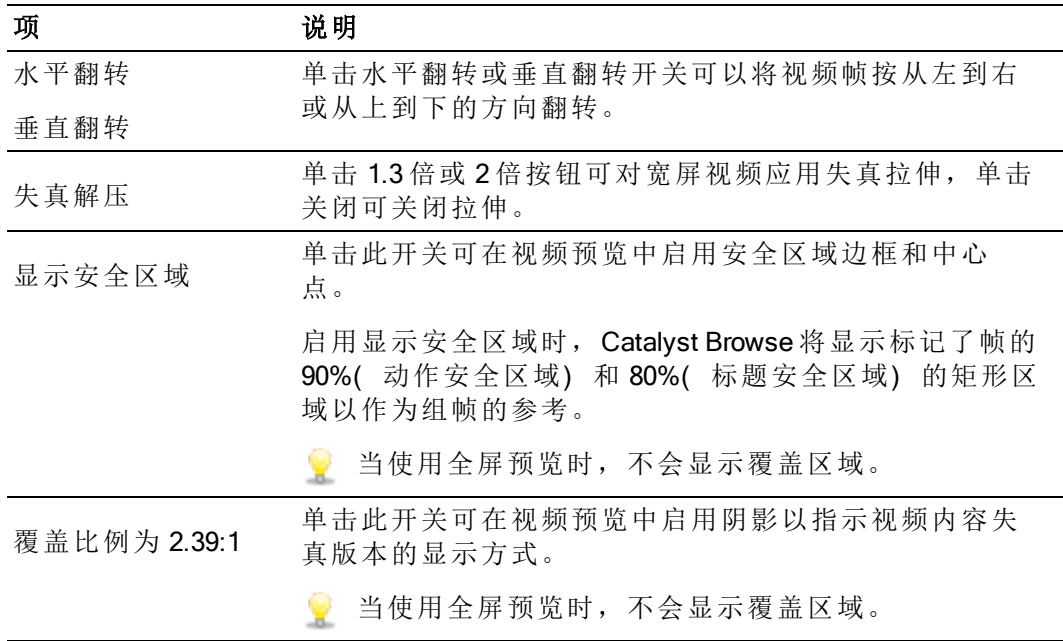

第 4 章

# 使用剪辑

 $\frac{1}{2}$ 

## <span id="page-42-0"></span>查看和编辑元数据

当您处于媒体浏览器或查看模式下时,单击工具栏中的调析器按钮 可在"调析器"窗格 中显示当前所选文件的元数据。

单击摘要选项卡可查看与文件相关的摘要信息。

单击文件选项卡可查看有关源媒体及其元数据的详细信息,包括 GPS 信息(如果有)。 单击标记点选项卡可查看文件中嵌入的基本标记。

如果当前文件包含基本标记,这些基本标记将在时间线中显示为菱形 ●。

如果当前剪辑包含不连续的时间码,则时间线中将显示指示符来标识不连续:

- 在浏览模式下选择剪辑列表时, "元数据"窗格显示有关当前所选剪辑列表的其他信 息。在查看( 剪辑列表或剪辑) 模式下打开剪辑列表时,"元数据"窗格将显示有关所 选子剪辑的信息。有关详细信息,请参阅"[使用剪辑列表](#page-43-0)"(位于第44.
- △ 在仅查看模式下启动 Catalyst Browse 时, 无法编辑元数据。
- 当您编辑代理文件的元数据时,如果将代理剪辑复制回设备,将更新全分辨率剪辑 的元数据。有关详细信息,请参阅"[复制文件](#page-13-0)"(位于第14.

### 编辑入点/出点标记

单击"摘要"选项卡。

在入点标记和出点标记框中键入新值以编辑剪辑的入点标记和出点标记。有关详细信 息,请参阅"[设置播放的入点和出点标记](#page-37-0)" (位于第38.

### 编辑摘要元数据

1. 单击"摘要"选项卡。

单击解除锁定按钮 以允许编辑所选文件的摘要信息。

2. 根据需要编辑状态、标题、创建者和说明设置。

编辑多个所选文件的元数据时,如果文件元数据不匹配,将会显示 (多个值)。编辑 值将替换所有所选文件的元数据。

- 3. 单击保存 网络布编辑后的元数据值, 或者单击恢复 对放弃所做编辑。
	- 并非所有媒体格式都支持摘要元数据。

编辑基本标记

- 1. 选择剪辑以显示其元数据。
- 2. 单击"标记点"选项卡。
- 3. 单击基本标记的标签或时间码值以键入新值。
	- 添加和编辑基本标记仅支持 XDCAM MXF 剪辑文件并需要获得卷的写入访问权 限。

添加一个标记点

- 1. 选择剪辑以显示其元数据。
- 2. 单击"标记点"选项卡。
- 3. 单击视频预览下方的跟踪条以设置要添加标记点的光标位置( 或单击时间码显示 以将光标移至某个特定位置) 。
- 4. 单击添加点按钮或按 E 键。

## 删除一个标记点

- 1. 选择剪辑以显示其元数据。
- 2. 单击"标记点"选项卡。
- 3. 单击基本标记的标签或时间码以选择它。
- 4. 单击删除按钮

## <span id="page-43-0"></span>使用剪辑列表

您可以为下列媒体类型创建和编辑剪辑列表:

- XD 根文件夹 XAVC 中的 XDCAM 媒体。
- XD 根文件夹 **XAVC** 中的 XAVC 媒体。
- AxS 文件夹 Axs 中的 RAW 媒体。

剪辑列表是一个 PD-EDL (.smi) 文件,用于创建由多个较短视频剪辑组成的视频项目。

在带宽有限的情况下工作时, 剪辑列表对代理工作流非常有帮助: 将代理剪辑复制到您 的计算机,使用代理剪辑创建剪辑列表,然后将剪辑列表复制回相机或驱动器。驱动器 之后将使用您的全分辨率源播放剪辑列表。

查看剪辑列表时, 3表示来自同一卷的跨区剪辑, 3表示来自不同卷的跨区剪 辑。

创建剪辑列表

- 1. 单击 Catalyst Browse 窗口顶部的媒体浏览器按钮以查看媒体浏览器。
- 2. 导航到包含要使用的剪辑的根文件夹
- 3. 选择要包含在剪辑列表的文件。您可以按住 Shift 或 Control (Windows) / ⌘ (macOS) 以选择多个文件。
- 4. 单击 Catalyst Browse 窗口底部的工具按钮 , 然后从菜单中选择从选定内容新建 剪辑列表。
	- 图 如果要创建剪辑列表,而不选择剪辑,请单击 Catalyst Browse 窗口底部的工具 按钮 , 然后从菜单中选择新建空剪辑列表。
- 5. 键入新剪辑列表的名称,并单击确定。
- 6. Catalyst Browse 将在查看模式下加载新剪辑列表。

打开剪辑列表

- 1. 单击 Catalyst Browse 窗口顶部的媒体浏览器按钮以查看媒体浏览器。
- 2. 导航到包含要打开的剪辑列表的根文件夹 XAVC 或
- 3. 双击剪辑列表( .smi 文件) 以打开它。

### 对剪辑进行排序

在剪辑列表模式下,您可以在剪辑列表中添加、删除和排列剪辑。单击 Catalyst Browse 窗口底部的剪辑列表按钮可切换到剪辑列表模式。

您可以在剪辑列表中拖动剪辑以重新排列它们。拖动剪辑并将其放置到剪辑列表中的 新位置可更改其位置。

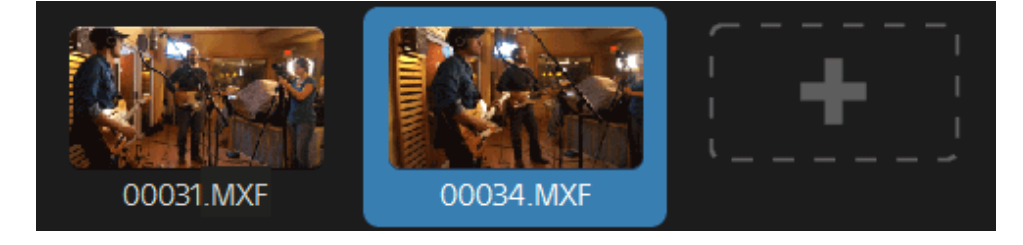

添加剪辑

在剪辑列表模式下,您可以在剪辑列表中添加、删除和排列剪辑。单击 Catalyst

Browse 窗口底部的剪辑列表按钮可切换到剪辑列表模式。

**了 只能从保存剪辑列表 (.smi)** 文件的文件夹添加剪辑。

单击剪辑列表末尾的添加按钮可显示媒体浏览器,您可以在其中为剪辑列表选择其他 剪辑。

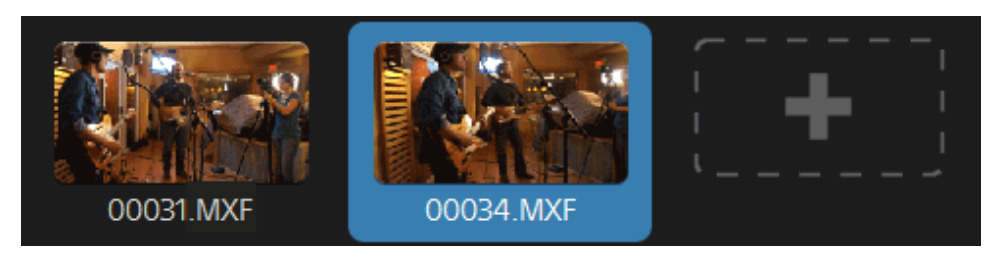

在剪辑列表模式下,您可以单击 Catalyst Browse 窗口底部的添加按钮。 添加剪辑时,将在时间线中添加一条竖线以指示各个剪辑的开始位置:

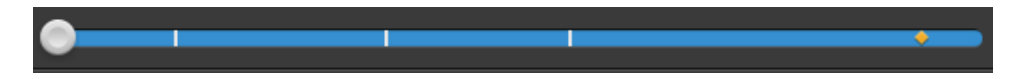

删除剪辑

在剪辑列表模式下,您可以在剪辑列表中添加、删除和排列剪辑。单击 Catalyst Browse 窗口底部的剪辑列表按钮可切换到剪辑列表模式。

选择某个剪辑,并单击 Catalyst Browse 窗口底部的删除按钮

编辑剪辑

在剪辑模式下,您可以为剪辑记录入点标记和出点标记。

- 无法在剪辑模式下添加、删除或重新排列剪辑。使用剪辑列表模式以编辑剪辑列 表。
	- 1. 打开要编辑的剪辑列表。
	- 2. 单击 Catalyst Browse 窗口底部的剪辑按钮以切换到剪辑模式。

在剪辑列表模式下双击剪辑也可切换到剪辑模式。

- 3. 选择要编辑的剪辑。
- 4. 使用 Mark In 和 Mark Out 按钮调整所选剪辑的入点和出点标记。 有关详细信息,请参阅"[设置播放的入点和出点标记](#page-37-0)"(位于第38.

查看剪辑列表的元数据

当您处于媒体浏览器或查看模式下时,单击工具栏中的调析器按钮 D可在"调析器"窗

格中显示元数据。

在浏览模式下,"元数据"窗格显示有关当前所选剪辑列表的其他信息。

在查看( 剪辑列表或剪辑) 模式下,"元数据"窗格显示有关所选子剪辑的信息。

有关详细信息,请参阅 "[查看和编辑元数据](#page-42-0)" ( 位于第 43.

将剪辑列表写回设备

在媒体浏览器模式中选择剪辑列表并单击 Catalyst Browse 窗口顶部的复制按钮 将剪辑列表写回设备。有关详细信息,请参阅" [复制剪辑](#page-77-0)" ( 位于第 78.

## 使用 EDLs

您可使用 Catalyst Browse 来导入 EDL。

导入 EDL

- 1. 单击 Catalyst Browse 窗口底部的工具按钮 , 然后选择导入 EDL。此时会显示 "导入 EDL"对话框。
- 2. 选择要导入的 EDL。
- 3. 从每秒帧数下拉列表中选择一个设置可设置 EDL 的帧速率。
- 4. 单击导入。使用 EDL 的内容显示 EDL 导入工作区。

链接和取消链接剪辑

导入 EDL 后, 您可使用 EDL 导入工作区来链接和取消链接剪辑。

要链接您的剪辑,请选择一个剪辑,单击链接按钮 $(\mathcal{O})$ (或双击未链接剪辑的缩略 图) ,然后浏览源媒体。

和果文件夹中存在其他已取消链接的剪辑,则这些剪辑会自动进行链接。如果 要仅链接所选的剪辑,请清除自动链接剪辑复选框。

要取消链接某个剪辑,请选择该剪辑并单击取消链接按钮<sup>C\*</sup>。如果要取消链接所 有剪辑,请单击更多按钮,然后从菜单中选择全部取消链接。

替换剪辑

您可使用替换媒体命令来将 EDL 中的某个剪辑替换为另一媒体文件。

- 1. 在 EDL 中选择一个剪辑。
- 2. 单击更多按钮,然后从菜单中选择替换媒体。
- 3. 浏览至新剪辑,然后单击确定。

## 组合中继剪辑

您可使用 Catalyst Browse 将 AVCHD 中继录制的剪辑组合为单个剪辑。

- 组合中继剪辑之前,将它们复制到单个文件夹。有关详细信息,请参阅"[查找媒体](#page-10-0)" ( [位于第](#page-10-0) 11.
	- 1. 选择要组合的剪辑。
		- 剪辑必须属于同一个操作点并且时间码必须是顺序排列的。
- 2. 单击 Catalyst Browse 窗口底部的工具按钮 , 然后选择组合中继剪辑。此时会显 示"组合中继剪辑"对话框。
- 3. 在组合的文件名框中,键入要用于新剪辑的名称。
- 4. 单击确定。

## 同步多摄像机剪辑

您可使用 Catalyst Browse 来同步多摄像机镜头的剪辑中的音频。

当您同步剪辑时,选定剪辑的入点标记将根据需要进行调整以允许同步播放剪辑。在 Catalyst Browse 中同步您的剪辑将简化在非线性编辑器中编辑多摄像机视频的过程。

- 1. 选择要同步的 MXF 剪辑。
- 2. 单击 Catalyst Browse 窗口底部的工具按钮 , 然后选择同步多摄像机剪辑。 分析和同步剪辑时将显示进度。

# 修复闪光带

当相机闪光灯闪光时,可在您的视频中创建一条光带。

Catalyst Browse 可检测并删除闪光带。

**△ 在仅查看模式下启动 Catalyst Browse** 时, 修复闪光带不适用。

- 1. 单击 Catalyst Browse 窗口顶部的 媒体浏览器 按钮以查看媒体浏览器。
- 2. 选择要修复的剪辑。
- 3. 单击 Catalyst Browse 窗口底部的工具按钮 , 然后选择修复闪光带。此时会显示 "闪光带"工作区。
- 4. 使用"闪光带"工作区确定要修复的闪光带:
	- a. 设置入点/出点标记指示要扫描的剪辑部分。有关详细信息,请参阅"[设置播](#page-37-0) [放的入点和出点标记](#page-37-0)" ( 位于第38.
	- b. 单击检测按钮  $\circled{2}$  可自动扫描剪辑并标记闪光带。向时间线添加标记  $\bullet$ , 然 后在"调析器"中创建一个入口。
		- 图 自动闪光带检测仅适用于 MXF 剪辑。要手动标记闪光带,请单击传输 控件下方的跟踪条来设置播放位置指示符,然后在"调析器"中单击添加 按钮 十。

请注意,自动闪光带修复和人工闪光带修复可能产生不同的结果。

要删除闪光带标记,请在"调析器"中选择该标记,然后单击删除按钮 。

单击视频预览右上角的原始/效果按钮选择预览模式,以便您可在应用更改之前比 较您的原始视频和已修复的视频。

- = 原始: 在原始状态下显示完整帧视频。
- □ 效果: 在已修复的状态下显示完整帧视频。
- 5. 单击修复。显示转码对话框以允许您为已修复的文件选择设置。

有关详细信息,请参阅"[对剪辑进行转码](#page-74-0)"(位于第75.

第5章

# 应用色彩校正

如果您在项目中使用了多台照相机,或者快照之间的光线各异,所生成剪辑的外观可能 会有显著差异。您可以使用色彩校正最小化这些差异,或者对剪辑应用艺术外观。

色彩校正设置将全局应用于所有剪辑。如果要保存色彩校正设置,可以将剪辑进行 转码以创建新文件。有关详细信息,请参阅"[转码、复制和共享剪辑](#page-74-1)" (位于第75.

<span id="page-50-0"></span>在仅查看模式下启动 Catalyst Browse 时,色彩校正不适用。

## 编辑色彩调整控件

您可以使用调析器中的"色彩调整"控件 → 来执行全局应用于所有剪辑的色彩分级。如果 要保存色彩校正设置,可以将剪辑进行转码以创建新文件。有关详细信息,请参阅" [对](#page-74-0) [剪辑进行转码](#page-74-0)" ( 位于第75.

在仅查看模式中启动 Catalyst Browse 时,色彩调整不可用。

<span id="page-50-1"></span>加载色彩调整的剪辑/剪辑列表并配置波形、直方图和矢量示波图监视器

- 1. 单击 Catalyst Browse 窗口顶部的媒体浏览器按钮以查看媒体浏览器。
- 2. 在媒体浏览器中双击某个剪辑或剪辑列表以加载它。
	- 色彩调整仅在 查看 模式下可用。

3. 单击 Catalyst Browse 窗口底部的 Adjust Color 按钮。在"调整色彩"工作区中,Catalyst Browse 显示可用于调整视频外观的波形/直方图/矢量示波图监视器、视频预览和色 彩控件。

调整色彩值时,可以使用波形/直方图/矢量示波图监视器和视频预览窗口监视您的 进度。

"选项"中的预览色彩空间设置还适用于波形、直方图和矢量示波图,因此您可使用 示波图检查您的视频。有关详细信息,请参阅"[为视频预览和外部监视器选择色彩](#page-85-0) 空间" ( [位于第](#page-85-0) 86.

■ 单击窗口底部的 波形 按钮 <sup>\||\</sup> 以切换波形监视器。

波形监视器显示视频信号的明度值(亮度或 Y 组件)。该监视器在垂直轴上 绘制明度值,并在水平轴上绘制当前帧的宽度。

使用波形监视器顶部的按钮可以显示重合 ( ) 或单独 ( ) 的 RGB 波形和 隔离色彩 〇 〇 〇 〇 0

波形设置

点击设置按钮  $\overleftrightarrow{v}$  以打开"波形设置"菜单。您可以用"波形设置"菜单来更改波 形监视器的大小比例,并在分级 HDR 剪辑时启用 AIR Matching。

设置按钮 仅在工作色彩空间下拉列表设置为 Rec-2020/S-Log3 (HDR) 以及预览色彩空间下拉列表设置为 Rec.2020/S-Log3、Rec.2020/HLG、 Rec.2020/HLG AIR Matching、Rec.2020/HLG (绕过 OOTF)、Rec.2020/PQ、 Rec.2020/PQ AIR Matching 或 Rec.2020/PQ (绕过 OOTF) 时可用。

有关详细信息,请参阅 "[从工作色彩空间下拉列表中选择一种设置,来](#page-85-1) [选择将用于色彩分级的色彩空间。](#page-85-1)"(位于第86或"[为视频预览和外部监](#page-85-0) [视器选择色彩空间](#page-85-0)"(位于第86.

可点击 % 或 Nits 按钮以变更波形中显示的单位。

● 当预览色彩空间设置为 Rec.2020/HLG、Rec.2020/HLG AIR Matching 或 Rec.2020/HLG (绕过 OOTF) 时,将计算与峰值亮度 1000 cd/m 对应 Nits 值 2.

当预览色彩空间下拉列表设置为 Rec.2020/S-Log3 时, 您可以使用 AIR Matching 开关切换 AIR( 艺术化意图渲染) 匹配以在基于 Rec.2020/S-Log3 的分级和配置了 HLG( 混合对数伽码) 或 PQ( 感知量化) 监视器之间 实现一致外观。

**AIR Matching 开关会在预览色彩空间下拉列表设置为 Rec.2020/HLG** AIR Matching 或 Rec.2020/PQ AIR Matching 时自动开启。

■ 单击窗口底部的直方图按钮 ^ 以切换直方图监视器。

直方图监视器显示各色彩强度存在的像素数。垂直轴表示像素数,水平轴表 示从 0,0,0 至 0,0,255 的 RGB 色彩范围。

使用直方图监视器顶部的按钮可以显示重合 (→)或单独 (  $\setminus$  ) 的 RGB 直方 图和隔离色彩 〇 〇 〇

■ 单击窗口底部的矢量示波图按钮 ◆ 以切换矢量示波图监视器。

矢量示波图监视器用于监视视频信号的饱和度值( 色彩含量) 。该监视器利 用色轮上的色度和饱和度。

矢量示波图显示针对红色 (R)、洋红色 (Mg)、蓝色 (B)、蓝绿色 (Cy)、绿色 (G) 和黄色 (Yl) 的法定饱和度的目标。视频信号中的单个色彩将在矢量示波图监 视器中显示为色点。色点与视野中心的距离表示其饱和度,从色点到视野中 心的线的角度表示其色度。

例如,如果某个图像有蓝色杂边,则矢量示波图中的色点分布将集中在色轮 的蓝色部分。如果该图像包括视野外的蓝色值,则矢量示波图显示将延伸到 蓝色目标之外。

您可以使用矢量示波图来校准场景之间的色彩。如果不进行校准,您可能会 从多个摄像机镜头中看到场景之间的明显色彩差异。

单击设置按钮 可打开"矢量示波图设置"菜单。

"矢量设置"菜单用于切换视野的单色视区、更改视野的大小范围、调整显示 在视野中的色彩的亮度以及调整视野的标线( 格子线) 的亮度。

- 和在对广播执行颜色校正时使用 75% 缩放设置, 或在对具有更宽的色域的 电影或 Web 分发执行颜色校正时使用 100% 设置。
- 视频预览窗口显示播放位置指示符处的当前帧。

单击视频预览右上角的预览按钮来选择预览模式。利用分割屏幕预览,您可分割 视频预览和波形/直方图/矢量示波图监视器,以便同时查看受影响的和不受影响的 视频。

- □ 原始: 在原始状态下显示完整帧视频。
- □ 效果: 在色彩校正状态下显示完整帧视频。

■ – 拆分: 在拆分视频视图中显示一个帧, 左侧显示原始视频, 右侧显示 经过色彩校正的视频。

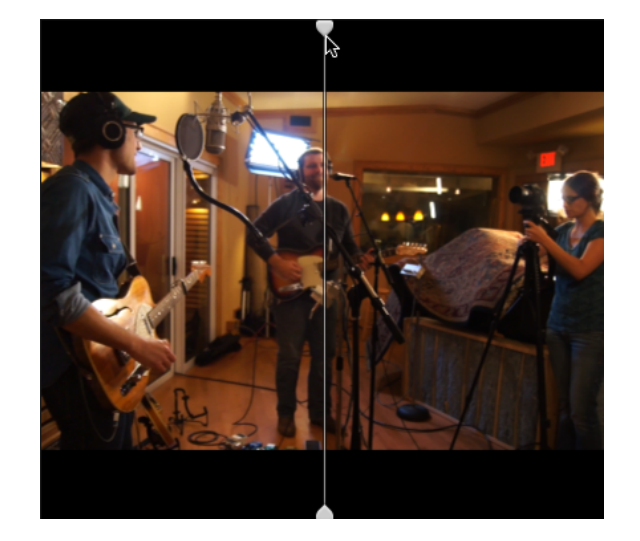

和果要移动拆分位置,请将鼠标悬停在预览帧上。当显示拆分点时,您 可拖动屏幕底部上方的图柄来调整预览拆分的位置:

■ □□ 双联: 分割屏幕视图中显示两个完整帧, 其中原始视频位于左侧, 色 彩校正后的视频位于右侧。

## 调整色轮

Catalyst Browse 窗口底部的"调整色彩"工作区提供了 Lift、Gamma 和 Gain 的色轮。这些 色轮直观地表示当前色阶,并使您能够迅速调整色彩。调整控件时,波形/直方图/矢 量示波图监视器和视频预览窗口将实时更新以便您查看进度。

色轮用于编辑 ASC-CDL( 美国电影摄影师协会色彩确定表) 参数。

单击色轮按钮 可显示或隐藏色轮。

拖动色轮中间的点以选取要添加到视频的色调和饱和度,或者拖动色轮侧面的滑块以 同时增加所有 RGB 组件的明度。双击该点可重置色轮,双击滑块图柄可重置明度。

拖动色彩校正控件时,这些控件会发生精细移动。要以更大幅度移动控件,请在 拖动时按住 Shift 键。

选择色彩空间

单击工具栏中的调析器按钮  $\overline{O}$  可显示"调析器"窗格。在"调整色彩"工作区中, "调析器" 窗格中的"色彩空间"部分提供可用于选择源色彩空间和转换色彩空间的色彩空间控 件。

如果选定色彩空间与源色彩空间不兼容且无法导出,则将显示一条警告来告知您 此情况。

选择源色彩空间

单击解除锁定按钮 并从源下拉列表中选择设置,即可选择应当应用于源媒体的 色彩空间。选择设置后,视频预览会随即更新。应自动检测到源色彩空间,并且在 大多数情况下,不需要更改源色彩空间。

**A** 当编辑 RAW 或 X-OCN 视频时, 解除锁定按钮 不可用。

在 HDR/广色域色彩空间之间转换

如果已在源下拉列表中选择一个 HDR 或广色域色彩空间,则可从转换为下拉列表 中选择其他 HDR或广色域色彩空间,以便在选定色彩空间应用分级或应用选定色 彩空间中可用的外观配置文件。

您还可通过选择转换为 > 709(800) 将 HDR/WCG 剪辑转换为 Rec.709。709(800) 设置 将应用 1D 曲线。若要使用 3D LUT 转换 HDR/WCG 剪辑, 则需要应用外观配置文 件。

转换为下拉列表仅当工作色彩空间设置为 Rec.709、Log 或 ACES 并且您使用的 是 S-Gamut、RAW 和 X-OCN 源媒体时可用。

有关详细信息,请参阅"[应用外观配置文件](#page-55-0)" ( 位于第 56, "使用 [hypergamma](#page-63-0) 转换分 级" ( [位于第](#page-63-0) 64,或"[高动态范围](#page-67-0) (HDR) 色彩分级" ( 位于第 68.

查看工作色彩空间

工作框显示将用于色彩分级的色彩空间。单击选项 按钮并从工作色彩空间下 拉列表中选择一种设置来更改此设置。

图 单击"调析器"窗格底部的重置按钮 2 以根据剪辑的元数据重置源和转换为色 彩空间。

查看视频预览的色彩空间

预览框显示将用于 Catalyst Browse 视频预览窗口的色彩空间。单击选项 按钮 并从预览色彩空间下拉列表中选择一种设置来更改此设置。

查看外部监视器的色彩空间

如果启用了外部监视器,则外部监视器框显示将用于外部监视器的色彩空间。单击 选项 按钮并从外部监视器色彩空间下拉列表中选择一种设置来更改此设置。

### 调整曝光、温度和色泽

单击工具栏中的调析器按钮  $\overline{O}$  可显示"调析器"窗格。在"调整色彩"工作区中,"调析器" 窗格中的"源设置"部分提供了用于调整剪辑的色彩内容的曝光、温度和色泽滑块。

曝光、温度和色泽不适用于所有色彩空间。

- 拖动曝光滑块可调整视频的整体亮度。
- 拖动温度滑块可调整视频的色温(开氏温标)。调整温度时,通过为剪辑元数 据中保存的温度设置添加偏移,可修改红色和蓝色增益。
- 拖动色泽滑块可调整视频的色彩平衡。调整色泽时,通过为剪辑元数据中保存 的色泽设置添加偏移,可修改洋红和绿色增益以补充色温设置。

● 双击控件可重置其值。

### <span id="page-55-0"></span>应用外观配置文件

可以使用外观配置文件下拉列表对剪辑应用外观配置文件/LUT。

单击工具栏中的调析器按钮  $\overline{O}$  可显示"调析器"窗格。在"调整色彩"工作区中, "调析器" 窗格中的"外观"部分包含外观配置文件下拉列表。

外观配置文件下拉列表仅在源色彩空间转换为下拉列表设置为 S-Gamut/S-Log2 或 S-Gamut3.Cine/S-Log3 并且工作色彩空间下拉列表设置为 Rec.709 时可用。

和果要在未在剪辑的元数据中指定外观配置文件时设置为应用默认的外观配置文 件,请从外观配置文件下拉列表中选择设置,单击外观工具按钮 设置为默认。

要将剪辑的当前外观配置文件替换为默认外观配置文件,请单击外观工具按钮 ,然后选择重置为默认值。

单击"调析器"窗格底部的重置按钮 想根据剪辑的元数据重置外观配置文件。

**业**要将外观配置文件( 包括 .cube 文件) 添加到 Catalyst Browse, 请将这些文件保存 在以下文件夹中,然后关闭并重新启动应用程序:

Windows: C:\Users\<用户>\Documents\Sony\Catalyst\Color\Looks\

macOS:/Users/<user>/Documents/Sony/Catalyst/Color/Looks/

- sgamut-slog2 子文件夹用于 S-Gamut/S-Log2 源。
- sgamut3cine-slog3 子文件夹用于 S-Gamut3.Cine/S-Log3 源或转换为选项。
- sgamut3-slog3 子文件夹用于 S-Gamut3/S-Log3 源或转换为选项。

#### 调整色调曲线

单击工具栏中的调析器按钮 2 可显示"调析器"窗格。在"调整色彩"工作区中, "调析器" 窗格中的"色调曲线"部分包含色彩曲线,可用于以图形方式调整红色、绿色和蓝色通 道。调整控件时,波形/直方图/矢量示波图监视器和视频预览窗口将实时更新以便您 查看进度。

色调曲线控件用于编辑查找表 (look-up table, LUT)。

- 通过单击色彩曲线下方的红、绿或蓝按钮 ○ 来选择要调整的通道, 或者 单击白按钮以同时调整所有 RGB 组件。
- <sup>n</sup> 单击曲线可添加控制点。
- <sup>n</sup> 选择并拖动控制点以调整它。
- 调整控件时,波形/直方图/矢量示波图监视器和视频预览窗口将实时更新以便您查 看进度。单击删除点 以删除所选控制点。
- 单击"调析器"窗格底部的重置按钮 → 以删除所有控制点。

## 调整色彩校正滑块

单击工具栏中的调析器按钮 2 可显示"调析器"窗格。在"调整色彩"工作区中,"调析器" 窗格中的"色彩校正"部分提供可用于调整红色、绿色和蓝色通道的值的亮度、对比 度、饱和度、提升、伽玛和增益滑块。调整控件时,波形/直方图/矢量示波图监视器 和视频预览窗口将实时更新以便您查看进度。

这些滑块用于编辑美国电影摄影师协会的色彩确定表 (American Society of Cinematographers Color Decision List, ASC-CDL) 参数。

为实现精确控制,您可按住 Ctrl (Windows) 或 ⌘ (macOS) 或者单击数字值以键入新 的值。

拖动亮度滑块可调整视频的整体亮度。

拖动对比度滑块可调整视频的整体对比度。

▲ 未使用 ASC-CDL 文件明确保存亮度和对比度。当导出 ASC-CDL 文件时, 亮度和 对比度设置将与其他色彩校正值合并。当重新加载导出的 ASC-CDL 文件时,亮度 和对比度设置将设为 0。

在将色彩设置与 Catalyst Browse 和 Catalyst Prepare 交换时, 请单击 Catalyst Browse 窗口底部的工具按钮 并从菜单中选择保存预置以保留亮度和对比度设置。 有关详细信息,请参阅 "[导出色彩校正设置](#page-69-0)" ( 位于第 70和"[应用色彩校正设置](#page-58-0)" ( [位于第](#page-58-0) 59.

拖动饱和度滑块可调整视频的整体色彩强度。

要调整提升、伽玛和增益,请拖动 R、G、B 滑块以调整每个参数的红色、绿色和蓝 色组件,或者拖动 Y 滑块以同时调整所有 RGB 组件的明度。

双击控件可重置其值。

单击 撤销 和 重做 核钮以向前或向后调用最近的编辑。

单击"调析器"窗格底部的重置按钮 可重置所有色彩校正。

## <span id="page-58-0"></span>应用色彩校正设置

使用 Catalyst Browse 窗口底部的工具按钮 可加载色彩预置或 ASC-CDL( 美国电影摄 影师协会的色彩确定表) 文件以交换色彩分级信息。

**△ 在仅查看模式下启动 Catalyst Browse** 时, 色彩校正不适用。

应用色彩预设

色彩预设包含源设置( 曝光、温度和色泽) 、外观配置文件、色调曲线和 ASC-CDL 设置。有关详细信息,请参阅"[编辑色彩调整控件](#page-50-0)"(位于第51.

- 1. 单击 Catalyst Browse 窗口顶部的媒体浏览器按钮以查看媒体浏览器。
- 2. 在媒体浏览器中双击某个剪辑以加载它。

色彩校正仅在查看模式下适用。

- 3. 单击 Catalyst Browse 窗口底部的调整色彩按钮。
- $4.$  单击工具栏中的调析器按钮  $0$  可显示"调析器"窗格。
- 5. 单击 Catalyst Browse 窗口底部的工具按钮 并从菜单中选择加载预设。
- 6. 在"加载预置"对话框中,选择 Catalyst 颜色 (.ccolor) 文件。
	- 默认情况下,预置保存在下列文件夹中:

Windows: C:\Users\<用户>\Documents\Sony\Catalyst\Color\

macOS:/Users/<user>/Documents/Sony/Catalyst/Color

7. 单击加载。

随即将加载所选色彩设置,并将其应用到打开的所有剪辑。

应用 ASC-CDL 文件

- 1. 单击 Catalyst Browse 窗口顶部的媒体浏览器按钮以查看媒体浏览器。
- 2. 在媒体浏览器中双击某个剪辑以加载它。
	- 色彩校正仅在查看模式下适用。
- 3. 单击 Catalyst Browse 窗口底部的调整色彩按钮。
- 4. 单击工具栏中的调析器按钮 7可显示"调析器"窗格。
- 5. 单击 Catalyst Browse 窗口底部的工具按钮 并从菜单中选择加载 ASC-CDL。
- 6. 在"加载 ASC-CDL"对话框中,选择 \*.cdl 文件。
- 7. 单击加载。

随即将加载所选色彩设置,并将其应用到打开的所有剪辑。

# 使用 Tangent 控件

您可以使用 Tangent Element Tk、Kb、Bt、Mf、Vs 或 Tangent Wave 控件面板来调整色环及 其他参数。

**Tangent Element** 面板必须通过 USB 连接到您的计算机。在平板电脑上使用 Tangent Element-Vs 时, 平板电脑和运行 Catalyst Browse 的计算机必须连接到同一网络。

要启用 Tangent 控件, 必须在计算机上安装 Tangent Hub。

有关使用和配置 Tangent 软硬件的详细信息, 请参阅 Tangent 文档。

有关控件映射的信息,请参阅控件显示屏幕或者使用 Tangent Mapper 应用程序。

## 视频风格 (Rec.709) 的色彩分级

使用以下工作流调整视频源的色彩分级。

您可以使用调析器中的"色彩调整"控件 2 来执行全局应用于所有剪辑的色彩分级。如果 要保存色彩校正设置,可以将剪辑进行转码以创建新文件。有关详细信息,请参阅" [对](#page-74-0) [剪辑进行转码](#page-74-0)" ( 位于第 75.

### 使用 Rec.709 伽玛分级

- 1. 单击 Catalyst Browse 窗口顶部的媒体浏览器按钮以查看媒体浏览器。
- 2. 在媒体浏览器中双击某个剪辑以加载它。

色彩校正仅在查看模式下适用。

3. 单击 Catalyst Browse 窗口底部的调整色彩按钮。在此模式下,Catalyst Browse 显示 可用于调整视频外观的波形/直方图/矢量示波图监视器、视频预览和色彩控件。

调整色彩值时,可以使用波形/直方图/矢量示波图监视器和视频预览窗口监视您的 进度。有关详细信息,请参阅"[编辑色彩调整控件](#page-50-0)"(位于第51.

- 4. 单击工具栏中的调析器按钮 7可显示"调析器"窗格。在"调整色彩"工作区中, "调 析器"窗格提供将用于调整色彩分级设置的控件。
- 5. 源下拉列表显示应用到源媒体的色彩空间。单击解除锁定按钮 并从源下拉列表 中选择设置,即可选择应当应用于源媒体的色彩空间。选择设置后,视频预览会 随即更新。
	- ■■ 应自动检测到源色彩空间,并且在大多数情况下,不需要更改源色彩空间。
		- 对于 S-Log2、RAW 或 X-OCN 源, 请选择 S-Gamut/S-Log2。
		- 对于 S-Log3、RAW 或 X-OCN 源, 请选择 S-Gamut3.Cine/S-Log3 或 S-Gamut3/S-Log3。
- 6. 工作框显示将应用于色彩分级调整的色彩空间。单击选项 按钮并从工作色彩 空间下拉列表中选择 Rec.709 以更改设置( 如有必要) 。
- 7. 如果您的源视频设置为 S-Gamut/S-Log2、S-Gamut3.Cine/S-Log3、S-Gamut3/S-Log3、 Rec.2020/S-Log3、Rec.2020/HLG 或 Rec.2020/PQ, 则可使用源设置控件调整您的剪 辑的曝光、温度和色泽。有关详细信息,请参阅"[编辑色彩调整控件](#page-50-0)"(位于第51.
- 8. 如果源视频设置为 S-Gamut/S-Log2、S-Gamut3.Cine/S-Log3 或 S-Gamut3/S-Log3, 请 从外观配置文件下拉列表中选择设置,以便选择用于将视频转换为 Rec.709( 完 整) 的配置文件。
	- 图 要将外观配置文件( 包括 .cube 文件) 添加到 Catalyst Browse, 请将这些文件 保存在以下文件夹中,然后关闭并重新启动应用程序:

Windows: C:\Users\<用户>\Documents\Sony\Catalyst\Color\Looks\

macOS:/Users/<user>/Documents/Sony/Catalyst/Color/Looks/

- sgamut-slog2 子文件夹用于 S-Gamut/S-Log2 源。
- sgamut3cine-slog3 子文件夹用于 S-Gamut3.Cine/S-Log3 源或转换为选 项。
- sgamut3-slog3 子文件夹用于 S-Gamut3/S-Log3 源或转换为选项。
- 9. 使用"调析器"窗格中的色轮和控件可以根据需要调整色彩。有关详细信息,请参阅 "[编辑色彩调整控件](#page-50-0)" ( 位于第 51.
- 10. 如果要将您的设置导出为 3D LUT 文件, 请单击 Catalyst Browse 窗口底部的工具按 钮 , 并从菜单中选择导出色彩设置。
	- 文 仅当源下拉列表设置为 S-Log、RAW 或 X-OCN 格式时, 才能使用 3D LUT 导 出。

### <span id="page-63-0"></span>使用 hypergamma 转换分级

- 1. 单击 Catalyst Browse 窗口顶部的媒体浏览器按钮以查看媒体浏览器。
- 2. 在媒体浏览器中双击某个剪辑以加载它。
	- 色彩校正仅在查看模式下适用。
- 3. 单击 Catalyst Browse 窗口底部的调整色彩按钮。在此模式下,Catalyst Browse 显示 可用于调整视频外观的波形/直方图/矢量示波图监视器、视频预览和色彩控件。 调整色彩值时,可以使用波形/直方图/矢量示波图监视器和视频预览窗口监视您的 进度。有关详细信息,请参阅"[编辑色彩调整控件](#page-50-0)"(位于第51.
- $4.$  单击工具栏中的调析器按钮  $0$  可显示"调析器"窗格。在"调整色彩"工作区中, "调 析器"窗格提供将用于调整色彩分级设置的控件。
- 5. 源下拉列表显示应用到源媒体的色彩空间。单击解除锁定按钮 并从源下拉列表 中选择设置,即可选择应当应用于源媒体的色彩空间。选择设置后,视频预览会 随即更新。
	- ■■ 应自动检测到源色彩空间,并且在大多数情况下,不需要更改源色彩空间。
		- 对于 S-Log2、RAW 或 X-OCN 源, 请选择 S-Gamut/S-Log2。
		- 对于 S-Log3、RAW 或 X-OCN 源, 请选择 S-Gamut3.Cine/S-Log3 或 S-Gamut3/S-Log3。
- 6. 工作框显示将应用于色彩分级调整的色彩空间。单击选项 第 按钮并从工作色彩 空间下拉列表中选择 Rec.709 以更改设置( 如有必要) 。
- 7. 从转换为下拉列表中选择 709(800)、HG8009G33 或 HG8009G40。
	- 方 选择无时, 输出将为 S-Log。选择 HG8009G33 或 HG8009G40 时, 输出将为 Rec.709( 完整) 。
	- 特换为下拉列表仅当工作色彩空间设置为 Rec.709、Log 或 ACES 并且您使用 的是 S-Gamut、RAW 和 X-OCN 源媒体时可用。
- 8. 如果您的源视频设置为 S-Gamut/S-Log2、S-Gamut3.Cine/S-Log3、S-Gamut3/S-Log3、 Rec.2020/S-Log3、Rec.2020/HLG 或 Rec.2020/PQ,则可使用源设置控件调整您的剪 辑的曝光、温度和色泽。有关详细信息,请参阅"[编辑色彩调整控件](#page-50-0)" ( 位于第 51.
- 9. 使用"调析器"窗格中的色轮和控件可以根据需要调整色彩。有关详细信息,请参阅 "[编辑色彩调整控件](#page-50-0)" ( 位于第 51.
- 10. 如果要将您的设置导出为 3D LUT 文件, 请单击 Catalyst Browse 窗口底部的工具按 钮 ,并从菜单中选择导出色彩设置。
	- 文 仅当源下拉列表设置为 S-Log、RAW 或 X-OCN 格式时, 才能使用 3D LUT 导 出。

## Log( 电影) 色彩分级

使用以下工作流调整 Log 源的色彩分级。

您可以使用调析器中的"色彩调整"控件 2 来执行全局应用于所有剪辑的色彩分级。如果 要保存色彩校正设置,可以将剪辑进行转码以创建新文件。有关详细信息,请参阅" [对](#page-74-0) [剪辑进行转码](#page-74-0)" ( 位于第 75.

- 1. 单击 Catalyst Browse 窗口顶部的媒体浏览器按钮以查看媒体浏览器。
- 2. 在媒体浏览器中双击某个剪辑以加载它。

色彩校正仅在查看模式下适用。

3. 单击 Catalyst Browse 窗口底部的调整色彩按钮。在此模式下,Catalyst Browse 显示 可用于调整视频外观的波形/直方图/矢量示波图监视器、视频预览和色彩控件。

调整色彩值时,可以使用波形/直方图/矢量示波图监视器和视频预览窗口监视您的 进度。有关详细信息,请参阅"[编辑色彩调整控件](#page-50-0)" (位于第51.

- 4. 单击工具栏中的调析器按钮 2 可显示"调析器"窗格。在"调整色彩"工作区中, "调 析器"窗格提供将用于调整色彩分级设置的控件。
- 5. 源下拉列表显示应用到源媒体的色彩空间。单击解除锁定按钮 并从源下拉列表 中选择设置,即可选择应当应用于源媒体的色彩空间。选择设置后,视频预览会 随即更新。
	- 对于 S-Log2、RAW 或 X-OCN 源, 请选择 S-Gamut/S-Log2。
	- 对于 S-Log3、RAW 或 X-OCN 源, 请选择 S-Gamut3.Cine/S-Log3 或 S-Gamut3/S-Log3。
- 6. 工作框显示将应用于色彩分级调整的色彩空间。单击选项 按钮并从工作色彩 空间下拉列表中选择日志以更改设置( 如有必要) 。
- 7. 如果您的源视频设置为 S-Gamut/S-Log2、S-Gamut3.Cine/S-Log3 或 S-Gamut3/S-Log3,则可使用源设置控件调整您的剪辑的曝光、温度和色泽。有关详细信息, 请参阅"[编辑色彩调整控件](#page-50-0)" ( 位于第 51.
- 8. 使用"调析器"窗格中的色轮和控件可以根据需要调整色彩。有关详细信息,请参阅 "[编辑色彩调整控件](#page-50-0)" ( 位于第 51.

9. 从外观配置文件下拉列表中可选择用于将视频转换为 Rec.709( 完整) 的配置文 件。

如果您选择外观配置文件下拉列表中的无,则输出将为 S-Log。

图 要将外观配置文件( 包括 .cube 文件) 添加到 Catalyst Browse, 请将这些文件 保存在以下文件夹中,然后关闭并重新启动应用程序:

Windows: C:\Users\<用户>\Documents\Sony\Catalyst\Color\Looks\

macOS:/Users/<user>/Documents/Sony/Catalyst/Color/Looks/

- sgamut-slog2 子文件夹用于 S-Gamut/S-Log2 源。
- sgamut3cine-slog3 子文件夹用于 S-Gamut3.Cine/S-Log3 源或转换为选 项。
- sgamut3-slog3 子文件夹用于 S-Gamut3/S-Log3 源或转换为选项。
- 10. 如果要将您的设置导出为 3D LUT 文件, 请单击 Catalyst Browse 窗口底部的工具按 钮 , 并从菜单中选择导出色彩设置。
	- 仅当源下拉列表设置为 S-Log、RAW 或 X-OCN 格式时, 才能使用 3D LUT 导  $\overline{\mathscr{M}}$ 出。

# 高级电影 (ACES) 色彩分级

使用以下工作流在学院色彩编码系统 (Academy Color Encoding System, ACES) 色彩空间中 调整色彩分级。

您可以使用调析器中的"色彩调整"控件 2 来执行全局应用于所有剪辑的色彩分级。如果 要保存色彩校正设置,可以将剪辑进行转码以创建新文件。有关详细信息,请参阅" [对](#page-74-0) [剪辑进行转码](#page-74-0)" ( 位于第75.

- 1. 单击 Catalyst Browse 窗口顶部的媒体浏览器按钮以查看媒体浏览器。
- 2. 在媒体浏览器中双击某个剪辑以加载它。

色彩校正仅在查看模式下适用。

3. 单击 Catalyst Browse 窗口底部的调整色彩按钮。在此模式下,Catalyst Browse 显示 可用于调整视频外观的波形/直方图/矢量示波图监视器、视频预览和色彩控件。

调整色彩值时,可以使用波形/直方图/矢量示波图监视器和视频预览窗口监视您的 进度。有关详细信息,请参阅"[编辑色彩调整控件](#page-50-0)"(位于第51.

4. 单击工具栏中的调析器按钮 7可显示"调析器"窗格。在"调整色彩"工作区中, "调 析器"窗格提供将用于调整色彩分级设置的控件。

- 5. 源下拉列表显示应用到源媒体的色彩空间。单击解除锁定按钮 并从源下拉列表 中选择设置,即可选择应当应用于源媒体的色彩空间。选择设置后,视频预览会 随即更新。
	- 对于 S-Log2、RAW 或 X-OCN 源, 请选择 S-Gamut/S-Log2。
	- 对于 S-Log3、RAW 或 X-OCN 源, 请选择 S-Gamut3.Cine/S-Log3 或 S-Gamut3/S-Log3。
- 6. 工作框显示将应用于色彩分级调整的色彩空间。单击选项 第 按钮并从工作色彩 空间下拉列表中选择 ACES 以更改设置( 如有必要) 。
- 7. 如果您的源视频设置为 S-Gamut/S-Log2、S-Gamut3.Cine/S-Log3 或 S-Gamut3/S-Log3,则可使用源设置控件调整您的剪辑的曝光、温度和色泽。有关详细信息, 请参阅"[编辑色彩调整控件](#page-50-0)" ( 位于第 51.
- 8. 使用"调析器"窗格中的色轮和控件可以根据需要调整色彩。有关详细信息,请参阅 "[编辑色彩调整控件](#page-50-0)" ( 位于第 51.
- 9. 如果要将您的设置导出为 3D LUT 文件,请单击 Catalyst Browse 窗口底部的工具按 钮 , 并从菜单中选择导出色彩设置。

输出将为 Rec.709( 完整) 。

■ 仅当源下拉列表设置为 S-Log、RAW 或 X-OCN 格式时, 才能使用 3D LUT 导 出。

## <span id="page-67-0"></span>高动态范围 (HDR) 色彩分级

使用以下工作流来调整 Rec.2020/S-Log3 色彩空间中的色彩分级,然后转换为高动态范围 ( Rec.2020/S-Log3、Rec.2020/HLG、Rec.2020/PQ) 或标准动态范围( Rec.2020 或 Rec.709) 色彩空间以便传播。

您可以使用调析器中的"色彩调整"控件 2 来执行全局应用于所有剪辑的色彩分级。如果 要保存色彩校正设置,可以将剪辑进行转码以创建新文件。有关详细信息,请参阅" [对](#page-74-0) [剪辑进行转码](#page-74-0)" ( 位于第75.

- 1. 调整Catalyst Browse HDR 色彩分级的选项:
	- a. 单击选项按钮
	- b. 从工作色彩空间下拉列表中,选择 Rec.2020/S-Log3 (HDR)。

当您从工作色彩空间下拉列表中选择 Rec.2020/S-Log3 时,可以启用 SDR 增 益开关来在标准动态范围内容和高动态范围内容之间转换。

调整 SDR 增益

在此关开启后,您可以拖动增益滑块以选择在阅读 SDR 内容时或者在导出 到 SDR 格式或在 SDR 显示器上显示时要应用的增益。

例如, 如果将滑块设置为 6 dB, 则在阅读 SDR 内容时将应用 +6 dB (2.0x) 的 线性增益,而在导出到 SDR 格式或在 SDR 显示器上显示时应用 -6 dB (0.5x) 的线性增益。

c. 从预览色彩空间下拉列表中,选择 Catalyst Browse 视频预览窗口的色彩空 间。

多数情况下,为计算机显示器选择Rec.709,也可选择其它设置来查看视频 使用范围。有关详细信息,请参阅"[加载色彩调整的剪辑](#page-50-1)/剪辑列表并配置波 [形、直方图和矢量示波图监视器](#page-50-1)" ( 位于第 51.

d. 从外部监视器色彩空间下拉列表中,选择与外部监视器上的 EOTF( 电转光 功能) 设置匹配的设置。

S 您可使用 AIR Matching(艺术化意图渲染) 或绕过 OOTF 设置以在外部 监视器预览和渲染剪辑之间实现一致外观。

使用 AIR Matching 通过 S-Log3 (Live HDR) EOTF 进行监视

Sony BVM-X300 版本 2.0 监视器设置:

- <sup>o</sup> 色彩空间: ITU-R BT.2020
- <sup>o</sup> EOTF: S-Log3 (Live HDR)
- <sup>o</sup> 转换矩阵: ITU-R BT.2020
- 。 在Catalyst Browse 选项菜单中, 从外部监视器色彩空间下拉列表 中选择 Rec.2020/S-Log3。

使用这些设置管理并通过"AIR Matching"呈现到 HLG 或 PQ 的内容 应当与 HLG 或 PQ 监视器或电视机上的外观一样。

使用绕过 OOTF 通过 S-Log3 (HDR) EOTF 进行监视

Sony BVM-X300 版本 2.0 监视器设置:

- <sup>o</sup> 色彩空间: ITU-R BT.2020
- <sup>o</sup> EOTF: S-Log3 (HDR)
- <sup>o</sup> 转换矩阵: ITU-R BT.2020
- 。 在Catalyst Browse 选项菜单中, 从外部监视器色彩空间下拉列表 中选择 Rec.2020/S-Log3。

使用这些设置制作并通过绕过 OOTF 渲染到 HLG 或 PQ 的内容在 HLG 或 PQ 监视器或电视上应具有相同的外观。

将 HDR 媒体转换为 SDR 色彩空间

将 HDR 媒体转换为标准动态范围颜色空间时,使用以下设置来保留 Rec.2020/S-Log3 分级( HDR颜色空间的动态范围将被固定为 BT.709 gamma 曲线) :

- <sup>o</sup> 在"选项"中,将工作色彩空间设置为 Rec.2020/S-Log3 (HDR)。
- <sup>o</sup> 在"选项"中,启用 SDR 增益和 SDR 曲线开关并调节控件以选择在 导出到 SDR 格式或在 SDR 显示器上显示时要应用的增益和曲 线。
- <sup>o</sup> 在"选项"中,将视频预览的预览色彩空间设置为 Rec.709 或 Rec.2020。

将HDR媒体转换为标准动态范围颜色空间时,使用以下设置来保留原始 HDR 媒体的更多动态范围:

- <sup>o</sup> 在"选项"中,将工作色彩空间设置为 Rec.709。 ջ
	- <sup>o</sup> 在"检查器"中,将转换为色彩空间设置为709(800)、HG8009G33 或 HG8009G40。
- e. 从外部监视器设备下拉列表中选择已连接至支持 Rec.2020 颜色范围和 HDR 亮度曲线监视器的设备,例如Sony BVM-X300。
- f. 从监视器分辨率下拉列表中为外部显示器选择适当的分辨率。
- 2. 单击 Catalyst Browse 窗口顶部的媒体浏览器按钮以查看媒体浏览器。
- 3. 在媒体浏览器中双击某个剪辑以加载它。

色彩校正仅在查看模式下适用。

4. 单击 Catalyst Browse 窗口底部的调整色彩按钮。在此模式下,Catalyst Browse 显示 可用于调整视频外观的波形/直方图/矢量示波图监视器、视频预览和色彩控件。

调整色彩值时,可以使用波形/直方图/矢量示波图监视器和视频预览窗口监视您的 讲度。有关详细信息,请参阅"[编辑色彩调整控件](#page-50-0)" ( 位于第 51.

- 5. 单击工具栏中的调析器按钮 2 可显示"调析器"窗格。在"调整色彩"工作区中, "调 析器"窗格提供将用于调整色彩分级设置的控件。
- 6. 使用"调析器"窗格中的色轮和控件可以根据需要调整色彩。有关详细信息,请参阅 "[编辑色彩调整控件](#page-50-0)" ( 位于第 51.
- 7. 如果要将设置导出为 3D LUT 文件,请单击 Catalyst Browse 窗口底部的工具按钮 ,并从菜单中选择导出色彩设置。

输出将使用"选项"菜单的"外部监视器"部分中的外部监视器色彩空间下拉列表( 已 在上述步骤 1d 中选定) 。

仅当源下拉列表设置为 S-Log、RAW 或 X-OCN 格式时,才能使用 3D LUT 导  $\overline{\mathscr{I}}$ 出。

## <span id="page-69-0"></span>导出色彩校正设置

您可使用 Catalyst Browse 窗口底部的工具按钮 增 将色彩校正设置导出到用于现场监视 的摄像机或用于色彩分级的非线性编辑器 (NLE)。

**△** 在仅查看模式下启动 Catalyst Browse 时, 色彩校正不适用。

#### 正在保存色彩预置

色彩预设包含源设置( 曝光、温度和色泽) 、外观配置文件、色调曲线和 ASC-CDL 设置。有关详细信息,请参阅"[编辑色彩调整控件](#page-50-0)"(位于第51.

- 1. 单击 Catalyst Browse 窗口顶部的媒体浏览器按钮以查看媒体浏览器。
- 2. 在媒体浏览器中双击某个剪辑以加载它。

图 色彩校正仅在查看模式下适用。

- 3. 单击 Catalyst Browse 窗口底部的调整色彩按钮。
- $4.$  单击工具栏中的调析器按钮  $0$  可显示"调析器"窗格。
- 5. 单击 Catalyst Browse 窗口底部的工具按钮 并从菜单中选择保存预设。
- $6.$  在"保存预置"对话框中,键入文件名以确定 Catalyst 颜色 (.ccolor) 文件。
	- 默认情况下,预置保存在下列文件夹中:

Windows: C:\Users\<用户>\Documents\Sony\Catalyst\Color\

macOS:/Users/<user>/Documents/Sony/Catalyst/Color

7. 单击确定。

## 导出 ASC-CDL 文件

- 1. 单击 Catalyst Browse 窗口顶部的媒体浏览器按钮以查看媒体浏览器。
- 2. 在媒体浏览器中双击某个剪辑以加载它。

色彩校正仅在查看模式下适用。

- 3. 单击 Catalyst Browse 窗口底部的调整色彩按钮。在此模式下,Catalyst Browse 显示 可用于调整视频外观的波形/直方图/矢量示波图监视器、视频预览和色彩控件。
- 4. 单击工具栏中的调析器按钮 2以显示"调析器"窗格, 并根据需要调整色彩设置。 有关详细信息,请参阅"[编辑色彩调整控件](#page-50-0)" ( 位于第 51.
	- **△** 饱和度和色轮/色彩滑块设置随 ASC-CDL 文件一起保存。色调曲线设置不会保 存。
	- ▲ 未使用 ASC-CDL 文件明确保存亮度和对比度。当导出 ASC-CDL 文件时, 亮度 和对比度设置将与其他色彩校正值合并。当重新加载导出的 ASC-CDL 文件 时,亮度和对比度设置将设为 0。

在将色彩设置与 Catalyst Browse 和 Catalyst Prepare 交换时, 请单击 Catalyst

Browse 窗口底部的工具按钮 并从菜单中选择保存预置以保留亮度和对比 度设置。

有关详细信息,请参阅 "[导出色彩校正设置](#page-69-0)" ( 位于第 70和"[应用色彩校正设置](#page-58-0)" ( [位于第](#page-58-0) 59.

5. 单击 Catalyst Browse 窗口底部的工具按钮 并从菜单中选择导出色彩设置。

- 6. 使用"导出为"对话框指定要导出的文件夹、文件名和设置:
	- a. 使用浏览器选择要在其中保存文件的文件夹。
	- b. 在文件名框中,键入保存色彩校正设置时使用的路径和文件名。
	- c. 从格式下拉列表中选择 ASC-CDL。

7. 单击导出。
以 Resolve 或 HDLink 格式导出 3D LUT

当源色彩空间为 Sony RAW、X-OCN、S-Gamut/S-Log2、S-Gamut3.Cine/S-Log3 或 S-Gamut3/S-Log3 时,您可以以 Resolve 或 HDLink 格式导出 OCN 3D LUT 。

- 1. 单击 Catalyst Browse 窗口顶部的媒体浏览器按钮以查看媒体浏览器。
- 2. 在媒体浏览器中双击某个剪辑以加载它。
	- 色彩校正仅在查看模式下适用。
- 3. 单击 Catalyst Browse 窗口底部的调整色彩按钮。在此模式下,Catalyst Browse 显示 可用于调整视频外观的波形/直方图/矢量示波图监视器、视频预览和色彩控件。
- 4. 单击工具栏中的调析器按钮 2 以显示"调析器"窗格, 并根据需要调整色彩设置。 有关详细信息,请参阅"[编辑色彩调整控件](#page-50-0)"(位于第51.
- 5. 单击 Catalyst Browse 窗口底部的工具按钮 并从菜单中选择导出色彩设置。
- 6. 使用"导出为"对话框指定要导出的文件夹、文件名和设置:
	- a. 使用浏览器选择要在其中保存文件的文件夹。
	- b. 在文件名框中,键入保存色彩校对设置时使用的文件名。
	- c. 从格式下拉列表中选择 3D LUT Resolve 或 3D LUT HDLink。
	- d. 从输入色彩空间下拉列表中选择设置以指定源媒体的色彩空间。
	- e. 从输出色彩空间下拉列表中选择设置以指明将用于导出 LUT 的色彩空间。
		- 输出色彩空间仅在工作色彩空间设置为 Rec.2020/S-Log3 (HDR) 时可用。 有关详细信息,请参阅"[高动态范围](#page-67-0) (HDR) 色彩分级" ( 位于第 68.
	- f. 如果要在 LUT 中包含曝光、温度和色泽设置,请选中源设置复选框。
	- g. 如果要使用在调析器的转换为下拉列表中选择的色彩空间导出 LUT,请选中 转换为设置复选框。
		- 仅当选中了转换为设置时,才能使用色调曲线和色彩校正复选框。
	- h. 如果要在 LUT 中包含调析器中的色调曲线,请选中色调曲线复选框。
	- i. 如果要在 LUT 中包含调析器中的色彩校正调整曲线,请选中色彩校正复选 框。
	- j. 如果要在 LUT 中包含调析器中的色调曲线,请选中外观配置文件复选框。 LUT 文件将保存在您在步骤 6a 中选择的文件夹中。
		- **A** 外观配置文件复选框仅在分级色彩空间为 Rec.709 时可用。
- 7. 单击导出。

第 6 章

# <span id="page-74-0"></span>转码、复制和共享剪辑

Catalyst Browse 允许您将剪辑转换为另一种格式或按源格式进行复制。

<span id="page-74-1"></span>对剪辑进行转码

对剪辑进行转码用于将剪辑转换为其他格式。在导出过程中,原始剪辑不会受到影响 ( 覆盖、删除或变更) 。

1. 选择要在 媒体浏览器 或编辑模式下导出的剪辑。

左窗格允许您导航文件夹,中间窗格将显示所选文件夹的内容。

- <sup>n</sup> 单击一个文件可选择该文件。
- 按住 Shift 键并单击要选择的第一个和最后一个文件可选择一系列文件。
- 按住 Ctrl (Windows) 或 出 (macOS) 可选择多个文件。

■ 想要不使用键盘选择多个文件时,单击选择按钮 ■■■

转码多个文件时,所有文件都必须使用相同的源设置。

2. 单击 Catalyst Browse 窗口顶部的导出按钮

- <span id="page-75-3"></span><span id="page-75-2"></span>3. 使用"导出"窗格为导出的文件选择目标和格式。
	- a. 将剪辑导出到框显示要将所选文件导出到的文件夹的路径。您可以在框 中键入路径或单击浏览按钮以选择文件夹。
	- b. 如果要重命名文件,请选中重命名文件复选框。重命名操作可确保源文 件不会被覆盖。
		- <sup>o</sup> 若要使所有文件名的开头都具有相同的文本,请在前缀框中键入字 符串。
		- <sup>o</sup> 从编号下拉列表中选择设置可指示是要给剪辑编号还是使用其原始 文件名。
		- <sup>o</sup> 若要使所有文件名的结尾都具有相同的文本,请在后缀框中键入字 符串。

<span id="page-75-1"></span><span id="page-75-0"></span>例如, 如果要使用 Commercial 001 Camera1.mxf 等约定来为剪辑命 名,可在前缀框中键入 Commercial, 从编号下拉列表中选择 3位 数, 然后在后缀框中键入 Camera1。

- 和果您导出静态图像以在具有特定文件命名要求的编辑器中使 用,则可使用重命名文件控件来确保导出的文件符合编辑器的 要求。
- c. 如果导出为视频格式,请从色彩调整下拉列表中选择一种设置,以选择 已导出文件是否包含任何色彩调整。
	- <sup>o</sup> 无:已导出文件中不包含任何色彩调整。如果您已应用色彩空间转 换,则将[在](#page-54-0)已导出文件中保留此转换。有关详细信息,请参阅"在 HDR/[广色域色彩空间之间转换](#page-54-0)" ( 位于第 55.
	- <sup>o</sup> 仅源设置:已导出文件中仅包含在调析器的"调整色彩"工作区中的 "色彩空间"和"源设置"标题中进行的调整。
		- **A** 仅源设置仅在对 RAW、X-OCN 或 S-Gamut 媒体转码时可用。
	- <sup>o</sup> 全部:已导出文件中包含在"调整色彩"工作区中进行的所有色彩调 整。

有关详细信息,请参阅"[编辑色彩调整控件](#page-50-0)"(位于第51.

- d. 当导出为视频格式时,请从输出色彩空间下拉列表中选择设置以选择将 用于渲染新文件的色彩空间。
	- <sup>o</sup> 如果您已选择色彩调整下拉列表中的全部,则可选择与预览相同或 与外部监视器相同( 如果已启用外部监视器) ,以将输出色彩空间 与您的视频预览或外部监视器设置匹配。

有关详细信息,请参阅"[为视频预览和外部监视器选择色彩空间](#page-85-0)" ( [位于第](#page-85-0) 86.

- <sup>o</sup> 如果您已选择色彩调整下拉列表中的仅源设置或无,则在对 S-Gamut、RAW 和 X-OCN 源剪辑进行转码时,可以选择特定的输出色 彩空间。
- e. 从格式下拉列表中选择设置以指示要用于导出的文件的文件格式。

<span id="page-76-0"></span>不选定输出色彩空间不支持的格式设置将不可用。

子 当转码为 DPX 格式时,您可在开始帧索引框中键入值以向转码的文 件名添加数字索引。

当色彩调整设置为无或仅源设置且输出色彩空间设置为 ACES、 Rec.2020/线性、S-Gamut/线性或 S-Gamut3/线性时, OpenEXR 仅可用 于 S-Gamut、RAW 或 X-OCN 源。

ProRes 仅在 macOS 上可用。

f. 从渲染预设下拉列表中选择设置以选择将用于导出的文件的设置。

选定输出色彩空间和格式不支持的渲染预设设置将不可用。

- g. 若要使用分段的正文分区创建文件,请选中创建 Sony Professional Disc 分 区或创建分段的正文分区复选框。清除此复选框后,文件将使用单一正 文分区。
	- **7** 创建 Sony Professional Disc 分区复选框仅在选择格式下拉列表中的 XDCAM 时可用。创建分段的正文分区仅在选择格式下拉列表中的 XAVC Intra 或 XAVC Long 时可用。
	- **△** 使用分段的正文分区创建的文件可能无法被某些 Sony 摄像机、驱动 器或服务器正确地识别。

如果选定输出色彩空间与源色彩空间不兼容,则将显示一条警 告,告知您无法使用当前设置导出剪辑。

- h. 从裁切类型下拉列表中选择设置以选择转码文件的宽高比:
	- <sup>o</sup> 上下黑边/左右黑边:如果源帧比目标帧宽,则顶部和底部将显示 黑条(上下黑边)。如果源帧比目标帧窄,则帧的两侧将显示黑条 ( 左右黑边) 。
	- <sup>o</sup> 居中裁切(切边):如果源帧与输出帧不匹配,则帧将居中,并且将 按需裁切边缘。
	- <sup>o</sup> 西尼玛斯柯普系统宽银幕电影:将帧裁切为 2.39:1 西尼玛斯柯普系 统宽高比。
- i. 从编码模式下拉列表中选择一个设置以选择您是要优化图像质量还是转 码速度。
- <span id="page-77-3"></span>j. 如果您正在处理用变形镜头拍摄的视频并且要在转码时保留水平翻转、 垂直翻转和失真解压设置,请选中使用翻转和拉伸设置复选框。未选中 此复选框时,将应用宽银幕式。

<span id="page-77-1"></span>有关详细信息,请参阅 "[编辑剪辑设置](#page-40-0)" ( 位于第 41.

k. 如果要在转码时自动检测并修复闪光带,请选中自动修复闪光带复选 框。

<span id="page-77-2"></span>有关详细信息,请参阅 "[修复闪光带](#page-48-0)" ( 位于第49.

- l. 如果要仅转码入点和出点标记之间的视频部分,请选中使用入点/出点标 记复选框。有关详细信息,请参阅"[设置播放的入点和出点标记](#page-37-0)" ( 位于第 [38.](#page-37-0)
- <span id="page-77-4"></span>m. 如果要保留入点/出点标记之前的媒体,请选中向剪辑添加空白复选框并 在秒框中键入一个数字。
- 4. 单击导出。

Catalyst Browse 窗口顶部的活动窗格中将显示进度。如果在上面的步骤 2 中选择 了多个文件,每个导出作业都可以包含多个文件。如果有多个导出作业排队, 将为每个作业显示一个单独的进度指示器。

<span id="page-77-0"></span>复制剪辑

复制媒体用于将剪辑从相机或驱动器导入到您的计算机、导入到其他相机或驱动器、 或导入到集中式存储设备。

- 第 在"位置"窗格中,您可以将剪辑拖动到驱动器或设备上的文件夹中以复制整个剪 辑( 无需转码、色彩校正或重命名) 。
	- 1. 选择要在 媒体浏览器 或编辑模式下复制的剪辑。

左窗格允许您在您的计算机上导航文件夹,而中间窗格将显示所选文件夹的内 容。

- <sup>n</sup> 单击一个文件可选择该文件。
- 按住 Shift 键并单击要选择的第一个和最后一个文件可选择一系列文件。
- 按住 Ctrl (Windows) 或 出 (macOS) 可选择多个文件。

■ 想要不使用键盘选择多个文件时,单击选择按钮 ■ ■ ■

2. 单击 Catalyst Browse 窗口顶部的复制按钮

- 3. 使用"复制"窗格为您的文件选择目标。
	- a. 将剪辑复制到框显示的是所选文件将要复制到的目标文件夹路径。您可 以在框中键入路径或单击浏览按钮以选择文件夹。
		- 单击转到文件夹 交换源文件夹和目标文件夹: 文件复制到文件 夹将在媒体浏览器中显示,而以前的媒体浏览器文件夹将在文件复制 到框中使用。

不支持复制到 AVCHD 文件夹结构。

<span id="page-79-0"></span>b. 如果要将所选剪辑复制到目标中的子文件夹,请选中创建子文件夹复选 框。

▲ 创建子文件夹复选框在复制到己知文件夹结构时不可用。

- <span id="page-79-2"></span>c. 如果要复制与所选剪辑相关的所有媒体( metadata.proxy 剪辑和额外文 件) ,请选择复制所有相关媒体单选按钮。
- <span id="page-79-3"></span><span id="page-79-1"></span>d. 如果希望只复制代理分辨率剪辑以及与所选剪辑相关的所有媒体 ( metadata.proxy 剪辑和额外文件), 请选择仅复制代理单选按钮。
	- 当您编辑代理文件的元数据时,如果将代理剪辑复制回设备,将更新 全分辨率剪辑的元数据。有关详细信息,请参阅"[查看和编辑元数据](#page-42-0)" ( [位于第](#page-42-0) 43.
- <span id="page-79-4"></span>e. 如果在复制文件时只想复制入点和出点之间的媒体,请选中仅在标记点 之间复制复选框。有关详细信息,请参阅"[设置播放的入点和出点标记](#page-37-0)" ( [位于第](#page-37-0) 38.
	- **A** 仅在标记点之间复制复选框只有在复制 MXF 剪辑时才可用。
- f. 若要使用分段的正文分区创建文件,请选中创建 Sony Professional Disc 分 区或创建分段的正文分区复选框。清除此复选框后,文件将使用单一正 文分区。
	- **T** 创建 Sony Professional Disc 分区复选框仅在选择格式下拉列表中的 XDCAM 时可用。创建分段的正文分区仅在选择格式下拉列表中的 XAVC Intra 或 XAVC Long 时可用。
	- **△** 使用分段的正文分区创建的文件可能无法被某些 Sony 摄像机、驱动 器或服务器正确地识别。

<span id="page-80-1"></span>g. 如果您要通过 FTP 在 XDCAM 设备和其他设备之间直接复制剪辑,请选中 使用快速设备到设备复制复选框。

在选中此复选框后,将会在设备之间直接复制剪辑,而不会复制到您的 计算机上。

在快速设备到设备复制期间,将无法访问设备:

<sup>o</sup> 不会显示复制进度。

<sup>o</sup> 无法取消设备到设备复制操作。

4. 单击复制。

Catalyst Browse 窗口顶部的活动窗格中将显示进度。如果在上面的步骤 2 中选择 了多个文件,每个复制作业都可以包含多个文件。如果有多个作业排队,将为 每个作业显示一个单独的进度指示器。

<span id="page-80-0"></span>上传文件到 Ci 工作区

- 1. 选择要在 媒体浏览器 或编辑模式下上传的文件。
- 2. 单击 Catalyst Browse 窗口顶部的共享按钮
- 3. 从上传剪辑至下拉列表中,选择 Ci 工作区。
- 4. 使用"共享"窗格以登录您的 Ci 帐户并按照屏幕上的说明将所选文件上传到 Ci 工作 区。

从登录方式下拉列表中选择一种设置,来选择您是要使用用户名/电子邮件还是创 作者代码登录。

和果您的帐户有多个可用工作区,则可使用工作区下拉列表来选择默认情况 下将使用的工作区。

<span id="page-81-1"></span>5. 如果要上传源剪辑,请选择上传原始剪辑单选按钮;如果要在上传前将剪辑转换 为其他格式,请选择上传之前先对剪辑进行转码并选择转码设置。

当上传原始剪辑时,源格式将保留,并且不会应用色彩调整。当在上传前进行转 码时,可为上传的文件选择文件格式和色彩调整设置:

- a. 如果导出为视频格式,请从色彩调整下拉列表中选择一种设置,以选择已导 出文件是否包含任何色彩调整。
	- <sup>o</sup> 无:已导出文件中不包含任何色彩调整。如果您已应用色彩空间转 换,则将在已导出文件中保留此转换。有关详细信息,请参阅"[在](#page-54-0) HDR/[广色域色彩空间之间转换](#page-54-0)"(位于第 55.
	- <sup>o</sup> 仅源设置:已导出文件中仅包含在调析器的"调整色彩"工作区中的"色 彩空间"和"源设置"标题中进行的调整。
		- **A** 仅源设置仅在对 RAW、X-OCN 或 S-Gamut 媒体转码时可用。
	- <sup>o</sup> 全部:已导出文件中包含在"调整色彩"工作区中进行的所有色彩调 整。

有关详细信息,请参阅"[编辑色彩调整控件](#page-50-0)"(位于第51.

- b. 当导出为视频格式时,请从输出色彩空间下拉列表中选择设置以选择将用于 渲染新文件的色彩空间。
	- <sup>o</sup> 如果您已选择色彩调整下拉列表中的全部,则可选择与预览相同或与 外部监视器相同(如果已启用外部监视器),以将输出色彩空间与您 的视频预览或外部监视器设置匹配。

有关详细信息,请参阅"[为视频预览和外部监视器选择色彩空间](#page-85-0)" ( 位 [于第](#page-85-0) 86.

- 如果选定输出色彩空间与源色彩空间不兼容,则将显示一条警 告,告知您无法使用当前设置导出剪辑。
- <sup>o</sup> 如果您已选择色彩调整下拉列表中的仅源设置或无,则在对 S-Gamut、RAW 和 X-OCN 源剪辑进行转码时,可以选择特定的输出色彩 空间。
- c. 从格式下拉列表中选择设置以指示要用于导出的文件的文件格式。
	- 石 选定输出色彩空间不支持的格式设置将不可用。
	- 子 当转码为 DPX 格式时,您可在开始帧索引框中键入值以向转码的文件 名添加数字索引。

<span id="page-81-0"></span>当色彩调整设置为无或仅源设置且输出色彩空间设置为 ACES、 Rec.2020/线性、S-Gamut/线性或 S-Gamut3/线性时, OpenEXR 仅可用于 S-Gamut、RAW 或 X-OCN 源。

ProRes 仅在 macOS 上可用。

d. 从渲染预设下拉列表中选择设置以选择将用于导出的文件的设置。

者选定输出色彩空间和格式不支持的渲染预设设置将不可用。

- e. 若要使用分段的正文分区创建文件,请选中创建 Sony Professional Disc 分区 或创建分段的正文分区复选框。清除此复选框后,文件将使用单一正文分 区。
	- **T** 创建 Sony Professional Disc 分区复选框仅在选择格式下拉列表中的 XDCAM 时可用。创建分段的正文分区仅在选择格式下拉列表中的 XAVC Intra 或 XAVC Long 时可用。
	- 使用分段的正文分区创建的文件可能无法被某些 Sony 摄像机、驱动器 或服务器正确地识别。
- f. 从裁切类型下拉列表中选择设置以选择转码文件的宽高比:
	- <sup>o</sup> 上下黑边/左右黑边:如果源帧比目标帧宽,则顶部和底部将显示黑条 ( 上下黑边) 。如果源帧比目标帧窄,则帧的两侧将显示黑条( 左右 黑边) 。
	- <sup>o</sup> 居中裁切(切边):如果源帧与输出帧不匹配,则帧将居中,并且将按 需裁切边缘。
	- <sup>o</sup> 西尼玛斯柯普系统宽银幕电影:将帧裁切为 2.39:1 西尼玛斯柯普系统 宽高比。
- g. 从编码模式下拉列表中选择一个设置以选择您是要优化图像质量还是转码速 度。
- h. 如果您正在处理用变形镜头拍摄的视频并且要在转码时保留水平翻转、垂直 翻转和失真解压设置,请选中使用翻转和拉伸设置复选框。未选中此复选框 时,将应用宽银幕式。

有关更多信息,请参见"[编辑剪辑设置](#page-40-0)"。

i. 如果要在转码时自动检测并修复闪光带,请选中自动修复闪光带复选框。

有关更多信息,请参见"[修复闪光带](#page-48-0)"。

- j. 如果要仅转码入点和出点标记之间的视频部分,请选中使用入点/出点标记 复选框。有关更多信息,请参见"[设置播放的入点和出点标记](#page-37-0)"。
- k. 如果要保留入点/出点标记之前的媒体,请选中向剪辑添加空白复选框并在 秒框中键入一个数字。
- 6. 单击上传。

Catalyst Browse 窗口顶部的活动窗格中将显示进度。如果有多个上传作业排队,将 为每个作业显示一个单独的进度指示器。

第7章

# 编辑 Catalyst Browse 选项

单击选项 第 按钮可编辑应用程序选项。

<span id="page-84-5"></span>图 如果需要将所有Catalyst Browse选项重置为其默认值,请在启动应用程序时按住 Control + Shift。

#### 选择视频处理设备

<span id="page-84-1"></span>从视频处理设备下拉列表中选择设置可启用或绕过 GPU 加速的视频播放和转码。

如果要关闭 GPU 加速,请选择 CPU, 否则从该列表中选择一个设备以启用 GPU 加速 播放。

- 系统将自动选择最佳 GPU 设备。更改此值的功能针对的是高级用户,该功能有助 于排除技术故障。
- **C** 配有采用了 Intel 的 Quick Sync Video (QSV) 技术的 CPU 的计算机在解码 H.264/AVC/MPEG-4 视频文件方面获得了处理性能的提升。
- <span id="page-84-4"></span>图 当使用您的 CPU 之外的设备时, 将应用高质量去隔行扫描和画质增强技术, 以将 SD 和 HD 源转换为新式的逐行扫描 HD 和 UHD 资源。请注意,不支持一些 GPU 内存有限的系统。
	- <sup>n</sup> 当暂停播放时、转码期间以及在将播放设置的速度/质量设置设为质量时的播放 期间将高质量去隔行扫描应用于隔行扫描的源媒体。
	- 当您选择 HD 或 UHD 渲染预设时, 将在转码过程中应用高质量画质增强技术。

启用辅助窗口

<span id="page-84-3"></span>若要在可置于屏幕或辅助监视器上的任何位置的辅助窗口中显示视频预览,请启用辅 助预览窗口开关。

<span id="page-84-2"></span>启用代理剪辑回放

如果要使用代理剪辑( 如果可用) 进行播放,请启用使用代理剪辑预览开关。

如果您使用的是处理能力有限的系统,则创建代理文件可让您更高效地预览您的媒 体。

■ 视频代理文件仅用于播放。

<span id="page-84-0"></span>为 50p/60p 源启用半拍时间码

如果要为 50p/60p 源中的每个字段显示半拍时间码,请启用 50p/60p 半拍时间码显示开

关。显示的第二个字段的时间码将附加有星号:

字段 1: 01:00:17:17

字段 2: 01:00:17:17\*

<span id="page-85-5"></span>显示或隐藏缩略图帧

如果您想要在媒体浏览器中显示缩略图图像,请启用显示缩略图开关。关闭此开关可 在一些较慢的存储设备上提高性能。

#### 选择快照设置

<span id="page-85-3"></span>将快照保存到框显示您保存当前帧的快照时用来保存文件的文件夹的路径。您可以在 框中键入路径或单击浏览按钮以选择一个文件夹。

<span id="page-85-4"></span>从快照图像格式下拉列表中选择设置以选择将用于快照的文件格式。

有关详细信息,请参阅"[创建帧的快照](#page-37-1)"(位于第38.

#### 选择色彩管理设置

<span id="page-85-2"></span>从工作色彩空间下拉列表中选择一种设置,来选择将用于色彩分级的色彩空间。

<span id="page-85-1"></span>有关详细信息,请参阅 "[应用色彩校正](#page-50-1)" ( 位于第 51.

当您从工作色彩空间下拉列表中选择 Rec.2020/S-Log3 时,可以启用 SDR 增益开关来 在标准动态范围内容和高动态范围内容之间转换。

#### 调整 SDR 增益

在此关开启后,您可以拖动增益滑块以选择在阅读 SDR 内容时或者在导出到 SDR 格 式或在 SDR 显示器上显示时要应用的增益。

例如,如果将滑块设置为 6 dB,则在阅读 SDR 内容时将应用 +6 dB (2.0x) 的线性增 益,而在导出到 SDR 格式或在 SDR 显示器上显示时应用 -6 dB (0.5x) 的线性增益。

<span id="page-85-0"></span>为视频预览和外部监视器选择色彩空间

#### <span id="page-85-6"></span>视频预览

从预览色彩空间下拉列表中,为 Catalyst Browse 视频预览窗口选择色彩空间。

多数情况下,为计算机显示器选择Rec.709, 也可选择其它设置来查看视频使用范 围。有关详细信息,请参阅"加载色彩调整的剪辑/[剪辑列表并配置波形、直方图和矢](#page-50-2) [量示波图监视器](#page-50-2)" ( 位于第 51.

有关详细信息,请参阅"[应用色彩校正](#page-50-1)" (位于第51.

<span id="page-86-0"></span>外部监视器

从外部监视器色彩空间下拉列表中选择一种设置,来选择与您的外部监视器上的 EOTF( 电转光功能) 设置匹配的色彩空间。

### 使用 Sony BVM-X300 的 2.0 版本时, 请使用以下监视器设置:

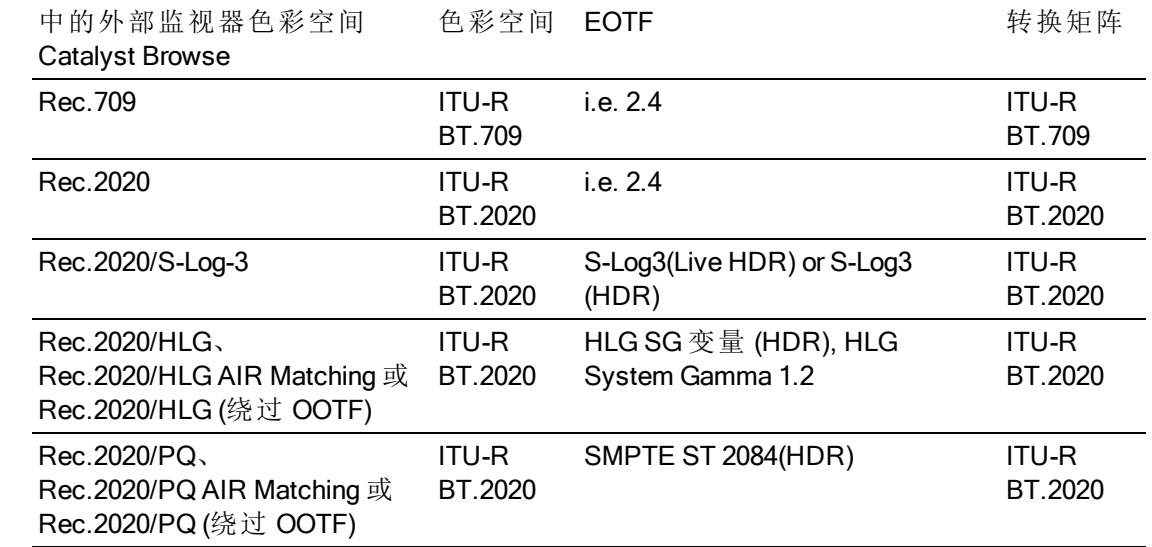

<span id="page-87-0"></span>9 如果从工作色彩空间下拉列表中选择 Rec.2020/S-Log (HDR), 则可使用 AIR Matching( 艺术化意图渲染) 或绕过 OOTF 设置以在外部监视器预览和渲染剪 辑之间实现一致外观。

使用 AIR Matching 通过 S-Log3 (Live HDR) EOTF 进行监视

Sony BVM-X300 版本 2.0 监视器设置:

- 色彩空间: ITU-R BT.2020
- EOTF: S-Log3 (Live HDR)
- 转换矩阵: ITU-R BT.2020
- 在Catalyst Browse 选项菜单中, 从外部监视器色彩空间下拉列表中选择 Rec.2020/S-Log3。

使用这些设置管理并通过"AIR Matching"呈现到 HLG 或 PQ 的内容应当与 HLG 或 PQ 监视器或电视机上的外观一样。

使用绕过 OOTF 通过 S-Log3 (HDR) EOTF 进行监视

Sony BVM-X300 版本 2.0 监视器设置:

- 色彩空间: ITU-R BT.2020
- EOTF: S-Log3 (HDR)
- 转换矩阵: ITU-R BT.2020
- 在Catalyst Browse 选项菜单中, 从外部监视器色彩空间下拉列表中选择 Rec.2020/S-Log3。

使用这些设置制作并通过绕过 OOTF 渲染到 HLG 或 PQ 的内容在 HLG 或 PQ 监视器或电视上应具有相同的外观。

<span id="page-87-1"></span>将 HDR 媒体转换为 SDR 色彩空间

将 HDR 媒体转换为标准动态范围颜色空间时, 使用以下设置来保留 Rec.2020/S- $Log3$  分级(HDR颜色空间的动态范围将被固定为 BT.709 gamma 曲线):

- 在"选项"中, 将工作色彩空间设置为 Rec.2020/S-Log3 (HDR)。
- 在"选项"中, 启用 SDR 增益开关并调整增益滑块, 以选择将在导出到 SDR 格式或在 SDR 显示器上显示时应用的增益。
- 在"选项"中,将预览色彩空间设置为 Rec.709 或 Rec.2020。

将HDR媒体转换为标准动态范围颜色空间时,使用以下设置来保留原始 HDR 媒 体的更多动态范围:

- 在"选项"中, 将工作色彩空间设置为 Rec.709。
- 在"检查器"中, 将转换为色彩空间设置为709(800)、HG8009G33或 HG8009G40。

有关详细信息,请参阅 "[高动态范围](#page-67-0) (HDR) 色彩分级" ( 位于第 68.

选择外部视频监视器设备和分辨率

<span id="page-88-1"></span>从外部监视器设备下拉列表中选择设置以通过 Blackmagic Design 设备在外部监视器上 显示视频预览:

- DeckLink 4K Extreme 12G、4K Pro、4K Extreme、Studio 4K、SDI 4K、HD Extreme、Extreme 3D 和迷你监视器。
- Intensity Shuttle、Pro 4K 和 Pro。
- UltraStudio 4K Extreme、4K、Pro、SDI、Express 和迷你监视器。

<span id="page-88-0"></span>从监视器分辨率下拉列表中选择设置以选择监视器的显示分辨率。

第 8 章

# <span id="page-90-0"></span>键盘快捷方式

快捷键有助于简化使用 Catalyst Browse 软件。下表中提供的快捷键按功能排列。

全局快捷方式

当"视频"或"媒体浏览器"窗格获得焦点时,可以使用下列键盘快捷方式。

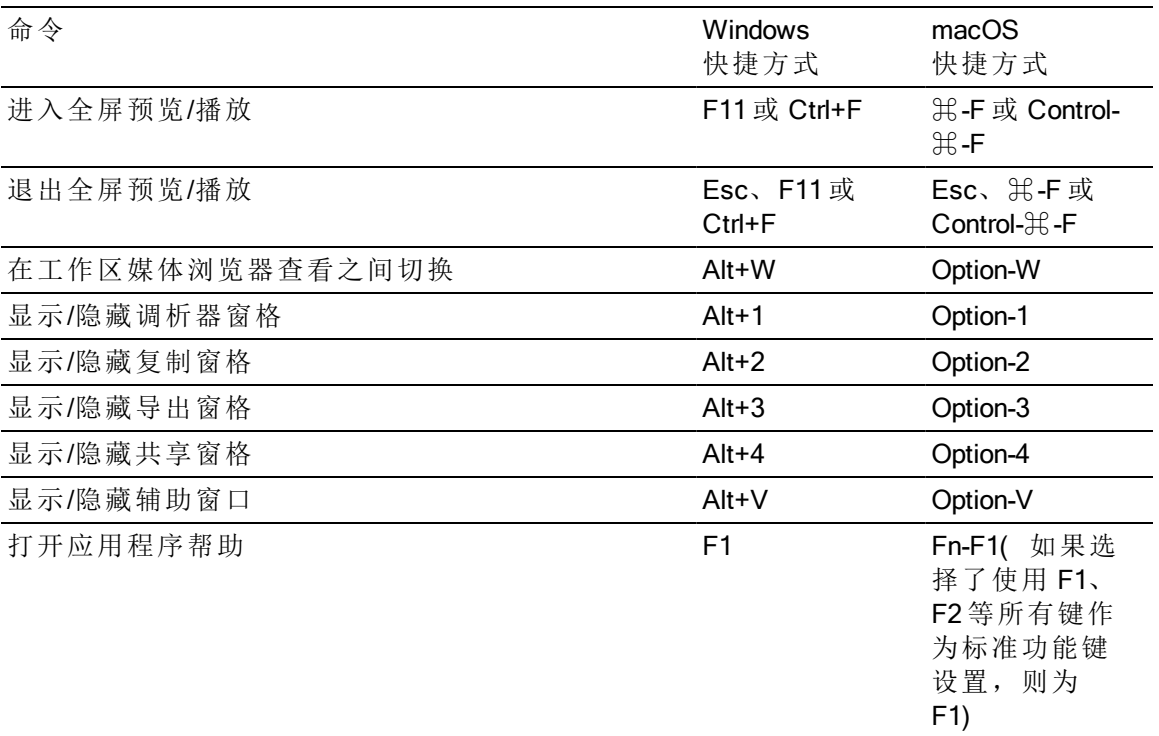

媒体浏览器

当"媒体浏览器"窗格获得焦点时,可以使用下列键盘快捷方式。

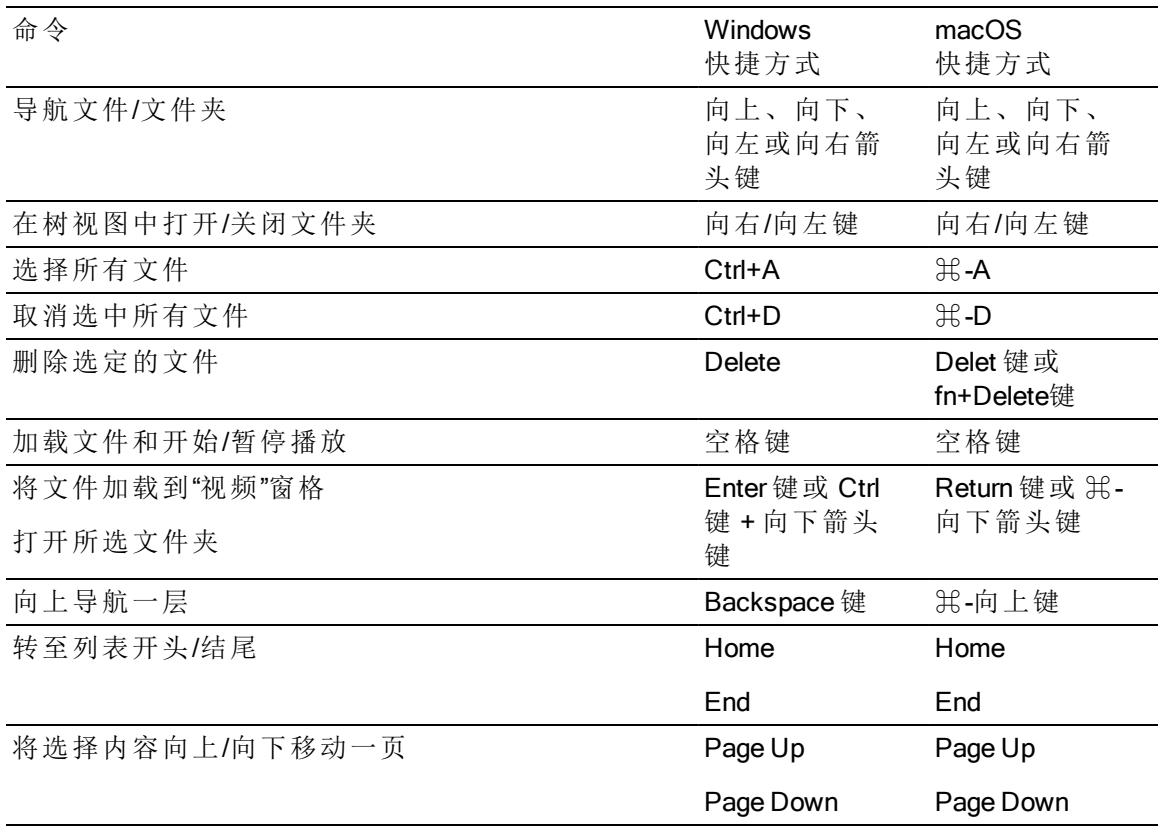

### 编辑

当视图窗格有焦点时,可以使用下列键盘快捷方式。

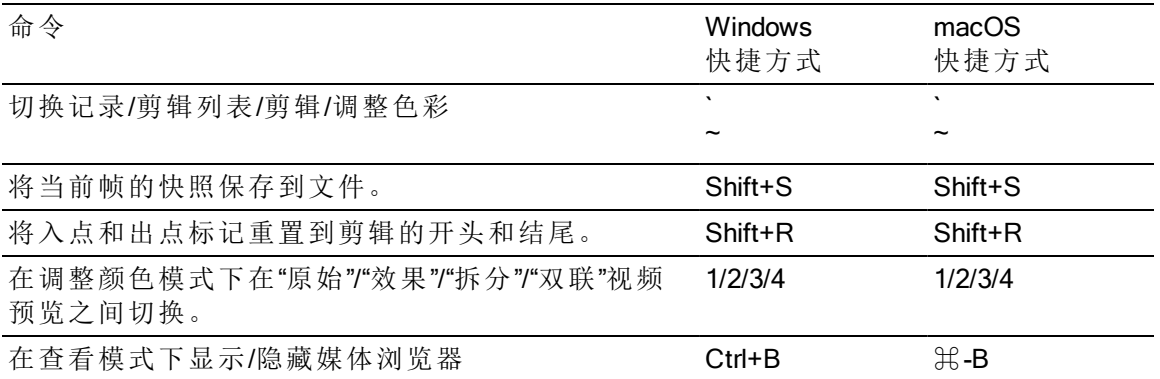

播放并预览

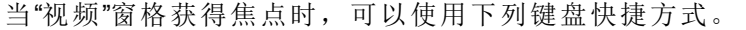

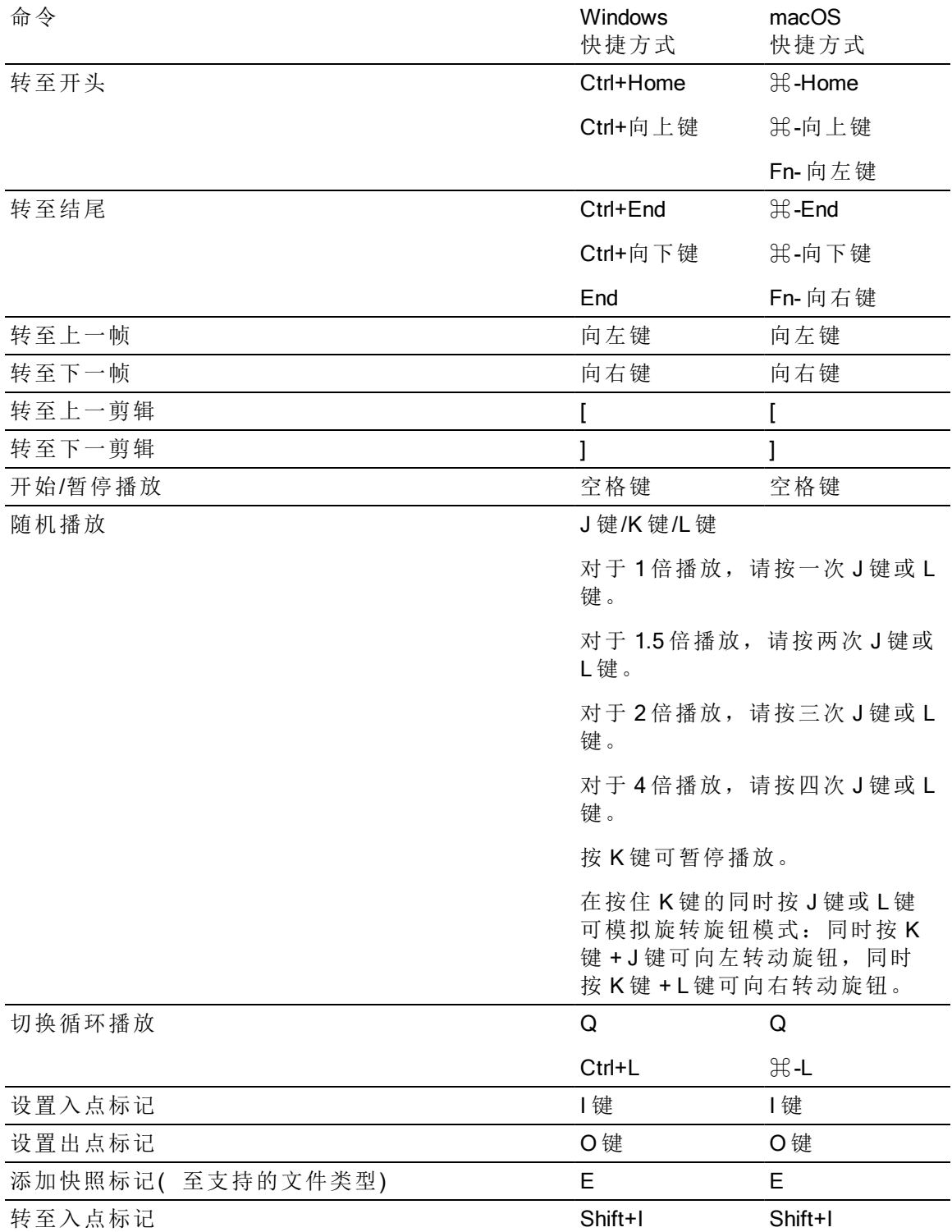

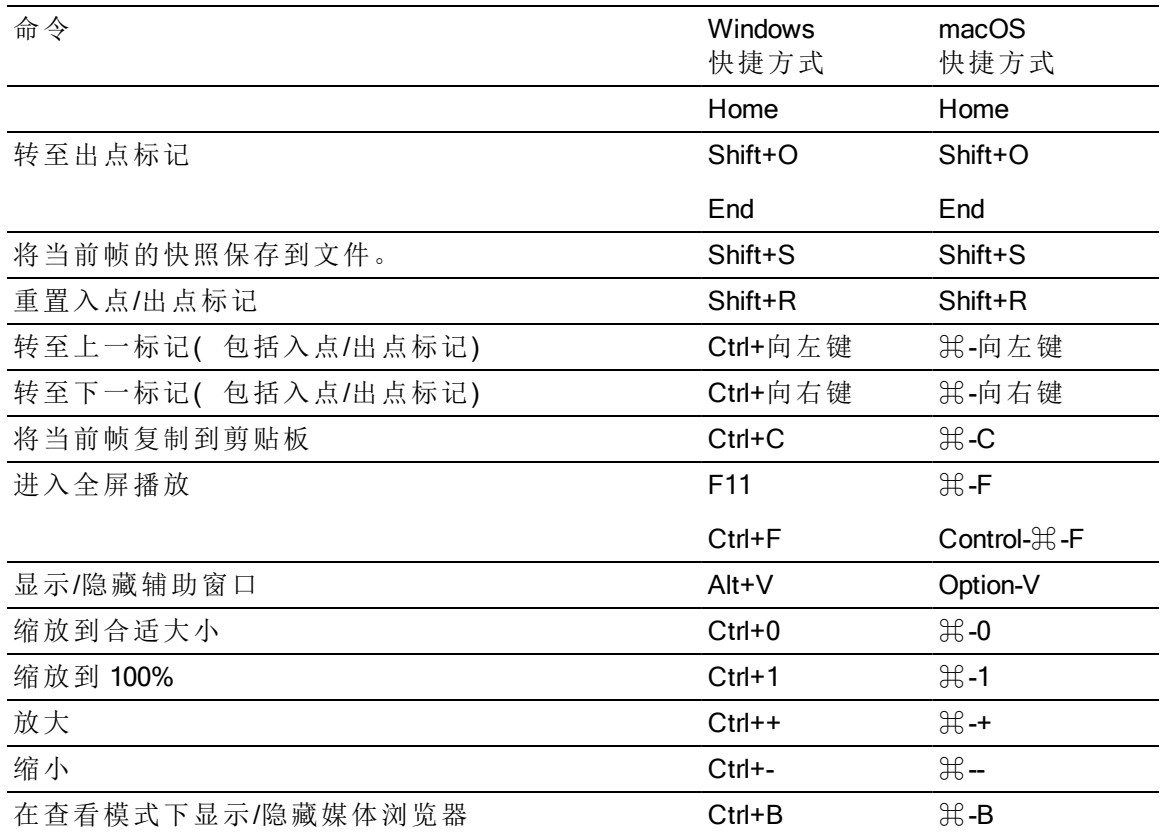

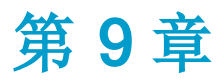

# <span id="page-94-0"></span>手势

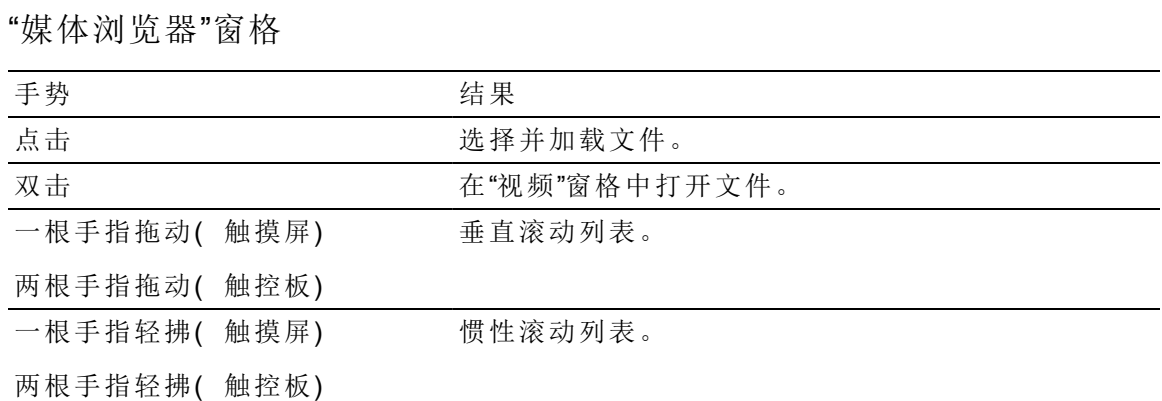

"视频"窗格

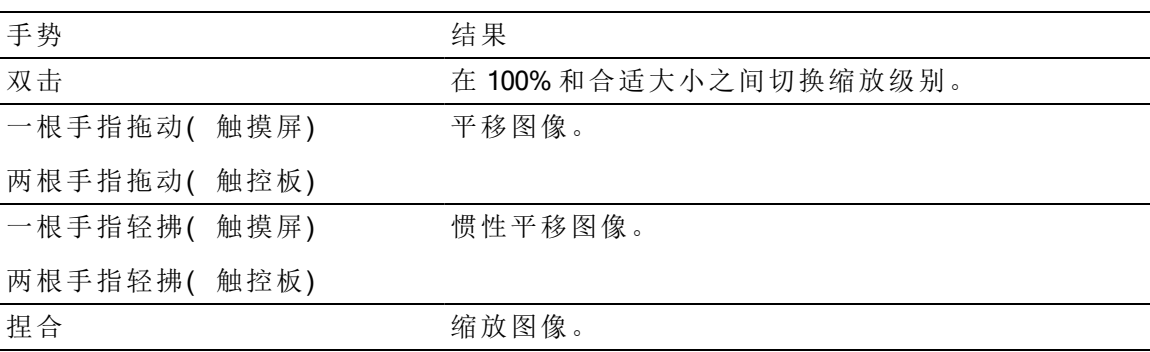

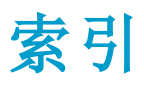

.ccolor 文件 [59](#page-58-0), [70](#page-69-0) .cube 文件 [57,](#page-56-0) [63,](#page-62-0) [66](#page-65-0) .smi 文件 [44](#page-43-0)

#### 1

.

1D LUT 导出 [70](#page-69-1)

### 3

3D LUT 导出 [70](#page-69-1)

### 5

50p 半拍时间码 [85](#page-84-0)

#### 6

60p 半拍时间码 [85](#page-84-0)

### A

AIR matching [69](#page-68-0), [88](#page-87-0) ASC-CDL 导出 [70](#page-69-1) ASC-CDL 文件 [57](#page-56-1), [60](#page-59-0) AVCHD 中继剪辑 [48-49](#page-47-0)

### B

BVM-X300 [70](#page-69-2)

### C

Ci 工作区 [81](#page-80-0) CinemaScope 覆盖 [41](#page-40-1)

#### E

EDL 导入 [48](#page-47-1) 链接剪辑 [48](#page-47-2) 取消链接剪辑 [48](#page-47-2) 替换剪辑 [48](#page-47-3)

### F

FTP [12](#page-11-0) FTP 复制 [81](#page-80-1)

### G

GPS 信息 [43](#page-42-1) GPU 加速 [85](#page-84-1)

#### J

JKL 移动 [37](#page-36-0)

### L

LTC [38,](#page-37-2) [43](#page-42-2) **LUT [57](#page-56-2)** LUT 导出 [70](#page-69-1) LUT 导入 [56](#page-55-0)

#### P

PD-EDL 剪辑列表 [44](#page-43-0), [48](#page-47-1)

#### R

Rec.2020 [87](#page-86-0) Rec.709 [87](#page-86-0)

### S

SDR 增益 [68](#page-67-1), [86](#page-85-1) Sony BVM-X300 [70](#page-69-2) SxS 格式 [15](#page-14-0)

### T

Tangent Element [61](#page-60-0)

### V

VTR 风格播放 [34](#page-33-0)

### W

waveform monitor [52](#page-51-0)

### X

XDCAM EDL [44](#page-43-0) XDCAM 专 业 光 盘 格 式 [15](#page-14-0)

### 安

安 全 区 域 [41](#page-40-2)

### 半

半拍时间码显示 [85](#page-84-0)

### 饱

饱和度滑块 [57](#page-56-3)

### 保

保 存 快 照 [39](#page-38-0)

### 编

编 号 [76](#page-75-0) 编 辑 基 本 标 记 [44](#page-43-1) 编辑摘要元数据 [43](#page-42-3)

### 标

标 记 点 [44](#page-43-2)

### 播

播 放 [36](#page-35-0) 播 放 媒 体 [33](#page-32-0) 播放所有帧 [35](#page-34-0)

### 不

不连续的时间码 [38,](#page-37-2)[43](#page-42-2)

## 查

查 找 表 [57](#page-56-2) 查 找 媒 体 [11](#page-10-0)

### 出

出 点 [43](#page-42-4) 出 点 标 记 [38](#page-37-3)

### 触

触 控 板 导 航 [95](#page-94-0) 触 摸 屏 导 航 [95](#page-94-0)

### 传

传输控件 [36](#page-35-1)

### 创

创 建 剪 辑 列 表 [45](#page-44-0) 创 建 子 文 件 夹 [80](#page-79-0)

### 垂

垂 直 翻 转 [41](#page-40-3)

### 从

从选定内容新建剪辑列表 [45](#page-44-1)

### 打

打 开 剪 辑 列 表 [45](#page-44-2)

### 代

代 理 剪 辑 的 元 数 据 [43](#page-42-5), [80](#page-79-1) 代 理 预 览 [85](#page-84-2) 代 理 元 数 据 [43](#page-42-5), [80](#page-79-1)

### 导

导 出 剪 辑 [75](#page-74-0) 导 航 时 间 线 [37](#page-36-0) 导 入 EDL [48](#page-47-1) 导 入 LUT [56](#page-55-0)

### 对

对剪辑进行排序 [45](#page-44-3) 对剪辑进行重新排序 [45](#page-44-3) 对剪辑进行转码 [75](#page-74-1)

### 多

多摄像机,同步音频 [49](#page-48-1) 多摄像机剪辑, 同步 [49](#page-48-1)

### 放

放大镜 [34](#page-33-1)

## 分

分割屏幕预览 [53](#page-52-0) 分级入点 [86](#page-85-2) 分级色彩空间 [55](#page-54-1), [86](#page-85-2)

### 辅

辅助窗口 [85](#page-84-3)

### 复

复制到 FTP [81](#page-80-1) 复制剪辑到设备 [78](#page-77-0) 复制所有相关媒体 [80](#page-79-2) 复制文件 [14](#page-13-0)

### 覆

覆盖比例为 2.39 [41](#page-40-4)

### 格

格式化 SxS [15](#page-14-0) 格式化专业光盘卷 [15](#page-14-0) 格子线 [53](#page-52-1)

### 根

根据选择内容创建剪辑列表 [45](#page-44-1)

### 工

工作色彩空间 [86](#page-85-2)

### 合

合适大小 [34](#page-33-1)

### 后

后缀 [76](#page-75-1)

滑

滑块 [56](#page-55-1)

#### 画

画质增强 [85](#page-84-4)

### 基

基本标记 [38](#page-37-4), [43](#page-42-6)

### 监

监视器分辨率 [89](#page-88-0) 监视器色彩空间 [87](#page-86-0)

### 剪

剪辑 设置 [41](#page-40-0) 剪辑列表 [44](#page-43-0)

### 键

键盘快捷方式 [91](#page-90-0)

### 将

将 HDR 媒体转换到 SDR 色彩空间 [69,](#page-68-1) [88](#page-87-1) 将快照保存到 [86](#page-85-3) 将快照复制到剪贴板 [39](#page-38-1)

### 解

解压 [41](#page-40-5)

## 仅

仅 复 制 代 理 [80](#page-79-3) 仅在标记点之间复制 [80](#page-79-4)

## 开

开 始 帧 索 引 [77](#page-76-0), [82](#page-81-0) 开 氏 温 度 [56](#page-55-1)

### 快

快捷方式 [91](#page-90-0) 快 速 复 制 [81](#page-80-1) 快照图像格式 [86](#page-85-4)

### 连

连 续 播 放 [34](#page-33-0), [38](#page-37-5)

## 列

列 表 视 图 [13](#page-12-0)

### 浏

浏 览 远 程 服 务 器 [12](#page-11-0)

### 轮

轮 [54](#page-53-0)

### 媒

媒体浏览器窗格 [11](#page-10-0)

### 默

默认外观配置文件 [56](#page-55-2)

### 曝

曝 光 滑 块 [56](#page-55-1)

### 前

前 缀 [76](#page-75-2)

### 曲

曲 线 [57](#page-56-4)

### 去

去 隔 行 扫 描 [85](#page-84-4)

### 全

全 屏 预 览 [35](#page-34-1) 全 帧 速 率 播 放 [35](#page-34-2)

### 绕

绕 过 OOTF [69,](#page-68-0) [88](#page-87-0)

### 日

日 志 记 录 [38-39](#page-37-6)

### 入

入 点 [43](#page-42-4) 入 点 标 记 [38](#page-37-7)

### 色

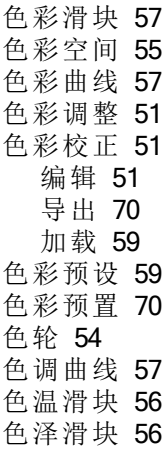

### 删

删 除 标 记 点 [44](#page-43-3) 删 除 剪 辑 [46](#page-45-0) 删 除 文 件 [15](#page-14-1)

### 闪

闪 光 带 [49,](#page-48-0) [78](#page-77-1)

### 上

上 传 到 Ci [15](#page-14-2) 上传到  $C$ i 工作区 [81](#page-80-0) 上 传 原 始 剪 辑 [82](#page-81-1) 上传之前先对剪辑进行转码 [82](#page-81-1) 上 一 帧 [36](#page-35-2)

### 设

设 备 复 制 [81](#page-80-1) 设置为默认外观配置文件 [56](#page-55-2)

### 失

失 真 拉 伸 [41](#page-40-5)

#### 时

时间码中断 [38](#page-37-2),[43](#page-42-2)

### 实

实 时 播 放 [35](#page-34-3)

#### 矢

矢量示波图监视器 [53](#page-52-2)

### 使

使用快速设备到设备复制 [81](#page-80-1) 使用入点/出点标记 [78](#page-77-2) 使用失真设置 [78](#page-77-3)

#### 视

视频处理设备 [85](#page-84-1) 视 频 窗 格 [33](#page-32-0) 视 频 预 览 [53](#page-52-3)

### 收

收藏夹文件夹 [12](#page-11-1)

# 手

手 势 [95](#page-94-0)

### 水

水 平 翻 转 [41](#page-40-6)

顺顺 序 播 放 [34](#page-33-0)

搜搜 索 剪 辑 [14](#page-13-1)

### 缩

缩 略 图 视 图 [13](#page-12-0) 缩 略 图 帧 [86](#page-85-5)

所所 有 帧 播 放 [35](#page-34-0)

替

替 换 源 媒 体 [48](#page-47-3)

### 添

添加标记点 [44](#page-43-2) 添加到收藏夹 [12](#page-11-1) 添 加 剪 辑 [45](#page-44-4)

### 通

通道路由 [40](#page-39-0)

#### 同

同步多摄像机剪辑 [49](#page-48-1)

### 拖

拖 拽 控 件 [37](#page-36-0)

引 100

## 外

外部监视器分辨率 [89](#page-88-0) 外部监视器色彩空间 [87](#page-86-0) 外部监视器设备 [89](#page-88-1) 外观, 默认 [56](#page-55-2) 外观, 默认值 [56](#page-55-3) 外观配置文件 [56-57](#page-55-0), [63,](#page-62-0) [66](#page-65-0)

### 温

温度滑块 [56](#page-55-1)

### 文

文件格式 [16](#page-15-0), [31](#page-30-0) 文件信息 [43](#page-42-0)

### 下

下一帧 [36](#page-35-3)

### 显

显示 CinemaScope 覆盖 [41](#page-40-1) 显示安全区域 [41](#page-40-2) 显示辅助窗口 [85](#page-84-3) 显示模式 [13-14](#page-12-0) 显示色彩空间(视频预览) [86](#page-85-6) 显示色彩空间(外部监视器) [87](#page-86-0)

### 向

向剪辑添加空白 [78](#page-77-4)

### 新

新建空剪辑列表 [45](#page-44-5)

### 修

修复闪光带 [49](#page-48-0), [78](#page-77-1)

### 选

选项 [85](#page-84-5) 选择文件 [14](#page-13-2)

#### 循

循环播放 [36](#page-35-4), [38](#page-37-5)

### 移

移动控件 [37](#page-36-0)

### 音

音频表 [40](#page-39-1)

### 与

与 Ci 工作区共享文件 [81](#page-80-0)

### 预

预览代理剪辑 [85](#page-84-2) 预览色彩空间 [86](#page-85-6)

### 元

元数据 [43](#page-42-0)

### 源

源色彩空间 [55](#page-54-1)

### 远

远程服务器 [12](#page-11-0)

### 在

在 EDL 中链接剪辑 [48](#page-47-2) 在 EDL 中取消链接剪辑 [48](#page-47-2) 在 Finder 中显示 [15](#page-14-2) 在资源管理器中显示 [15](#page-14-2)

### 支

支持的格式 [16](#page-15-0), [31](#page-30-0)

### 直

直方图监视器 [53](#page-52-4)

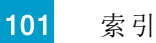

### 中

中继剪辑, 组合 [48](#page-47-0)

### 终

终结专业光盘卷 [15](#page-14-0)

### 重

重命名剪辑 [14](#page-13-3) 重命名文件 [76](#page-75-3) 重置入点/出点标记 [38](#page-37-8) 重置为默认外观配置文件 [56](#page-55-3) 重置选项 [85](#page-84-5)

### 主

主音量 [40](#page-39-1)

### 专

专业光盘卷格式 [15](#page-14-0)

### 转

转至剪辑开头 [36](#page-35-5) 转至结尾 [36](#page-35-6)

#### 组

组合中继剪辑 [48](#page-47-0)